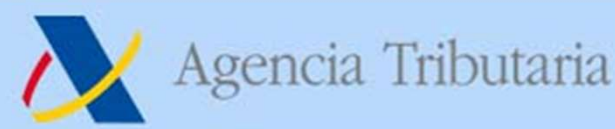

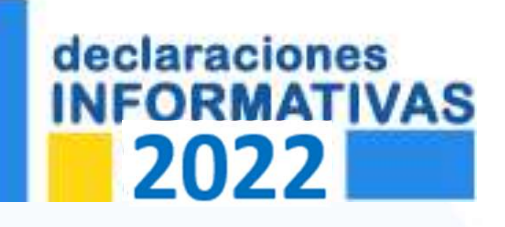

## Declaraciones Informativas 2022 y novedades en servicios en sede-e Sesiones para profesionales tributarios

Alicante, Diciembre 2022

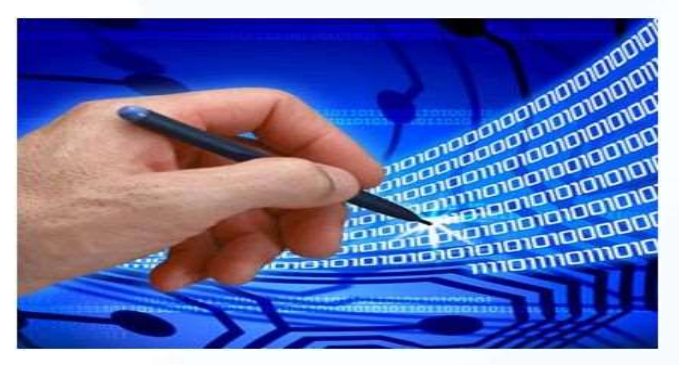

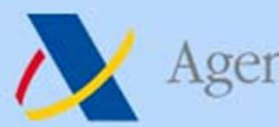

## Temas a Tratar

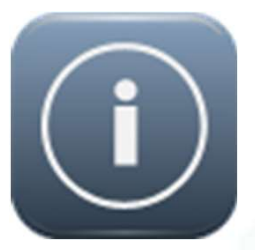

Novedades en presentación de DDII y servicios<br>electrónicos de ayuda para la campaña<br>Novedades en servicios electrónicos encia Tributaria **Interpretación de Dina de Alexandria en presentación de Dina de Servicios electrónicos de ayuda para la campaña de Alexandrea en electrónicos de ayuda para la campaña de Alexandrea en electrónicos de ayud** encia Tributaria<br> **Femas a Tratar<br>
Novedades en presentación de DDII y servicios<br>
electrónicos de ayuda para la campaña** 

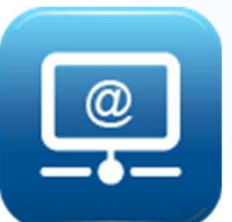

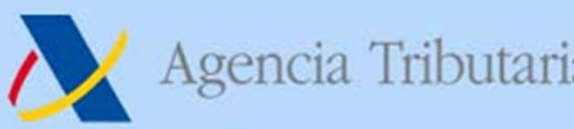

## Informativas 2022 IDEAS BÁSICAS DE LA CAMPAÑA Agencia Tributaria<br>
Informativas 2022<br>
IDEAS BÁSICAS DE LA CAMPAÑA<br>
• NO hay cambios sustanciales respecto del año anterior<br>
• Se mantienen las 2 formas de presentación: Agencia Tributaria https://sede.agenciatributaria.gob.es<br>
Informativas 2022<br>
IDEAS BÁSICAS DE LA CAMPAÑA<br>
NO hay cambios sustanciales respecto del año anterior<br>
• Se mantienen las 2 formas de presentación:<br>
Formulario Web

- -

Formulario Web TGVI online

- INTOTMATIVAS ZUZZ<br>
IDEAS BÁSICAS DE LA CAMPAÑA<br>
VO hay cambios sustanciales respecto del año anterior<br>
 Se mantienen las 2 formas de presentación:<br>
 No cambia el procedimiento de presentación ni la<br>
gestión del ciclo de **IDEAS BÁSICAS DE LA CAMPAÑA<br>
hay cambios sustanciales respecto del año anterior<br>
Se mantienen las 2 formas de presentación:<br>
<b>Formulario Web TGVI online**<br>
No cambia el procedimiento de presentación ni la<br>
gestión del cicl hay cambios sustanciales respecto del año anterior<br>
Se mantienen las 2 formas de presentación:<br> **Formulario Web TGVI online**<br>
No cambia el procedimiento de presentación ni la<br>
gestión del ciclo de vida de las declaracion • Se mantienen las 2 formas de presentación:<br>
• No cambia el procedimiento de presentación ni la<br>
estión del ciclo de vida de las declaraciones<br>
(diferente para cada forma de presentación)<br>
• Presentación por INTERNET (con **• No cambia el procedimiento de presentación ni la gestión del ciclo de vida de las declaraciones (diferente para cada forma de presentación)<br>• Presentación por INTERNET (con certificado-e ó Clave PIN)<br>• Únicamente se int Formulario Web**<br>
• No cambia el procedimiento de presentación ni la<br>
gestión del ciclo de vida de las declaraciones<br>
(diferente para cada forma de presentación)<br>
• Presentación por **INTERNET** (con certificado-e ó Clave PI
	-
- 

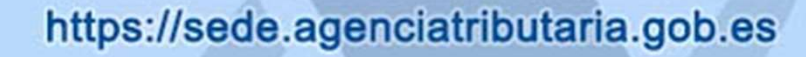

### Informativas 2022 Cuadro general de modelos y formas de presentación

Agencia Tributaria

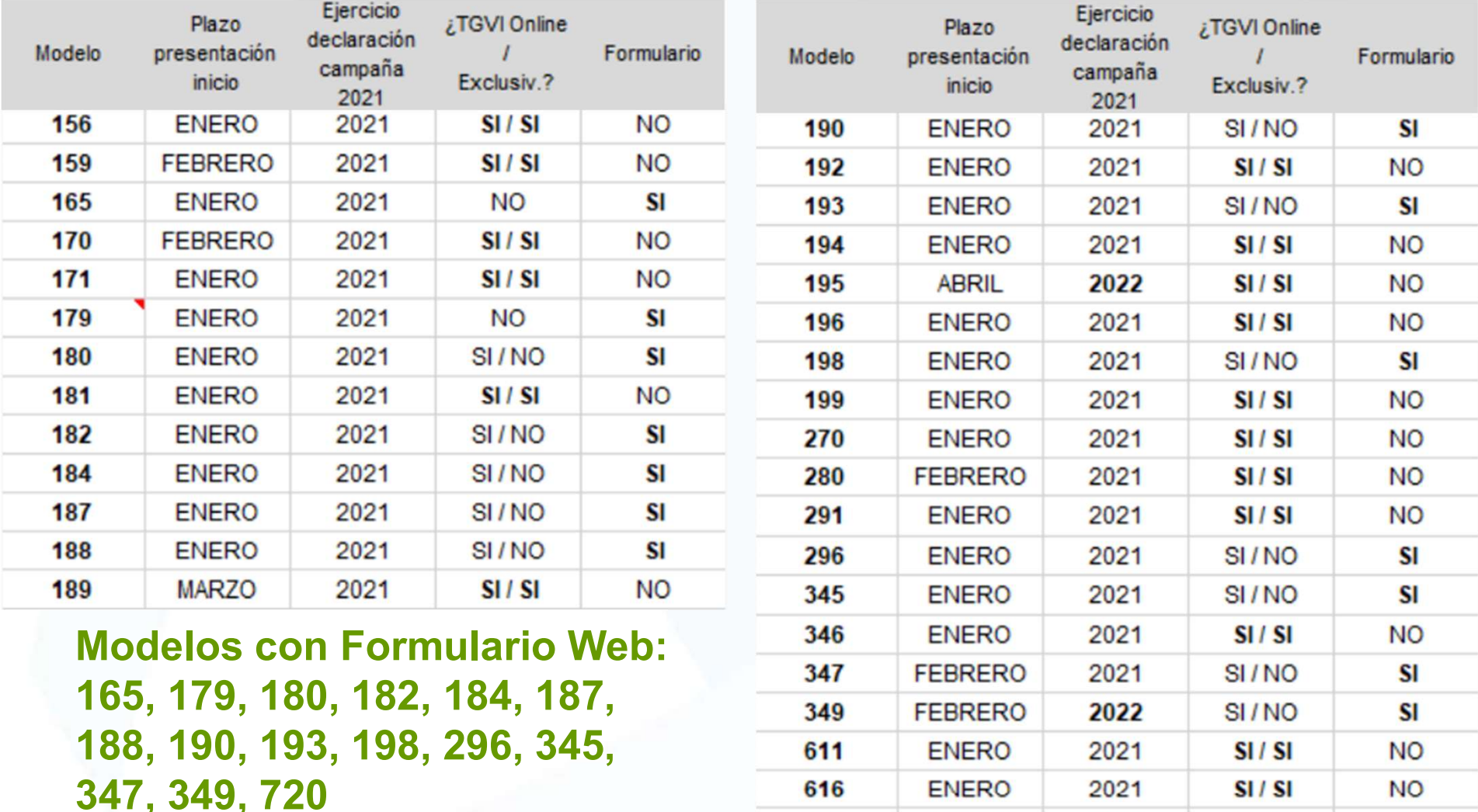

Delegación Especial de Valencia / Dependencia Regional de Informática

720

**ENERO** 

2021

SI/NO

**SI** 

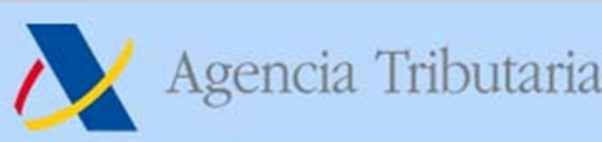

### Informativas 2022 PROCEDIMIENTO DE PRESENTACIÓN

- Sistema de presentación con validación online Regulado en Orden HAC/1148/2018, 18 octubre (BOE 31 octubre) Aplicable a TODOS los modelos de declaraciones informativas Agencia Tributaria<br> **Contra de registro de registro de registro de registro de registro de registro de registro en la contra de presentación con validación online<br>
Regulado en Orden HAC/1148/2018, 18 octubre (BOE 31 octubr Informativas 20**<br> **PROCEDIMIENTO DE PRESEN**<br> **Sistema de presentación con va<br>** *Regulado en Orden HAC/1148/2018, 18 octub.***<br>** *Aplicable a TODOS los modelos de declarad***<br>
<b>No se admite la introducción de regis**<br>
• Ni de val **EXECTEDIMIENTO DE PRESEN<br>
Sistema de presentación con va<br>
Regulado en Orden HAC/1148/2018, 18 octub.<br>
Aplicable a TODOS los modelos de declarado<br>
No se admite la introducción de regis<br>
Ni de validación<br>
Ni de identificac PROCEDIMIENTO DE PRESENTACIÓN**<br>
stema de presentación con validación online<br> *Regulado en Orden HAC/1148/2018, 18 octubre (BOE 31 octubre)*<br> *icable a TODOS los modelos de declaraciones informativas*<br>
se admite la introd Sistema de presentación con validación online<br>
Regulado en Orden HAC/1148/2018, 18 octubre (BOE 31 octubre)<br>
Aplicable a TODOS los modelos de declaraciones informativas<br>
No se admite la introducción de registros erróneos<br> **Presentad de validación** de validación de declaraciones informativas<br> **Aplicable a TODOS los modelos de declaraciones informativas**<br> **No se admite la introducción de registros erróneos**<br>
• Ni de validación<br>
• Ni de ident
- -
	-

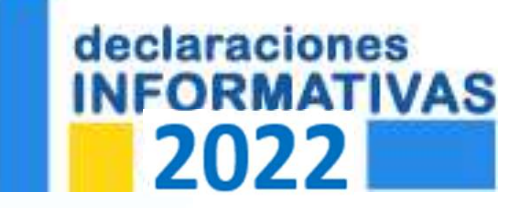

Aplicable a TODOS los modelos de declaraciones informativas<br>
• No se admite la introducción de registros erróneos<br>
• Ni de validación<br>
• Ni de identificación<br>
• Ni de identificación<br>
• Es indispensable disponer de datos d **No se admite la introducción de registros erróneos**<br>
• Ni de validación<br>
• Ni de identificación<br>
(excepto modelos 291, 296 y 198, siempre que se cumplan las validaciones requeridas)<br>
Es indispensable disponer de datos de • Ni de validación<br>• Ni de identificación<br>
(excepto modelos 291, 296 y 198, siempre que se<br>
Es indispensable disponer de datos de c<br>
previo fundamental de validación de datos<br> **Una vez presentada una d<br>
correcciones que se** 

## IDENTIFICACIÓN DE CONTRIBUYENTES Informativas 2022

Agencia Tributaria<br>
Informativas 2022<br>
IDENTIFICACIÓN DE CONTRIBUYENTES<br>
• IDEA BÁSICA: depurar de forma previa los datos<br>
identificativos de que dispone cada empresa mediante<br>
el servicio de identificación fiscal disponib Agencia Tributaria<br> **Informativas 2022**<br> **IDENTIFICACIÓN DE CONTRIBUYENTES**<br>
IDEA BÁSICA: depurar de forma previa los datos<br>
identificativos de que dispone cada empresa mediante<br>
el servicio de identificación fiscal dispon Agencia Tributaria https://sede.agenciatributaria.gob.es<br> **Informativas 2022**<br>
IDENTIFICACIÓN DE CONTRIBUYENTES<br>
IDEA BÁSICA: depurar de forma previa los datos<br>
identificativos de que dispone cada empresa mediante<br>
el serv El servicio de identificación fiscal disponible en sede-e.<br>
Campaña declaraciones informativas 2022<br>
Inicio / Declaraciones informativas. IAE. Otros impuestos y tasas / Campaña declaraciones informativas 2022<br> **Identificac** 

El servicio requiere identificación con certificado electrónico Se pueden comprobar de una sola vez hasta 20.000 NIFs

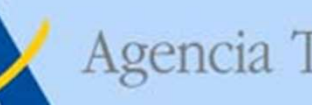

# Comprobación de un NIF de terceros Agencia Tributaria<br> **Comprobación de un NIF de terceros**<br>
• Comprobación de un NIF de terceros a efectos censales (Ayuda)<br>
• Puede hacer la consulta en nuestra base de datos de tres formas:<br>
1. consultar un solo NIF,<br>
2. c Agencia Tributaria<br> **1. comprobación de un NIF de terc**<br> **1. consultar un solo NIF,**<br> **1. consultar un solo NIF,**<br> **1. consultar un solo NIF,**<br> **1. consultar una lista de varios NIF o**<br> **1. hacer una consulta mediante un f**

- 
- -
	-
- Agencia Tributaria<br>
2. comprobación de un NIF de terceros<br>
2. consultar un solo NIF,<br>
2. consultar una lista de varios NIF of terceros<br>
3. hacer una consulta mediante un fichero CSV con lista de NIF<br>
2. consultar una lista Agencia Tributaria https://sede.agenciatributaria.gob.es<br> **Somprobación de un NIF** de **terceros**<br>
2. decembrobación de un NIF de terceros a efectos censales (Ayuda)<br>
3. consultar un solo NIF,<br>
2. consultar una lista de var **mprobación de un NIF de terceros**<br>probación de un NIF de terceros a efectos censales **Ayuda**<br>le hacer la consulta en nuestra base de datos de tres formas:<br>consultar un solo NIF,<br>consultar una lista de varios NIF o<br>hacer u • Comprobación de un NIF de terceros a efectos censales (Ayuda)<br>• Puede hacer la consulta en nuestra base de datos de tres formas:<br>1. consultar un solo NIF,<br>2. consultar una lista de varios NIF o<br>3. hacer una consulta medi • Vuede hacer la consulta en nuestra base de datos de tres formas:<br>
1. consultar un solo NIF,<br>
2. consultar una lista de varios NIF o<br>
3. hacer una consulta mediante un fichero CSV con lista de NIF<br>
(con un máximo de 20.00 • Vuede hacer la consulta en nuestra base de datos de tres formas:<br>
1. consultar un solo NIF,<br>
2. consultar una lista de varios NIF o<br>
3. hacer una consulta mediante un fichero CSV con lista de NIF<br>
(con un máximo de 20.00 1. consultar un solo NIF,<br>
2. consultar una lista de varios NIF o<br>
3. hacer una consulta mediante un fichero CSV con lista de NIF<br>
(con un máximo de 20.000 registros).<br>
• Datos que se introducen por cada NIF:<br>
• NIF + apel
- -
	-

También existe un SERVICIO WEB para validar la calidad de datos identificativos semejante al servicio de comprobación censal (fichero con N contribuyentes).

## Consulta censal de un NIF

- Agencia Tributaria<br> **Consulta censal de un NIF**<br>
 En el caso de PF, si los apellidos y nombre aportados para el NIF son<br>
similares a los existentes en el censo de la Agencia, <u>se devolverán</u><br>
<u>los apellidos y nombre que c</u> Similares a los existentes anti-<br>Similares a los existentes en el censo de la Agencia, se devolverán<br>Similares a los existentes en el censo de la Agencia, <u>se devolverán</u><br>Nos apellidos y nombre que constan en el censo. Agencia Tributaria https://sede.agenciatributaria.gob.es<br> **Consulta censal de un NIF**<br>
En el caso de PF, si los apellidos y nombre aportados para el NIF son<br>
similares a los existentes en el censo de la Agencia, <u>se devolv</u>
- Se devolverán datos de apellidos/nombre incluso cuando la similaria datos de personalidos y nombre apertados para el NIF son<br>• Se devolverán datos de apellidos/nombre incluso cuando la similitud<br>• Se devolverán datos de Repencia Tributaria<br> **Consulta censal de un NIF**<br>
En el caso de PF, si los apellidos y nombre aportados para el NIF son<br>
similares a los existentes en el censo de la Agencia, <u>se devolverán</u><br>
los apellidos y nombre que con **Consulta censal de un NIF**<br>
En el caso de PF, si los apellidos y nombre aportados para el NIF son<br>
similares a los existentes en el censo de la Agencia, <u>se devolverán</u><br>
los apellidos y nombre que constan en el censo.<br>
Se **Consulta censal de un NIF**<br>En el caso de PF, si los apellidos y nombre aportados para el NIF son<br>similares a los existentes en el censo de la Agencia, <u>se devolverán</u><br>los apellidos y nombre que constan en el censo.<br>Se dev **Example 15** alos existentes en el censo de la Agencia, <u>se devolverán</u><br>
los apellidos y nombre que constan en el censo.<br>
• Se devolverán datos de apellidos/nombre incluso cuando la similitud<br>
respecto a los enviados no se be apellidos y nombre que constan en el censo.<br>
e devolverán datos de apellidos/nombre incluso cuando la similitud<br>
especto a los enviados no sea suficiente para dar por identificado al<br>
ontribuyente pero supere un deter devolverán datos de apellidos/nombre incluso cuando la similitud<br>oecto a los enviados no sea suficiente para dar por identificado al<br>tribuyente pero supere un determinado umbral => herramienta<br>a corrección de errores de id devolverán datos de apellidos/nombre incluso cuando la similitud<br>oecto a los enviados no sea suficiente para dar por identificado al<br>tribuyente pero supere un determinado umbral => **herramienta**<br>a corrección de errores de
- 
- reintentar la presentación de la validación pasado un tiempo<br>decto a los enviados no sea suficiente para dar por identificado al<br>tribuyente pero supere un determinado unbral => herramienta<br>a corrección de errores de identi

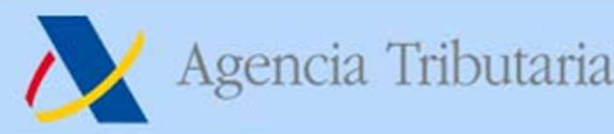

## Consulta censal de un NIF

Agencia Tributaria https://sede.<br> **Consulta censal de un**<br>
• Posibles respuestas de la consulta:<br>
IDENTIFICADO: Se devuelven los datos de apellid<br>
al NIF.

Persona Física

NO IDENTIFICADO-SIMILAR: hay diferencias menores en los apellidos y nombre. Se devuelven los datos de apellidos y nombre asociados al NIF. NO IDENTIFICADO: Se devuelven los datos de NIF y apellidos y nombre aportados.

**IDENTIFICADO:** Si el contribuyente se identifica con el NIF aportado. Se devuelve el NIF actual y su razón social.

NO IDENTIFICADO: Si el contribuyente no se identifica con el NIF aportado. Se devuelven los datos aportados.

Persona Jurídica

**IDENTIFICADO-BAJA**. Se devuelve el NIF actual y su razón social.

IDENTIFICADO-REVOCADO. Se devuelve el NIF actual y su razón social.

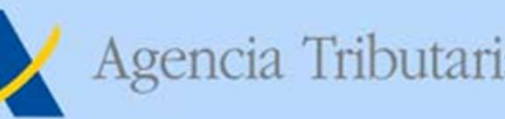

## 349 y operadores intracomunitarios

- Agencia Tributaria https://sede.agenciatributaria.gob.es<br>
349 y operadores intracomunitarios<br>
 Un error típico de identificación se da en el modelo 349 y se<br>
 El operador declarado debe estar perfectamente identificado c
- Agencia Tributaria https://sede.agenciatributaria.gob.es<br> **349 y operadores intracomunitarios**<br>
Un error típico de identificación se da en el modelo 349 y se<br>
refiere al Nº de Operador Comunitario de cada operación.<br>
El op Agencia Tributaria https://sede.agenciatributaria.gob.es<br> **349 y operadores intracomunitarios**<br>
• Un error típico de identificación se da en el modelo 349 y se<br>
refiere al Nº de Operador Comunitario de cada operación.<br>
• E Agencia Tributaria https://sede.agenciatributaria.gob.es<br> **349 y operadores intracomunitarios**<br>
Un error típico de identificación se da en el modelo 349 y se<br>
refiere al Nº de Operador Comunitario de cada operación.<br>
El op Agencia Tributaria https://sede.agenciatributaria.gob.es<br> **349 y operadores intracomunitarios**<br>
Un error típico de identificación se da en el modelo 349 y se<br>
refiere al Nº de Operador Comunitario de cada operación.<br>
El op A Agencia Inbutana<br> **349 y operadores intracomunitaria.gob.es**<br>
Un error típico de identificación se da en el modelo 349 y se<br>
refiere al Nº de Operador Comunitario de cada operación.<br>
El operador declarado debe estar perf **349 y operadores intracomunitarios**<br>
• Un error típico de identificación se da en el modelo 349 y se<br>
refiere al Nº de Operador Comunitario de cada operación.<br>
• El operador declarado debe estar perfectamente identificado
- 

https://sede.agenciatributaria.gob.es/Sede/ censos-nif-domicilio-fiscal/vies.html

### Gestiones

Consultar operadores intracomunitarios españoles

Consultar operadores intracomunitarios No españoles **2** Ayuda

Autoconsulta de operador intracomunitario español: detalle de nombre y dirección

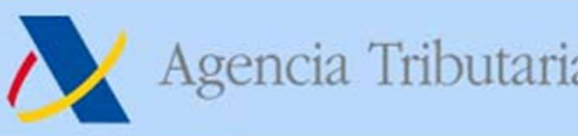

### Informativas 2022 PROCEDIMIENTO DE PRESENTACIÓN

- Agencia Tributaria https://sede.agenciatributaria.gob.es<br> **Informativas 2022**<br>
PROCEDIMIENTO DE PRESENTACIÓN<br>
1. Se cumplimenta la declaración con el formulario web de la AEAT<br>
1. Se realiza el envío del fichero con el con
- Agencia Tributaria<br> **Informativas 2022**<br> **PROCEDIMIENTO DE PRESENTACIÓN**<br>
Se cumplimenta la declaración con el formulario web de la AE<br>
o con un programa de ayuda propio.<br>
Se realiza el envío del fichero con el contenido d Agencia Tributaria https://sede.agenciatributaria.gob.es<br> **COLORED INTO TEMPERE ACTORED PROCEDIMIENTO DE PRESENTACIÓN**<br>
1. Se cumplimenta la declaración con el formulario web de la AEAT<br>
1. Se realiza el envío del fichero
- Agencia Tributaria https://sede.agenciatributaria.gob.es<br> **COLOGE ENTIGATE DE PRESENTACIÓN**<br>
Se cumplimenta la declaración con el formulario web de la AEAT<br>
o con un programa de ayuda propio.<br>
Se realiza el envío del fiche Agencia Tributaria<br> **Informativas 2022**<br>
PROCEDIMIENTO DE PRESENTACIÓN<br>
1. Se cumplimenta la declaración con el formulario web de la AEAT<br>
1. Se cumplimenta la declaración con el formulario web de la AEAT<br>
2. Se realiza el **Informativas 2022**<br>PROCEDIMIENTO DE PRESENTACIÓN<br>Se cumplimenta la declaración con el formulario web de la AEAT<br>o con un programa de ayuda propio.<br>Se realiza el envío del fichero con el contenido de la declaración<br>(por TG **PROCEDIMIENTO DE PRESENTACIÓN**<br>
1. Se cumplimenta la declaración con el formulario web de la AEAT<br>
o con un programa de ayuda propio.<br>
2. Se realiza el envío del fichero con el contenido de la declaración<br>
(por TGVI onlin Se cumplimenta la declaración con el formulario con un programa de ayuda propio.<br>Se realiza el envío del fichero con el contenido<br>(por TGVI online o desde el formulario web AEA<br>La AEAT efectúa la VALIDACIÓN COMPLETA (inclu • Consumentar a se avalabre de la consumada de propio.<br>
Se realiza el envío del fichero con el contenido de la declaración<br>
(por TGVI online o desde el formulario web AEAT).<br>
La AEAT efectúa la VALIDACIÓN COMPLETA de la de la declaración<br>
realiza el envío del fichero con el contenido de la declaración<br>
r TGVI online o desde el formulario web AEAT).<br>
AEAT efectúa la VALIDACIÓN COMPLETA de la declaración<br>
luyendo TODOS los registros de detalle • Cor TGVI online o desde el formulario web AEAT).<br>
La AEAT efectúa la VALIDACIÓN COMPLETA de la declaración<br>
(incluyendo TODOS los registros de detalle).<br>
En su caso, se confirma la presentación de la declaración<br>
(firma-**IEAT efectúa la VALIDACIÓN COMPLETA de la declaración**<br>luyendo **TODOS** los registros de detalle).<br>su caso, se confirma la presentación de la declaración<br>ma-e de la presentación).<br>Si hay registros con errores => se da la o
- -
	-

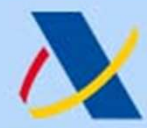

https://sede.agenciatributaria.gob.es

## Informativas 2022 Formas de Presentación

## TGVI online

Permite cargar un fichero de declaración con el diseño de registro correspondiente y proceder a su envío.

## Formulario Web AEAT

Programa de ayuda de la AEAT para cumplimentar y presentar cada modelo.

Desde opción en sede-e externo (API) Desde programa

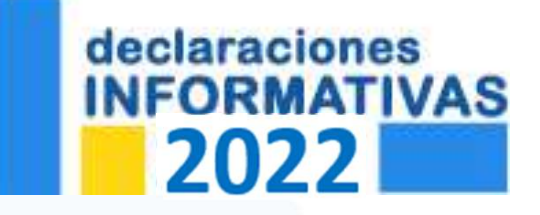

### NOTA: no hay opciones de presentación por lotes

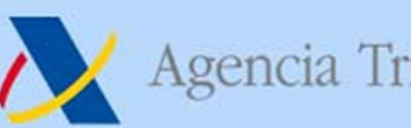

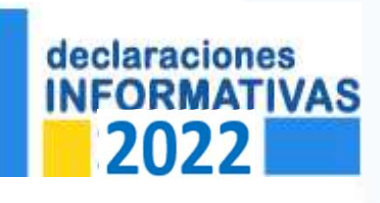

## Formas de Presentación TGVI Online vs Formulario Web gencia Tributaria https://sede.agenciatributaria.gob.es<br> **Informativas 2022**<br> **Vías excluyentes para una misma declaración<br>
Vías excluyentes para una misma declaración<br>
Alta excluyentes para una misma declaración<br>
Max excl** Informativas 2022

- Agencia Tributaria<br> **Informativas 2022**<br> **Informativas 2022**<br> **INFORMATIVAS Formas de Presentación<br>
TGVI Online vs Formulario Web<br>
Vías excluyentes para una misma declaración<br>
 Una vez hecha la 1ª presentación de una decl** GRENCIA TIDULATA FORMATIVAS **COLORIZATES DE SEGUIR ENTRE DE SEGUIR DE SEGUIR DE SEGUIR DE SEGUIR DE SEGUIR DE SEGUIR DE SEGUIR DE SEGUIR DE SEGUIR DE SEGUIR DE SEGUIR DE SEGUIR DE SEGUIR DE SEGUIR DE SEGUIR DE SEGUIR DE SE Informativas 2022**<br> **Property Convert de Presentación**<br> **TGVI Online vs Formulario Web**<br> **Vías excluyentes para una misma declaración**<br>
Una vez hecha la 1ª presentación de una declaración de<br>
una forma, quedo obligado a s FIGVI Online vs Formulario Web<br>Vías excluyentes para una misma declaración<br>• Una vez hecha la 1ª presentación de una declaración de<br>una forma, quedo obligado a seguir la misma vía para el<br>resto de presentaciones asociadas Vías excluyentes para una misma declaración<br>Una vez hecha la 1ª presentación de una declaración de<br>una forma, quedo obligado a seguir la misma vía para el<br>resto de presentaciones asociadas a dicha declaración.<br>Para pasar d • Una vez hecha la 1ª presentación de una declaración de una forma, quedo obligado a seguir la misma vía para el resto de presentaciones asociadas a dicha declaración.<br>• Para pasar de una vía a otra, es necesario que no h Una vez hecha la 1ª presentación de una declaración de<br>una forma, quedo obligado a seguir la misma vía para el<br>resto de presentaciones asociadas a dicha declaración.<br>Para pasar de una vía a otra, es necesario que no haya<br>
- 
- 

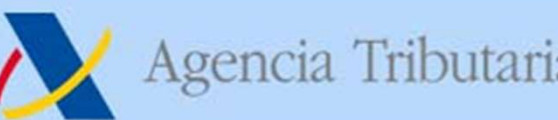

## Informativas 2022 Formas de Presentación

Agencia Tributaria<br>
Informativas 2022<br>
Formas de Presentación<br>
• MUY IMPORTANTE: saber qué forma de presentación<br>
• MUY IMPORTANTE: saber qué forma de presentación<br>
• wilizo para cada declaración >> de ello va a depender c Agencia Tributaria https://sede.agenciatributaria.gob.es<br> **Informativas 2022**<br>
Formas de Presentación<br>
MUY IMPORTANTE: saber qué forma de presentación<br>
utilizo para cada declaración >> de ello va a depender cómo<br>
puedo ges Agencia Tributaria https://sede.agenciatributaria.gob.es<br> **Informativas 2022**<br> **Formas de Presentación**<br> **MUY IMPORTANTE: saber qué forma de presentación<br>
utilizo para cada declaración** >> de ello va a depender cómo<br>
puedo Agencia Tributaria https://sede.agenciatributaria.gob.es<br> **Informativas 2022**<br>
Formas de Presentación<br>
MUY IMPORTANTE: saber qué forma de presentación<br>
utilizo para cada declaración >> de ello va a depender cómo<br>
puedo ges • MUY IMPORTANTE: saber qué forma de presentación<br>
utilizo para cada declaración >> de ello va a depender cómo<br>
puedo gestionar su ciclo de vida (cómo debo actuar en caso de<br>
tener que modificar la declaración presentada i **HUY IMPORTANTE: saber qué forma de presentación<br>
tilizo para cada declaración** >> de ello va a depender cómo<br>
uedo gestionar su ciclo de vida (cómo debo actuar en caso de<br>
ener que modificar la declaración presentada inic **izo para cada declaración** >> de ello va a depender cómo<br>do gestionar su ciclo de vida (cómo debo actuar en caso de<br>er que modificar la declaración presentada inicialmente)<br>**Formulario Web TGVI online**<br>**ISO software de 3o** 

### Formulario Web TGVI online

- -
- vuedo gestionar su ciclo de vida (cómo debo actuar en caso de<br>
ener que modificar la declaración presentada inicialmente)<br> **Formulario Web**<br> **Formulario Web**<br> **Formulario Web**<br> **Formulario Web**<br> **Formulario Web**<br> **Formular** Per que modificar la declaración presentada inicialmente)<br> **Formulario Web TGVI online**<br> **ISO software de 3os => preguntar al suministrador.**<br>
En general, estos programas usan TGVI online o generan el<br>
fichero para luego p **Formulario Web TGVI online**<br>
1990 Software de 30s => preguntar al suministrador.<br>
En general, estos programas usan TGVI online o generan el<br>
fichero para luego presentarlo desde la sede-e de la AEAT<br>
0JO: hay programas qu

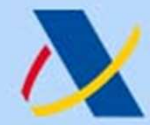

## Informativas 2022 Formas de Presentación: ciclo de vida Sudaria https://sede.agenciatributaria.gob.es<br> **Informativas 2022**<br> **Constanting and Americar Constant Constant Constant Constant Constant Constant Constant Constant Constant Constant Constant Constant Constant Constant Co** mandiale desde de de vida<br>
de **Presentación: ciclo de vida<br>
de Presentación: ciclo de vida<br>
de detalle desde el propio formulario.<br>
de detalle desde el propio formulario.<br>
La declaración tendrá la información que se consol** esa de **Informativas 2022**<br>
• **de Presentación: ciclo de vida**<br>
• Se pueden añadir / modificar / eliminar registros<br>
• Se pueden añadir / modificar / eliminar registros<br>
• La declaración tendrá la información que se<br>
• con mformativas 2022<br>
le Presentación: ciclo de vida<br>
stión integral de registros:<br>
Se pueden añadir / modificar / eliminar registros<br>
de detalle desde el propio formulario.<br>
La declaración tendrá la información que se<br>
consol

Gestión integral de registros:

- **Formulario** Se pueden añadir / modificar / eliminar registros de detalle desde el propio formulario.
	- Web | La declaración tendrá la información que

## TGVI online

Adecuado para procesos de presentación distribuidos

Gestión de cambios basada en la presentación de nuevos ficheros de declaración con marca de:

• COMPLEMENTARIA (para añadir registros nuevos a la declaración) o • SUSTITUTIVA (para sustituir registros ya presentados por otros nuevos)

(\*) requiere baja previa de la original

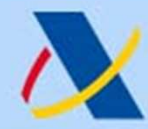

declaraciones

## Informativas 2022

### Formas de Presentación: opciones desde sede-e

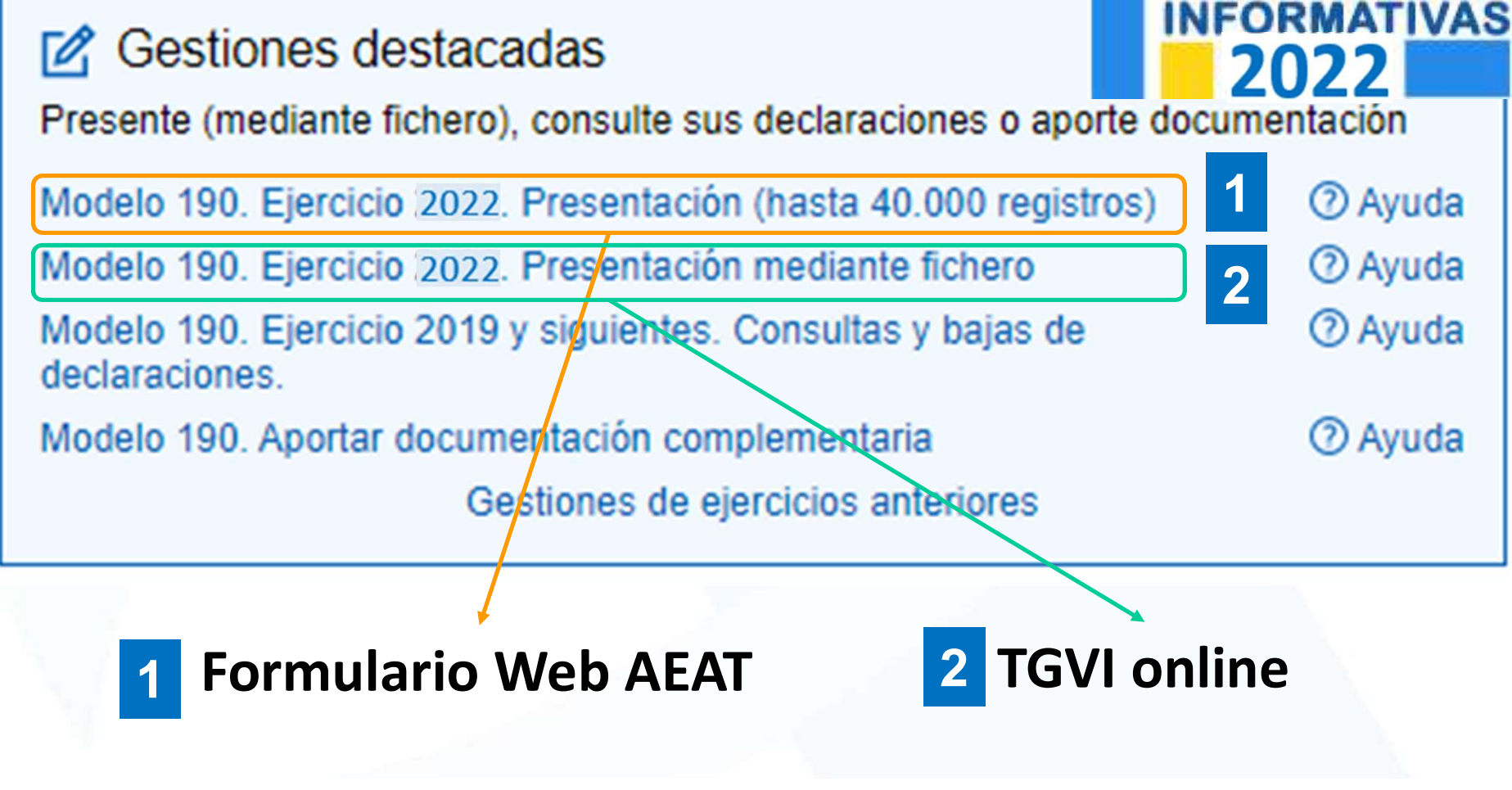

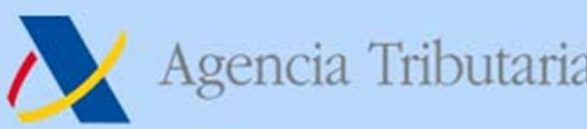

## TGVI Online en sede-e Informativas 2022

• Agencia Tributaria<br>
• **Informativas 2022**<br>
• Opción en sede-e que permite la carga de ficheros con el diseño<br>
de registro correspondiente y sin límite de tamaño.<br>
• Presentación 2022 mediante fichero **Ayuda** Agencia Tributaria https://sede.agenciatributaria.gob.es<br> **Informativas 2022**<br>
TGVI Online en sede-e<br>
Opción en sede-e que permite la carga de ficheros con el diseño<br>
de registro correspondiente y sin límite de tamaño.<br>
Fr • Agencia Tributaria https://sede.agenciatributaria.gob.es<br>
• Opción en sede-e que permite la carga de ficheros con el diseño<br>
• Corión en sede-e que permite la carga de ficheros con el diseño<br>
• Presentación 2022 mediant magencial mibutante interestantibutante de registro correspondiente y sin límite de tamaño.<br>
Deción en sede-e que permite la carga de ficheros con el diseño de registro correspondiente y sin límite de tamaño.<br>
Presentación • Opción en sede-e que permite la carga de ficheros con el dis<br>
de registro correspondiente y sin límite de tamaño.<br>
• Presentación 2022 mediante fichero **(Ayuda)**<br>
• Está pensado para ficheros voluminosos pero permite<br>
pr

▶ Presentación 2022 mediante fichero Ayuda

- 
- **169** TGVI Online en sede-e<br>
Opción en sede-e que permite la carga de fi<br>
de registro correspondiente y sin límite de ta<br>
Presentación 2022 mediante fichero<br>
Está pensado para ficheros voluminoso<br>
presentación de declaraci Opción en sede-e que permite la carga de fi<br>de registro correspondiente y sin límite de ta<br><br>Fresentación 2022 mediante fichero<br>Está pensado para ficheros voluminoso<br>presentación de declaraciones con cualquier<br>Modelos cubie de registro correspondiente y sin límite de tamaño<br>
Fresentación 2022 mediante fichero **Ayure**<br>
Está pensado para ficheros voluminosos pe<br>
presentación de declaraciones con cualquier núme<br>
Modelos cubiertos: 38, 156, <sup>TGVI</sup> Presentación 2022 mediante fichero **Ayuda**<br>
Está pensado para ficheros voluminosos pero presentación de declaraciones con cualquier número de<br>
Modelos cubiertos: 38, 156, <sup>TGVI Online</sup>-Transmisión de Grar<br>
159, 170, 171, 1 Está pensado para ficheros voluminosos pe<br>presentación de declaraciones con cualquier núme<br>Modelos cubiertos: 38, 156,  $\frac{TGVI \text{ Online - Transmission}}{159, 170, 171, 180, 181, 182,$ <br>184, 187, 188, 189, 190, 192,  $\frac{1}{15}$ <br>193, 194, 195, Esta pensado para ficheros voluminos<br>presentación de declaraciones con cualquie<br>Modelos cubiertos: 38, 156, <sup>TGVI Online</sup>-<br>159, 170, 171, 180, 181, 182,<br>184, 187, 188, 189, 190, 192, <sup>Modelo:</sup><br>193, 194, 195, 196, 198, 199,

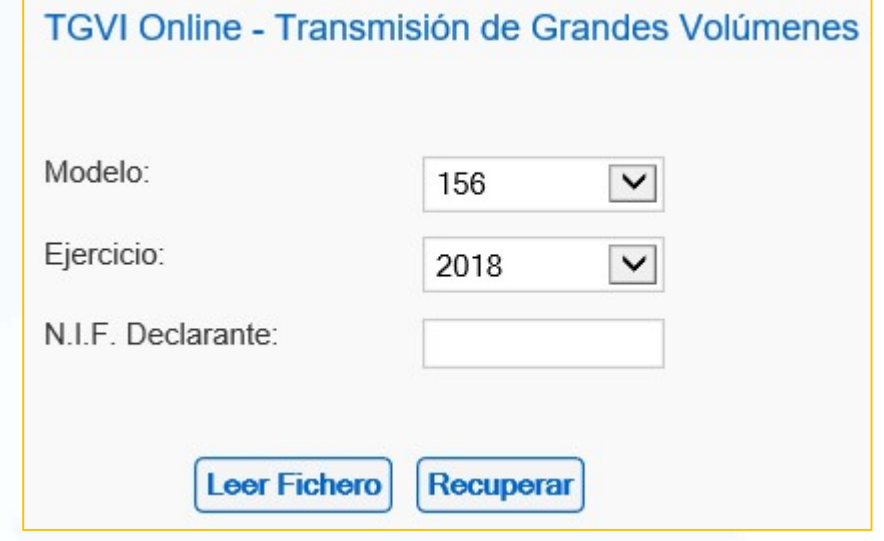

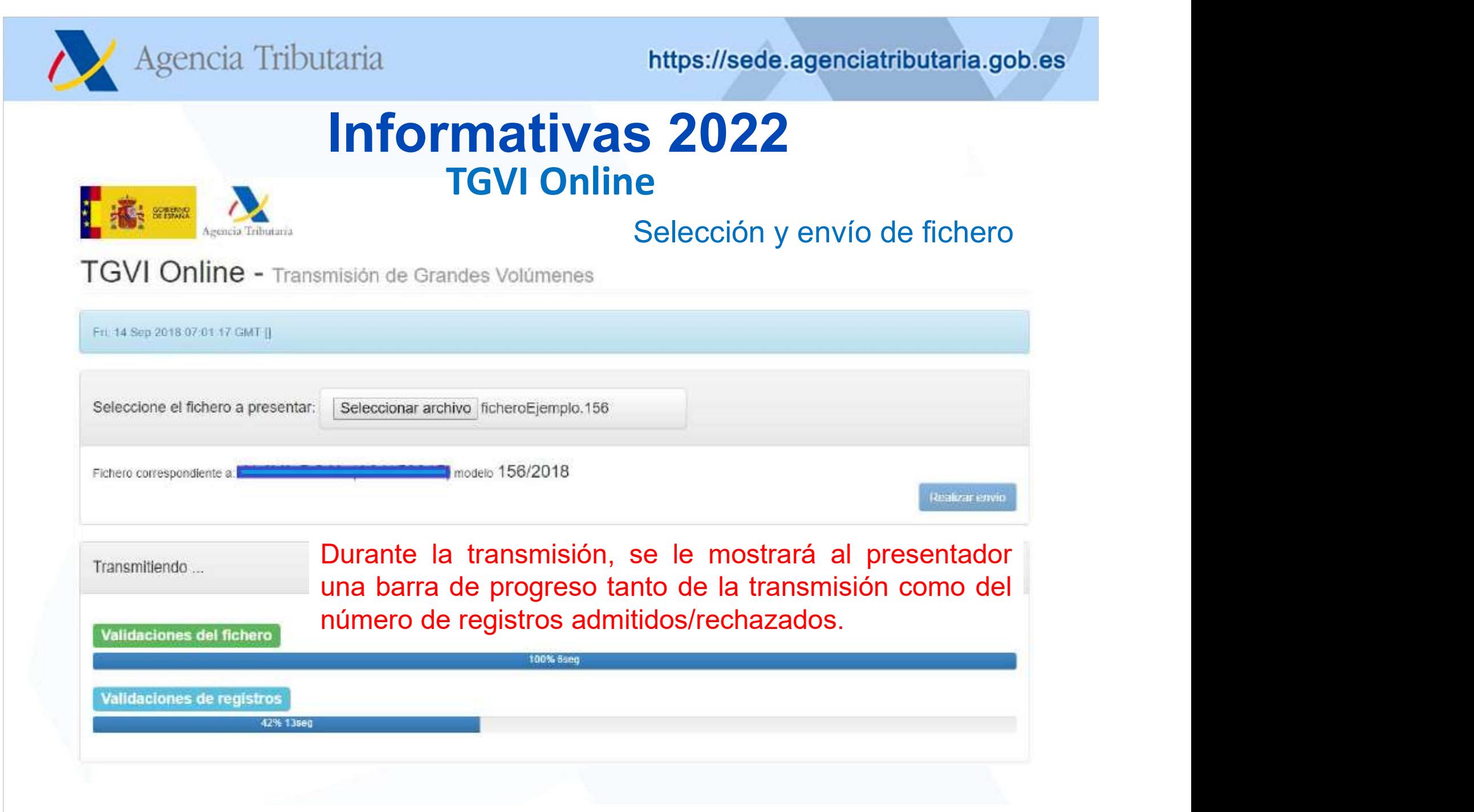

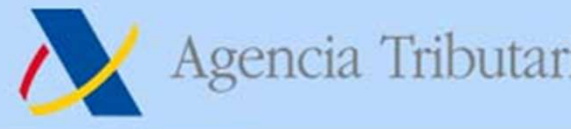

## TGVI Online Informativas 2022

### Resultado de la validación y opciones posibles

Mandrid Vallengen (https://sede.agenciatributaria.gob.es<br> **formativas 2022**<br>
TGVI Online<br>
Resultado de la validación<br>
Una vez finalizada la transmisión, se le mostraría al<br>
presentador un resumen del resultado de la valida https://sede.agenciatributaria.gob.es<br> **formativas 2022**<br>
TGVI Online<br>
Resultado de la validación<br>
de Grandes Volúmenes<br>
Una vez finalizada la transmisión, se le mostraría al<br>
presentador un resumen del resultado de la val metris://sede.agenciatributaria.gob.es<br> **formativas 2022**<br>
TGVI Online<br>
Resultado de la validación<br>
de Grandes Volúmenes<br>
Una vez finalizada la transmisión, se le mostraría al<br>
presentador un resumen del resultado de la va

Envio finalizado en 24.04 segundos

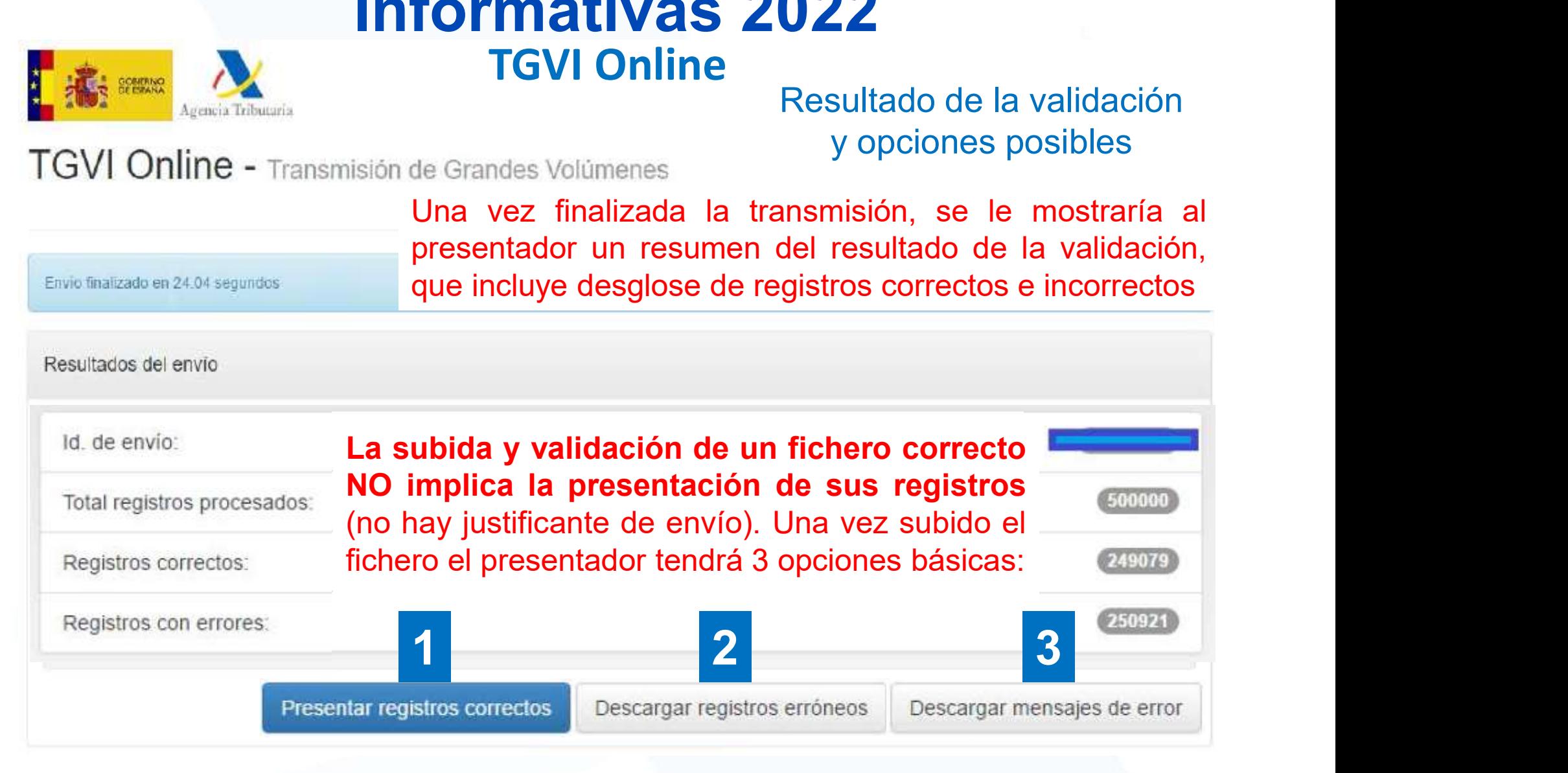

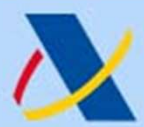

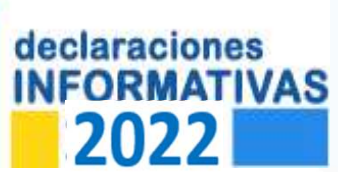

## TGVI Online: NOVEDAD Informativas 2022

### Gestión de Avisos y Advertencias

Agencia Tributaria<br> **Continents de la proportion de Avisos 2022**<br> **Contine: NOVEDAD**<br> **Contine: NOVEDAD**<br> **Contine: NOVEDAD**<br> **Contine: NOVEDAD**<br> **Continents de avisos >>**<br>
situaciones que no impiden la presentación del re Agencia Tributaria https://sede.agenciatributaria.gob.es<br> **INFORMATIVAS 2022**<br> **INFORMATIVAS TGVI Online: NOVEDAD**<br> **Cestión de Avisos y Advertencias**<br>
Además de errores también se informará de avisos >><br>
situaciones que n Agencia Tributaria https://sede.agenciatributaria.gob.es<br>
FORMATIVAS TGVI Online: NOVEDAD<br>
2022 Gestión de Avisos y Advertencias<br>
Además de errores también se informará de avisos >><br>
situaciones que no impiden la presentac Agencia Tributaria https://sede.agenciatributaria.gob.es<br> **ProRMATIVAS** TGVI Online: NOVEDAD<br> **POSTATIVAS** TGVI Online: NOVEDAD<br> **REGENTATIVAS** TGVI Online: NOVEDAD<br>
Además de errores también se informará de avisos >><br>
sit

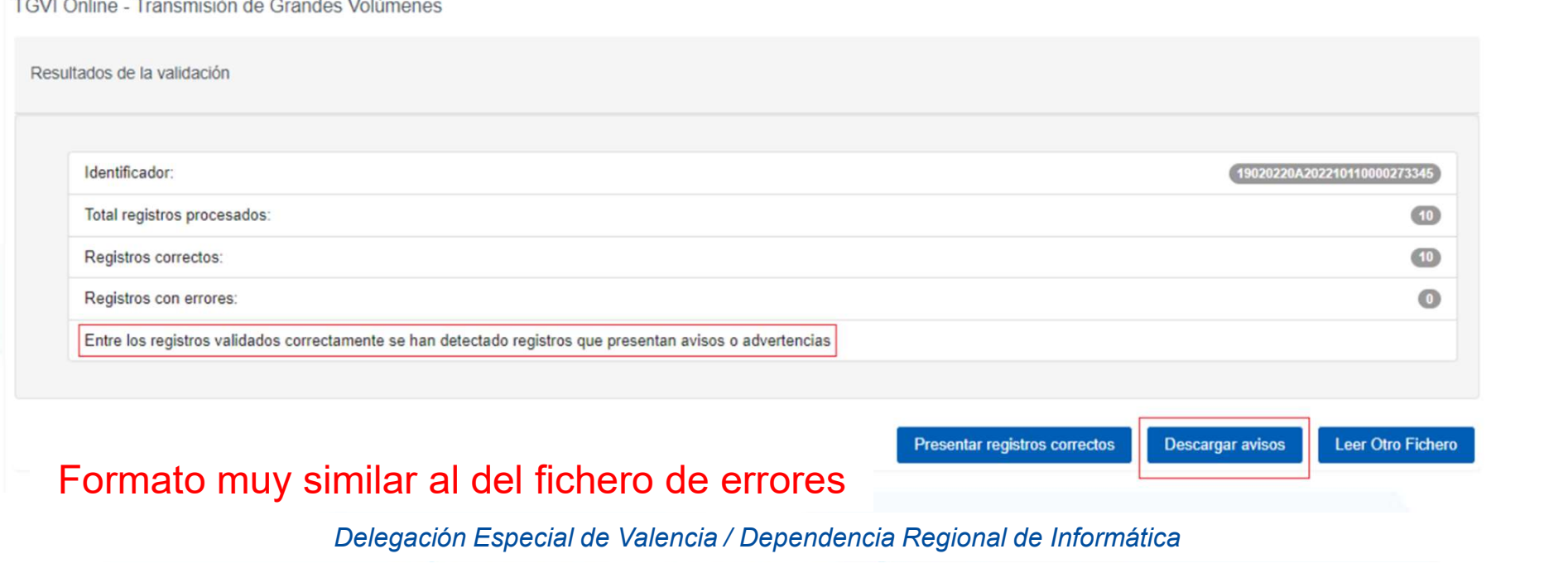

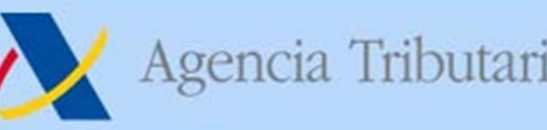

## • Agencia Tributaria https://sede.agenciatributaria.gob.es<br> **Informativas 2022: Formulario Veb**<br> **Ideas básicas — Entrada al formulario**<br>
• Acceso: opción Presentación (hasta 40.000 registros) de cada modelo.<br>
Se dispone d • Agencia Tributaria https://sede.agenciatributaria.gob.es<br> **Informativas 2022: Formularios Web**<br>
• **Ideas básicas – Entrada al formulario**<br>
• Acceso: opción Presentación (hasta 40.000 registros) de cada modelo.<br>
• Presen • **Puedo cargar un fichero de declaración (Importar)** o, en su caso, importar los datos de la declaración presentación (Importar) o, en su caso, importar los datos de la declaración presentación (Importar) o, en su caso, i **Informativas 2022: Formularios Web**<br>
Ideas básicas — Entrada al formulario<br>
Acceso: opción Presentación (hasta 40.000 registros) de cada modelo.<br>
Se dispone de un botón de Ayuda que explica su funcionamiento.<br>
Presentació Informativas 2022: Formularios Web encia Tributaria<br> **Ideas básicas – Entrada al formularios Web**<br> **Ideas básicas – Entrada al formulario**<br> **Ideas básicas – Entrada al formulario**<br>
pone de un botón de Ayuda que explica su funcionamiento.

Presentación 2022 (hasta 40.000 registros) Ayuda

- 
- 

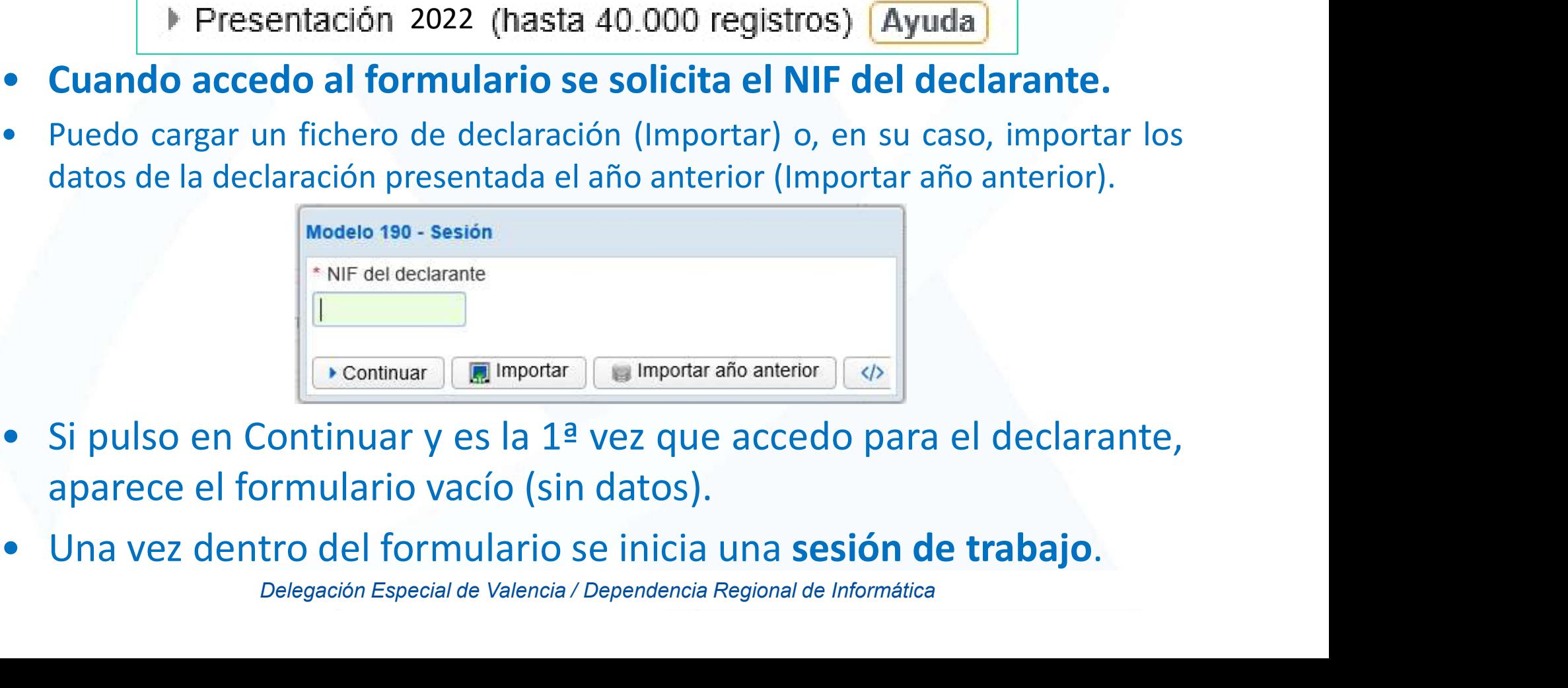

- 
- 

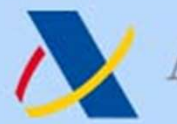

## Informativas 2022: Formularios Web

- Agencia Tributaria<br> **Informativas 2022: Formularios Web**<br> **Ideas básicas Importación de datos**<br>
 Opción de precarga de datos de declaración del ejercicio anterior<br>
(180, 182, 184, 188, 190, 193, 198, 296, 345, 347, 34 Agencia Tributaria<br> **Informativas 2022: Formularios Web**<br> **Ideas básicas — Importación de datos**<br>
Opción de precarga de datos de declaración del ejercicio anterior<br>
(180, 182, 184, 188, 190, 193, 198, 296, 345, 347, 349, 1 encia Tributaria<br> **Ideas básicas – Importación de datos<br>
Referencias de datos de declaración de datos<br>
1 de precarga de datos de declaración del ejercicio anterior<br>
12, 184, 188, 190, 193, 198, 296, 345, 347, 349, 165). Co** 
	-

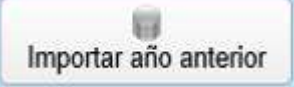

- Agencia Tributaria<br> **Informativas 2022: Formularios**<br> **Ideas básicas Importación de dato**<br>
Dipción de precarga de datos de declaración del ejercio<br>
180, 182, 184, 188, 190, 193, 198, 296, 345, 347, 349, 165). Condicion<br> Agencia Tributaria<br> **https://sede.agenciatributaria.gob.es**<br> **original divides básicas** — **Importación de datos**<br>
Dpción de precarga de datos de declaración del ejercicio anterior<br>
180, 182, 184, 188, 190, 193, 198, 296, 3 Agencia Tributaria<br> **Formativas 2022: Formularios Web**<br>
Ideas básicas — Importación de datos<br>
ión de precarga de datos de declaración del ejercicio anterior<br>
182, 184, 188, 190, 193, 198, 296, 345, 347, 349, 165). Condicio **Informativas 2022: Formularios Web**<br>
Ideas básicas — Importación de datos<br>
• Opción de precarga de datos de declaración del ejercicio anterior<br>
(180, 182, 184, 188, 190, 193, 198, 296, 345, 347, 349, 165). Condiciones:<br> Ideas básicas — Importa<br>Opción de precarga de datos de decla<br>(180, 182, 184, 188, 190, 193, 198, 296, 345, 347,<br>• Nombre propio / Apoderado<br>• Colaborador Social => sólo si el corpresentador para dicho modelo, e<br>También se
- -

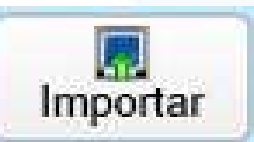

(180, 182, 184, 188, 190, 193, 198, 296, 345, 347, 349, 165). Condiciones:<br>
• Nombre propio / Apoderado **Importación**<br>
• Colaborador Social => sólo si el colaborador social es el úni<br>
presentador para dicho modelo, ejerci

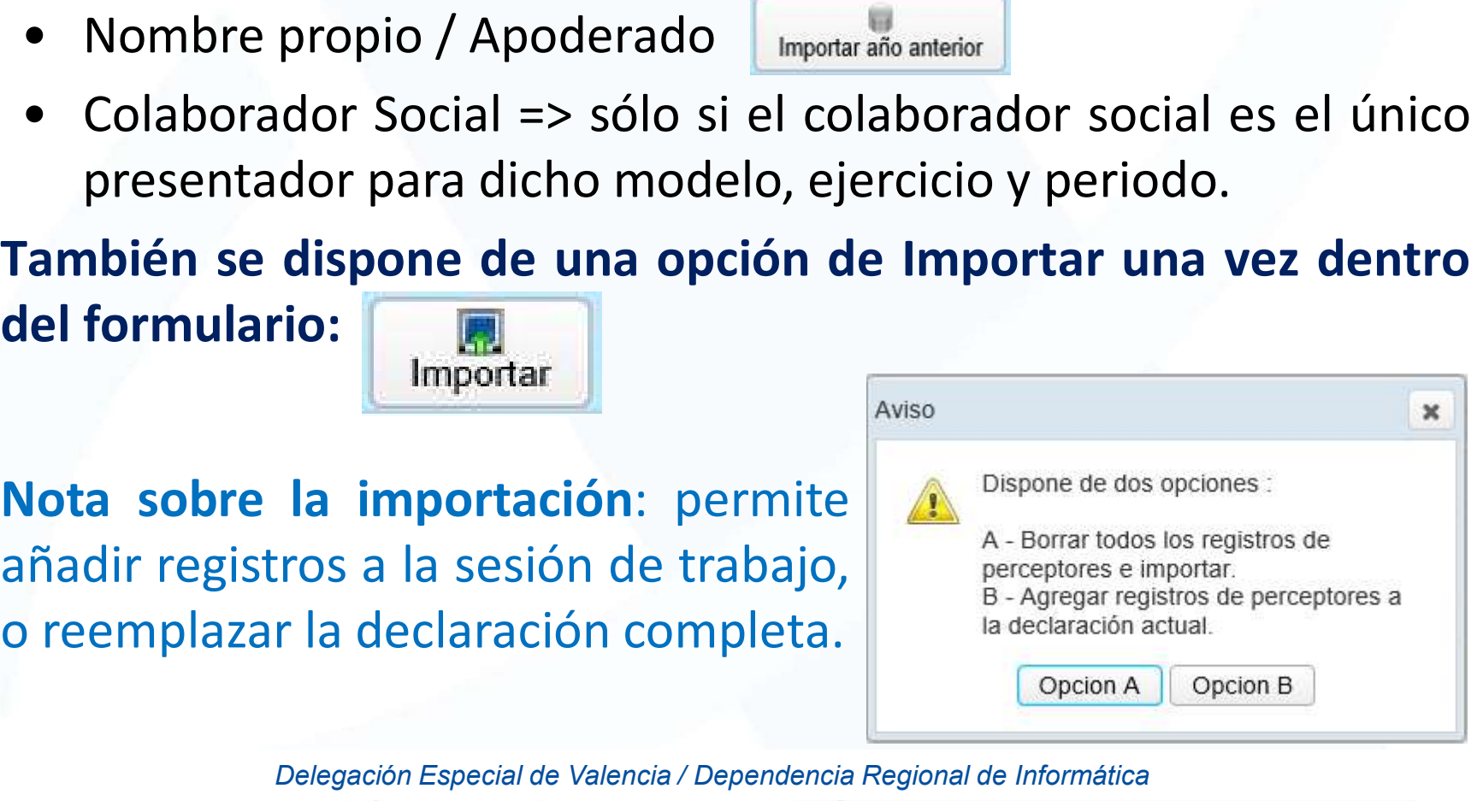

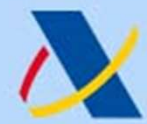

# Agencia Tributaria<br> **Informativas 2022: Formularios Web**<br> **Ideas básicas — Sesión de trabajo<br>
• Puedo guardar el trabajo realizado (sesión de trabajo) y<br>
• La salvaguarda y recuperación de la sesión de trabajo se realiza<br>** Agencia Tributaria<br> **Informativas 2022: Formulario<br>
Ideas básicas — Sesión de traba<br>
Puedo guardar el trabajo realizado (sesión<br>
recuperarlo más adelante:**  $\frac{12}{\text{Cupardar}}$ **<br>
La salvaguarda y recuperación de la sesión de tra** Informativas 2022: Formularios Web cia Tributaria<br> **Mativas 2022: Formularios Web**<br> **Ideas básicas — Sesión de trabajo<br>
guardar el trabajo realizado (sesión de trabajo) y<br>
arlo más adelante: Guardar**

- 
- La salvaguarda y recuperación de la sesión de trabajo se realiza en el servidor (NO en local). Sólo se guarda 1 sesión de trabajo: Modelo + Ejercicio + Periodo + Declarante + Presentador. **Informativas 2022: Formularios Web**<br>
Ideas básicas — Sesión de trabajo<br>
• Puedo guardar el trabajo realizado (sesión de trabajo) y<br>
recuperarlo más adelante:  $\frac{1}{\omega_{\text{under}}}\sqrt{\frac{1}{\omega_{\text{under}}}}$ <br>
• La salvaguarda y recuperaci Ideas básicas — Sesión de trabajo<br>Puedo guardar el trabajo realizado (sesión de trabajo) y<br>recuperarlo más adelante:<br>La salvaguarda y recuperación de la sesión de trabajo se realiza<br>en el servidor (NO en local). Sólo se g
- 

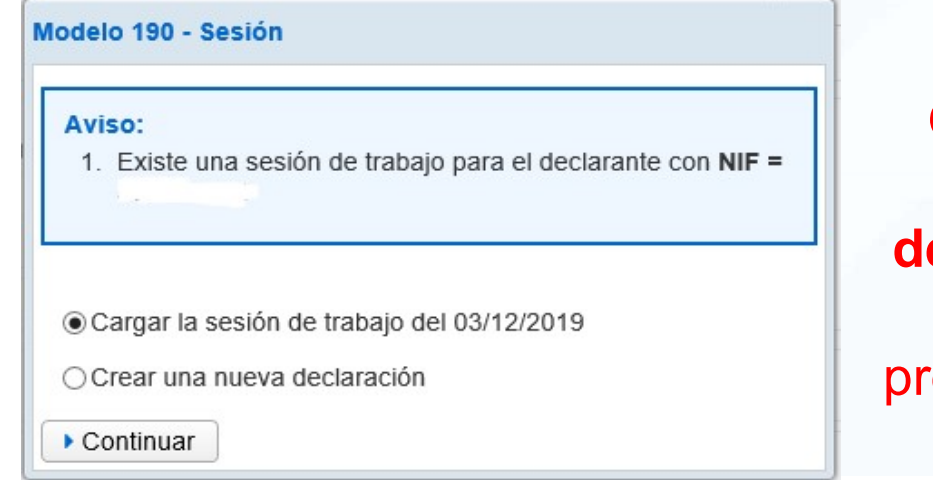

OJO: si selecciono Crear una nueva eclaración pierdo la sesión de trabajo eviamente guardada

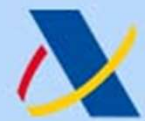

## • Agencia Tributaria<br>
Informativas 2022: Formularios Web<br>
• Dentro del formulario puedo de forma manual añadir/borrar<br>
• En cualquier momento se puede pulsar en "Validar declaración" Agencia Tributaria<br>
Informativas 2022: Formularios Welless básicas – Añadir registros<br>
Dentro del formulario puedo de forma manual añadir/bo<br>
registros desde el panel de detalles:<br>
En cualquier momento se puede pulsar en " Informativas 2022: Formularios Web Ia Tributaria<br>
Internacional de la participata de la participata de la participata de la participata de la participata de la<br>
Ideas básicas — Añadir registros<br>
Ideas de la panel de detalles:

- 
- Agencia Tributaria<br>
Informativas 2022: Formularios Web<br>
Ideas básicas Añadir registros<br>
 Dentro del formulario puedo de forma manual añadir/borrar<br>
registros desde el panel de detalles:<br>
 En cualquier momento se puede Agencia Tributaria<br> **Informativas 2022: Formularios Web**<br> **Ideas básicas — Añadir registros**<br>
Dentro del formulario puedo de forma manual añadir/borrar<br>
registros desde el panel de detalles:<br>
En cualquier momento se puede Agencia Tributaria https://sede.agenciatributaria.gob.es<br> **Informativas 2022: Formularios Web**<br> **Ideas básicas — Añadir registros**<br>
Dentro del formulario puedo de forma manual añadir/borrar<br>
registros desde el panel de det Informativas 2022: Formularie<br>
Ideas básicas – Añadir registre<br>
Dentro del formulario puedo de forma manual<br>
registros desde el panel de detalles:<br>
En cualquier momento se puede pulsar en "Valida<br>
para comprobar si existen **Extra de Estado en el panel de registros**<br> **Extreme del formulario puedo de forma manual añadir/borrar**<br> **En cualquier momento se puede pulsar en "Validar declaración"**<br>
para comprobar si existen errores. En la pestaña " **Correcto Correction**<br> **Correction**<br> **Correction**<br> **Correction**<br> **Correction**<br> **Correction**<br> **Correction**<br> **Correction**<br> **Correction**<br> **Correction**<br> **Correction**<br> **Correction**<br> **Correction**<br> **Correction**<br> **Correction**<br> **C**
- 

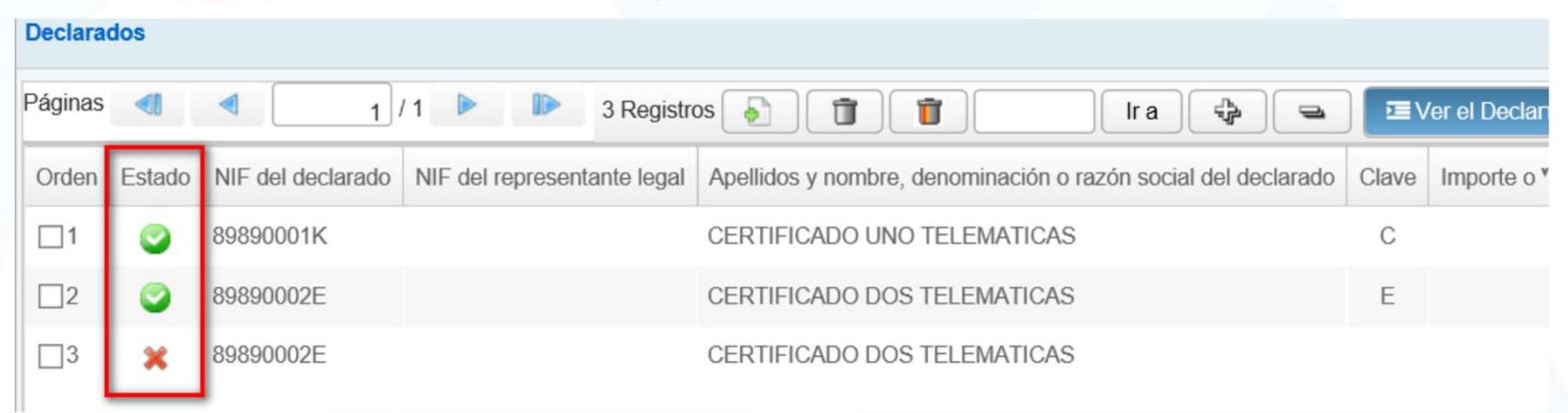

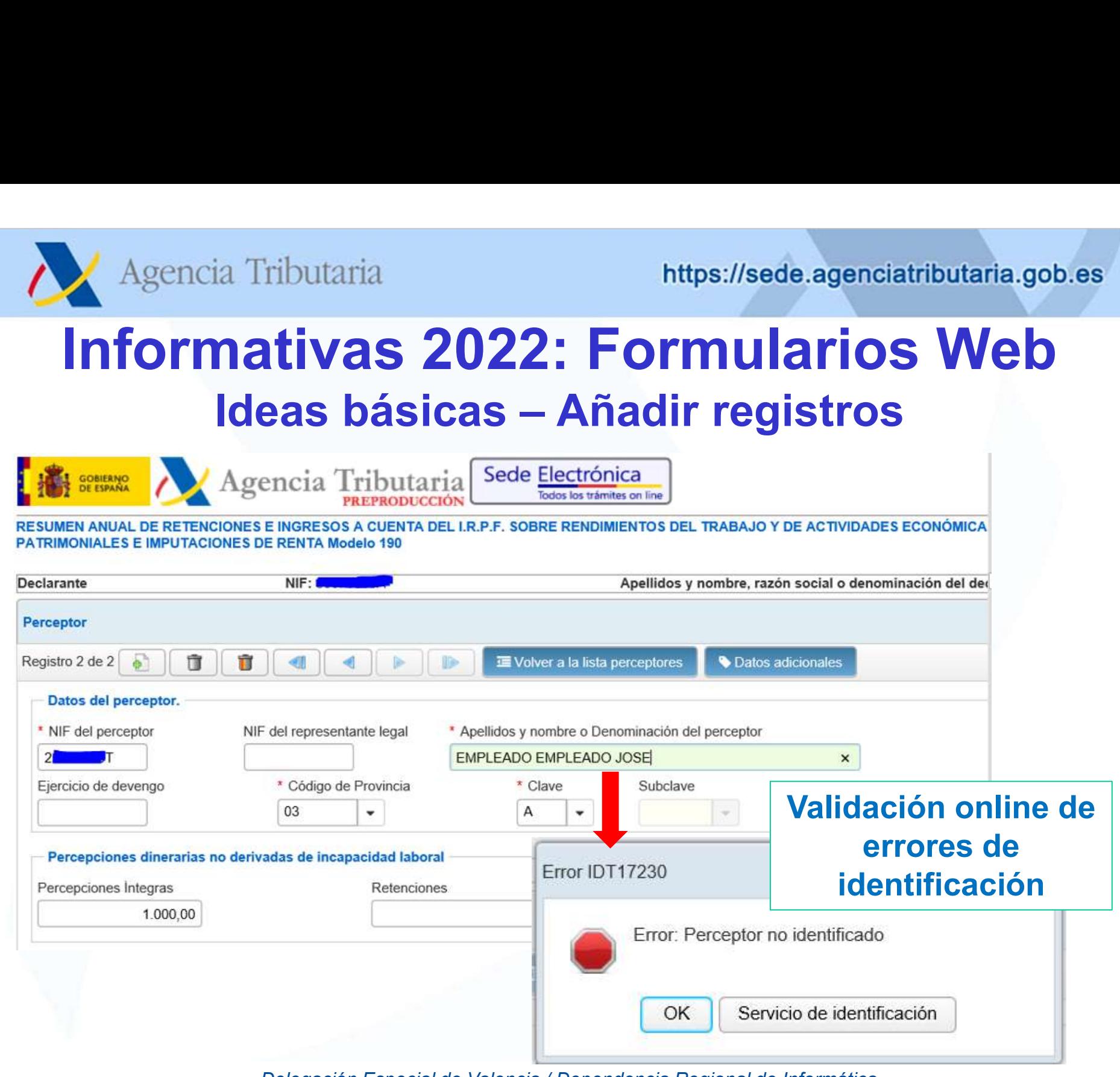

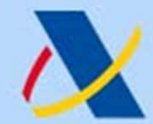

## Agencia Tributaria<br> **Informativas 2022: Formularios Web**<br> **Ideas básicas — Añadir registros**<br>
En el resumen de datos de la declaración, se muestran totales de<br>
registros correctos e incorrectos.<br>
Resumen de los datos de la Agencia Tributaria<br> **registros 2022: Formularios**<br> **ldeas básicas — Añadir registros**<br>
En el resumen de datos de la declaración, se muestran<br>
registros correctos e incorrectos.<br> **Registros correctos**<br>
Registros correctos<br> Informativas 2022: Formularios Web ia Tributaria<br> **nativas 2022: Formularios Web**<br> **Ideas básicas – Añadir registros**<br>
sumen de datos de la declaración, se muestran totales d<br>
s correctos e incorrectos.

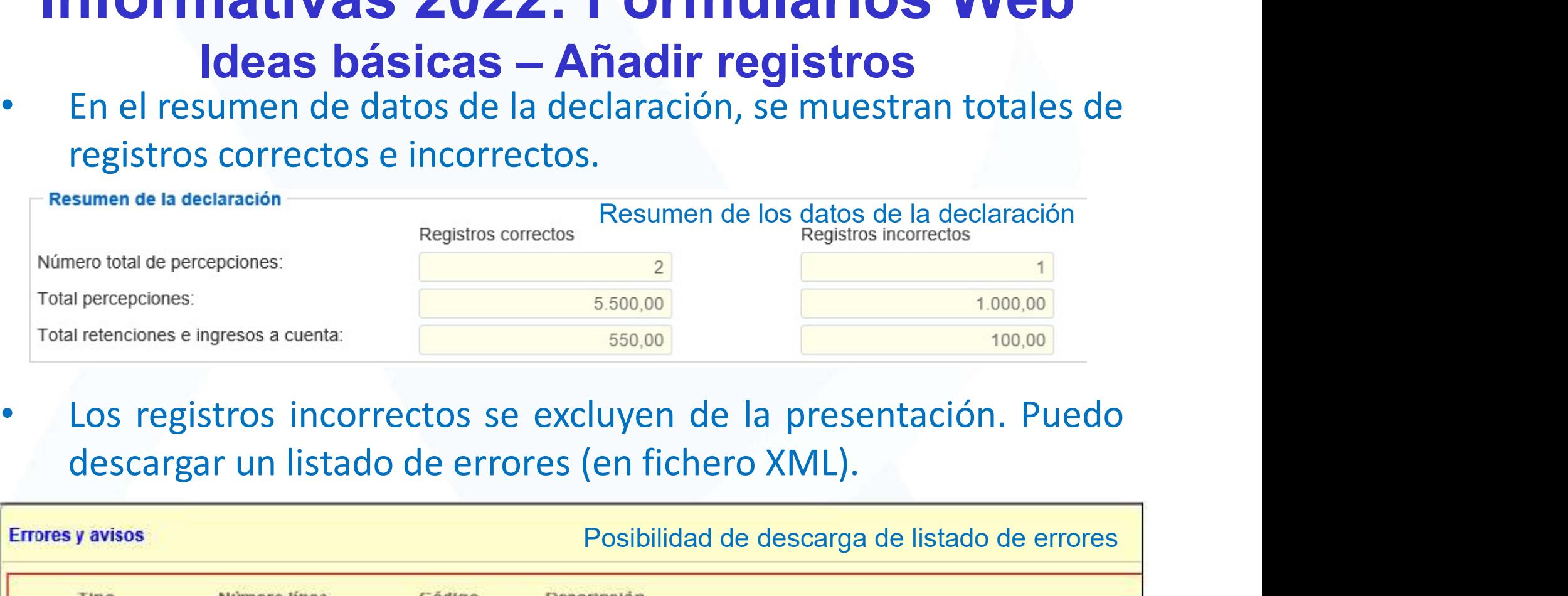

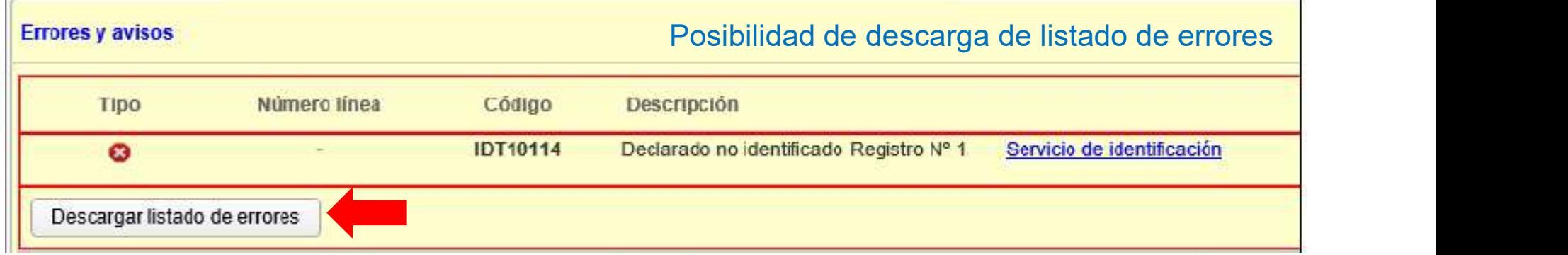

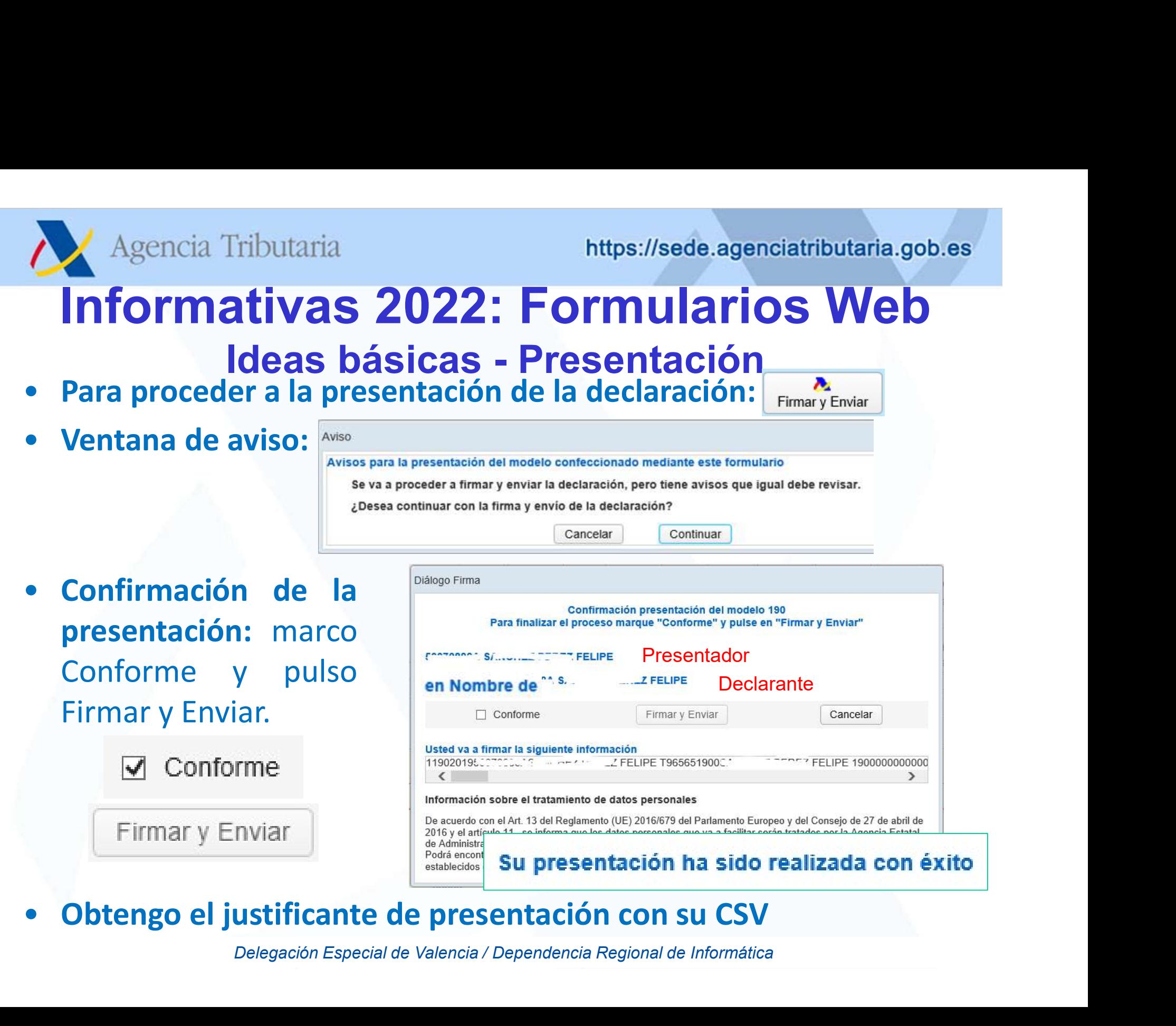

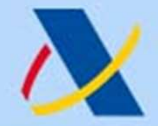

## Informativas 2022: Formularios Web Agencia Tributaria<br> **formativas 2022: Formularios Web**<br>
Ideas básicas — Presentación con errores<br>
a proceder a la presentación de la declaración: Filmary Enviar Agencia Tributaria<br> **Informativas 2022: Formularios We**<br> **Ideas básicas — Presentación con errores**<br>
• ¿Puedo presentar la declaración<br>
teniendo registros erróneos en la<br>
sesión de trabajo? SÍ => pero sólo Agencia Tributaria<br> **Informativas 2022: Formularios Web**<br> **Ideas básicas — Presentación con errores**<br>
Para proceder a la presentación de la declaración: Environment<br>
EPuedo presentar la declaración de la declaración enteri **Informativas 2022: Formularios Web**<br>
Ideas básicas — Presentación con errores<br>
Para proceder a la presentación de la declaración:<br>  $\frac{1}{\text{Firmar} \cdot \text{F-mair}}$ <br>  $\frac{1}{\text{F}}$ <br>  $\frac{1}{\text{Fermar} \cdot \text{F-mair}}$ <br>  $\frac{1}{\text{Fermar} \cdot \text{F-mair}}$ <br> Agencia Tributaria<br> **Informativas 2022: Formularios Web**<br> **Ideas básicas — Presentación con errores**<br>
• Para proceder a la presentación de la declaración: Emmaty Enviar<br>
• Puedo presentar la declaración e la declaración de

**INTOTMATIVAS ZUZZ: FOTMUIAI**<br> **Ideas básicas — Presentación con<br>
Para proceder a la presentación de la declaración<br>** *i***dención<br>
<b>EPUEdo presentar la declaración**<br> **EPUEdo presentar la declaración**<br> **EPUEdo presentar la d** 

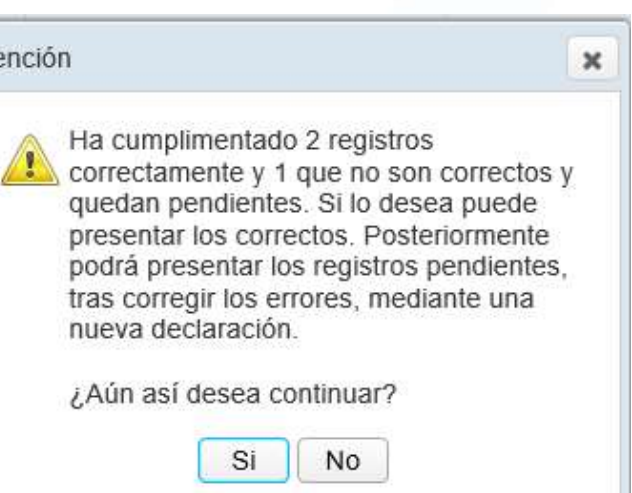

• **EPuedo presentar la declaración**<br>
• **EPUedo presentar la declaración**<br> **a** declaración de la declaración de la declaración de la declaración de la declaración de la declaración de la declaración de la declaración de la justificante de presentación con CSV. Se avisa de nuevo acerca de Explicit Constant Constant Constant Constant Constant Constant Constant Constant Constant Constant Constant Constant Constant Constant Constant Constant Constant Constant Constant Constant Constant Constant Constant Const

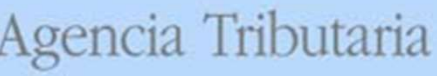

## Agencia Tributaria<br>
Informativas 2022: Formularios Web<br>
Ideas básicas – Otras funcionalidades<br>
• Utilidad de "Consultas" para filtrar registros por varios criterios.<br>
Q consultas<br>
Con cálculo de totales en las consultas Agencia Tributaria<br>
Informativas 2022: Formularios Web<br>
Ideas básicas — Otras funcionalidades<br>
• Utilidad de "Consultas" para filtrar registros por varios criterios.<br>
• Consultas<br>
• Funcionalidades específicas en algunos m **France Material Andrew Consultaries / 1900: Ideas básicas — Otras funcionalidades**<br> **Utilidad de "Consultas"** para filtrar registros por varios criterios.<br> **Con cálculo de totales en las consultas**<br> **Con cálculo de totale Informativas 2022: Formularios Web**<br>
Ideas básicas — Otras funcionalidades<br>
Utilidad de "Consultas" para filtrar registros por varios criterios.<br> **Q** Consultas<br> **Con cálculo de totales en las consultas<br>
Uncionalidades esp** Informativas 2022: Formularios Web Pencia Tributaria<br> **Ideas básicas – Otras funcionalidades**<br> **Ideas básicas – Otras funcionalidades**<br>
Ja consultas

### Con cálculo de totales en las consultas

- -
	-
- 
- Utilidad de "Consultas" para filtrar registros por varios criterios.<br>
 Concálculo de totales en las consultas<br>
 Funcionalidades específicas en algunos modelos:<br>
 190: importar fichero de retenciones / emisión de certi **Exportar in the consultar Connective Consultar Connective Consultar Connective Consultation**<br>
• 190: importar fichero de retenciones / emisión de certificado.<br>
• 180: recuperar los datos de inmueble a partir de referenci **Siempre de la declaración no contenga errores.** Este fichero tiene el nombre del nombre que la declaración no contenga errores. Este fichero tiene el nombre del diseño lógico publicado,<br>Siempre que la declaración no cont **Funcionalidades específicas en algunos modelos:**<br>
• 190: importar fichero de retenciones / emisión de certificado.<br>
• 180: recuperar los datos de inmueble a partir de referencia cata<br>
"**Borrador**": para generar un PDF no

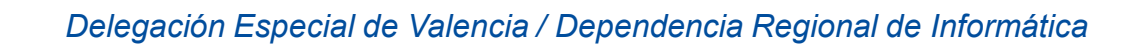

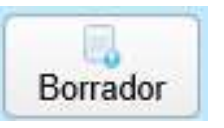

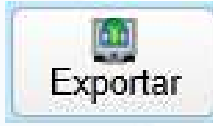

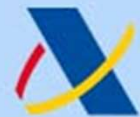

## Agencia Tributaria https://sede.agenciatributaria.gob.es<br> **Informativas 2022: Formularios Web**<br> **Ideas básicas — Gestión de cambios**<br>
• Si ya tengo una primera declaración presentada, al entrar de nuevo en el formulario se Agencia Tributaria https://sede.agenciatributaria.gob.es<br>
Informativas 2022: Formularios Web<br>
Ideas básicas — Gestión de cambios<br>
Si ya tengo una primera declaración presentada, al entrar de<br>
nuevo en el formulario se ofre Informativas 2022: Formularios Web ncia Tributaria<br> **Ideas básicas – Gestión de cambios<br>
Primativas 2022: Formularios Web<br>
Ideas básicas – Gestión de cambios<br>
Jengo una primera declaración presentada, al entrar de<br>
Jen el formulario se ofrecen diferentes op** Agencia Tributaria<br> **Informativas 2022: Formularios V**<br> **Ideas básicas — Gestión de cambios**<br>
Si ya tengo una primera declaración presentada, al en<br>
nuevo en el formulario se ofrecen diferentes opciones:<br>
1. Cargar la sesi Agencia Tributaria<br> **Iformativas 2022: Formularic<br>
Ideas básicas — Gestión de camb<br>
ya tengo una primera declaración presentada<br>
evo en el formulario se ofrecen diferentes opcio<br>
Cargar la sesión de trabajo<br>
guardada en el** Agencia Tributaria<br> **Iformativas 2022: Formularios W**<br> **Ideas básicas — Gestión de cambios**<br>
ya tengo una primera declaración presentada, al ent<br>
nevo en el formulario se ofrecen diferentes opciones:<br>
Cargar la sesión de **Iformativas 2022: Formulade en Sessión de Valeas básicas — Gestión de Valeas básicas — Gestión de Valeas básicas — Gestión de Valeas en Server diferente Cargar la sesión de trabajo quardada en el servidor.**<br>Para seguir l Ideas básicas — Gestión de cambios<br>
Si ya tengo una primera declaración presentada, al entrar<br>
nuevo en el formulario se ofrecen diferentes opciones:<br>
2. Cargar la sesión de trabajo **al entrar declaración el servidor.**<br>
Pa

- **ya tengo una primera declaración presentada, al entra<br>
evo en el formulario se ofrecen diferentes opciones:<br>
Cargar la sesión de trabajo**  $\frac{\text{Model 130 -}361}{\text{Quardada}}$ **.**  $\frac{\text{Angle 130 -}361}{\text{Quardada}}$ <br>
Cargar la sesión de trabajo
- **Example 12 Formulario se ofrecen diferente<br>
Cargar la sesión de trabajo**  $\left[\begin{array}{c} \mathbf{M}_{\text{Miso}}\end{array}\right]$ **<br>
Para seguir la sesión de trabajo**  $\left[\begin{array}{c} \mathbf{A} \text{iviso:}\end{array}\right]$ **<br>
Para seguir la sesión de trabajo \left[\begin{array}{c} \mathbf{A} \text 1. Cargar la sesión de trabajo**  $\frac{1}{2}$ **.** Cargar la sesión de trabajo que tenía guardada.<br> **2. Cargar la declaración ya presentada.**<br>
Para seguir trabajando sobre ella, haciendo modificaciones.<br>
Para crear de cero una d

presentada. **Existe una seguir la sesión de trabajo de de cero una declaración de trabajo para el que tenía guardada.**<br> **Para crear de celaración ya de celaración de trabajo para el deste modelo y ejercicio.** A través de seguitor **pr Para seguir la sesión de trabajo de de trabajo de de trabajo de trabajo de trabajo de seguir da declaración ya de de hacer las modificacions.**<br> **Cargar la declaración ya de de hacer las modificacions de trabajo de mais es** 

- 
- 

- 
- 

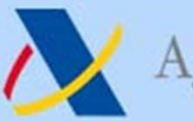

## Agencia Tributaria<br>
Informativas 2022: Formularios Web<br>
Ideas básicas – Gestión de cambios<br>
• Cada vez que confirmo una operación desde el formulario: Filmary Enviar<br>
• CONSOLIDO la información cargada en ese momento, y<br>
• Agencia Tributaria<br> **Internación cargada en ese monento de Cambios**<br> **CONSOLIDO la información cargada en ese momento, y<br>
Journalism de CONSOLIDO la información cargada en ese momento, y<br>
Journalism de CONSOLIDO la informa** Agencia Tributaria https://sede.agenciatributaria.gob.es<br> **nformativas 2022: Formularios Web**<br>
Ideas básicas — Gestión de cambios<br>
Cada vez que confirmo una operación desde el formulario: Finnary Enviar<br>
• CONSOLIDO la inf Informativas 2022: Formularios Web mcia Tributaria<br> **Indeas décase 2022: Formularios Web**<br> **Ideas básicas — Gestión de cambios<br>
Para que confirmo una operación desde el formulario: Film<br>
NSOLIDO la información cargada en ese momento y**

- -
	-
- **Example 18 September 10 September 10 September 10 September 10 September 10 September 10 September 10 September 10 September 10 September 10 September 10 September 10 September 10 September 10 September 10 September 10 Se Informativas 2022: Formularios Web**<br>
Ideas básicas – Gestión de cambios<br>
Cada vez que confirmo una operación desde el formulario:  $F_{\text{Ferm\'e},\text{Emdar}}$ <br>
• CONSOLIDO la información cargada en ese momento, y<br>
• dicha informa **Ideas básicas — Gestión de cambios**<br>Cada vez que confirmo una operación desde el formulario: **Consolidad de registros**<br>
• CONSOLIDO la información cargada en ese momento, y<br>
• dicha información pasa a ser mi nueva declar Cada vez que confirmo una operación desde el formulario:  $\frac{R_{\text{max}}}{\text{F}_{\text{mmax}}}$ <br>
• CONSOLIDO la información cargada en ese momento, y<br>
• dicha información pasa a ser mi nueva declaración.<br>
IMPORTANTE: si hubiera registr • dicha información pasa a ser mi nueva declaración.<br>• IMPORTANTE: si hubiera registros en el formulario ya presentados antes y sin modificar, se mantiene su fecha de presentación. Por tanto, una incorporación de registros IMPORTANTE: si hubiera registros en el formulario ya<br>presentados antes y sin modificar, se mantiene su fecha de<br>presentación. Por tanto, una incorporación de registros fuera de<br>plazo no afecta al resto de registros present IMPORTANTE: si hubiera registros en el formulario ya<br>presentación. Por tanto, una incorporación de registros fuera de<br>plazo no afecta al resto de registros presentados en plazo.<br>OJO: si cuando confirmo desde el formulario
- 

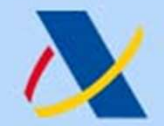

*Charles Commander* 

## Informativas 2022: Formularios Web mcia Tributaria<br> **Ideas básicas – Gestión de cambios<br>
Ideas básicas – Gestión de cambios<br>
Ideas exportance de cambios<br>
Samente se controla en qué momento se presentó cada<br>
Integistro de detalle.** Internamente se controla en qué momento se presentó cada registro de detalle.

RESUMEN ANUAL DE RETENCIONES E INGRESOS A CUENTA DEL I.R.P.F. SOBRE RENDIMIENTOS DEL TRABAJO Y DE ACTIVIDADES ECONÓMICAS, PREMIOS Y DETERMINADAS GANANCIAS PATRIMONIALES E IMPUTACIONES DE RENTA Modelo 190

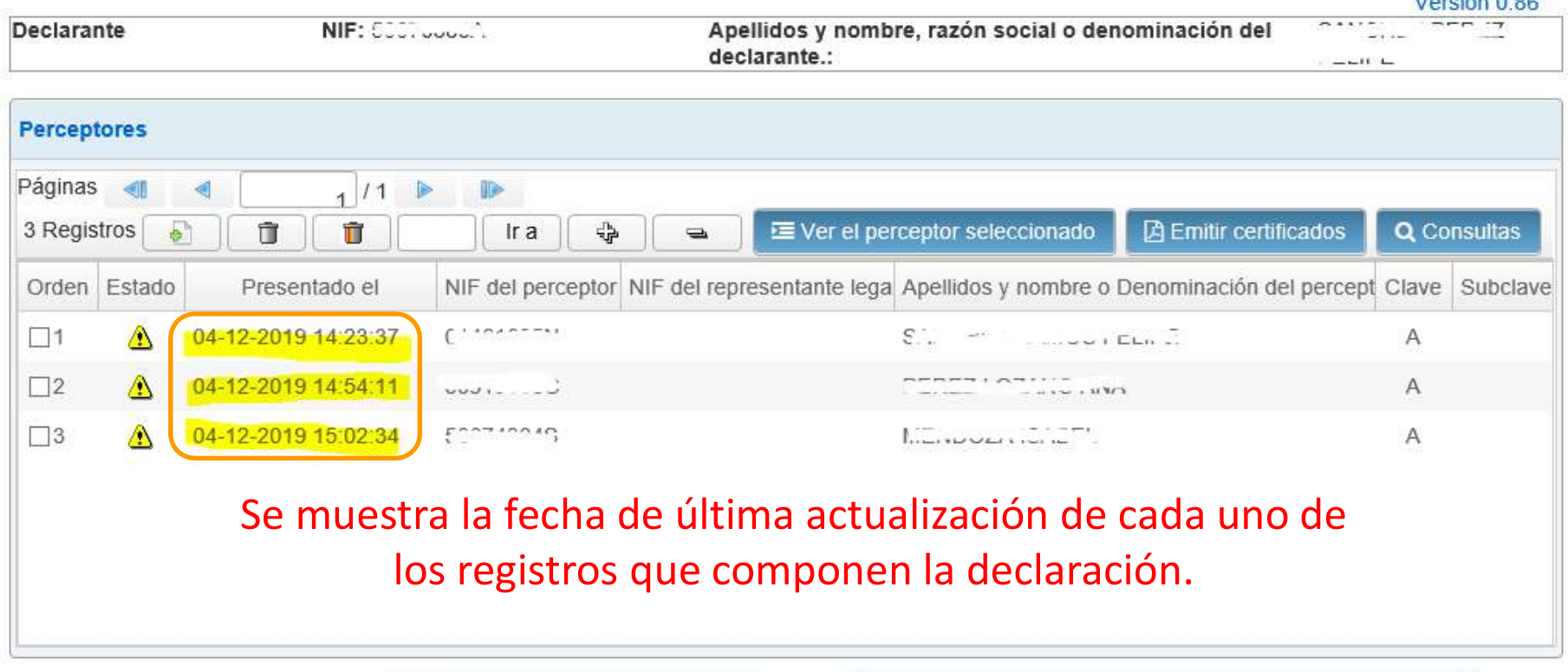

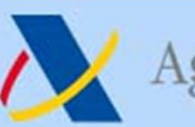

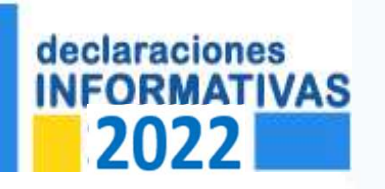

## IDEAS GENERALES Informativas 2022

- Agencia Tributaria<br>
 Habitualmente, es difícil resolver una declaración informativa en<br>
1 único envío/presentación. Voy realizando sucesivos envíos de<br>
 Habitualmente, es difícil resolver una declaración informativa en<br> Agencia Tributaria https://sede.agenciatributaria.gob.es<br>
1 **nformativas 2022**<br>
1 **DEAS GENERALES**<br>
1 único envío/presentación. Voy realizando sucesivos envíos de<br>
1 único envío/presentación. Voy realizando sucesivos envío Agencia Tributaria https://sede.agenciatributaria.gob.es<br> **Informativas 2022**<br> **IDEAS GENERALES**<br>
Habitualmente, es difícil resolver una declaración informativa en<br>
1 único envío/presentación. Voy realizando sucesivos enví Agencia Tributaria<br> **COLORED EN COLORED EN COLORED ENCERT DEAS GENERALES**<br>
• Habitualmente, es difícil resolver una declaración informativa en<br>
1 único envío/presentación. Voy realizando sucesivos envíos de<br>
registros corr TRENTAIN TRENTAINS **CONSTRUMERT DE CONSTRUSS CONSTRUSS 2022**<br>
TORMATIVAS<br>
TORMATIVAS<br>
THE TRENTAINS HABITUALLES<br>
HABITUALIMENTE, es difícil resolver una declaración informativa en<br>
1 único envío/presentación. Voy realizand **CONDUCT SERVIT ON A SERVIT ON SERVIT ON SERVIT ON SERVIT ON SERVIT ON SERVIT ON SERVIT ON SURVIT ON SURVIT ON SURVIT ON SURVIT ON A SERVIT ON A SURVIT ON A SURVIT ON A SURVIT ON A SURVIT ON A SURVIT ON A SURVIT ON A SURVI IDEAS GENERALES**<br>
itualmente, es difícil resolver una declaración informativ<br>
inco envío/presentación. Voy realizando sucesivos envío<br>
stros correctos hasta completar la declaración.<br>
cada uno de ellos, presento los regis Formulario envío (presentación. Voy realizando sucesivos envíos de<br>registros correctos hasta completar la declaración.<br>En cada uno de ellos, presento los registros correctos y sigo<br>trabajando con los erróneos que me queden ntuammente, es unicir resolver una declaración miornia<br>nico envío/presentación. Voy realizando sucesivos er<br>stros correctos hasta completar la declaración.<br>cada uno de ellos, presento los registros correctos<br>najando con lo
- -
	-
- En cada uno de ellos, presento los registros correctos y sigo<br>
 En cada uno de ellos, presento los registros correctos y sigo<br>
 TGVI online: me bajo el fichero de los erróneos para depurar<br>
 TGVI online: me bajo el fi en cada uno de ellos, presento los registros correctos y sigo<br>trabajando con los erróneos que me queden (cada vez menos):<br>
• TGVI online: me bajo el fichero de los erróneos para depurar<br>
• Pormulario WEB: trabajo directame En cada uno de enos, presento los registros<br>trabajando con los erróneos que me queden (ca<br>o TGVI online: me bajo el fichero de los errón<br>y hacer otro envío más adelante.<br>Formulario WEB: trabajo directamente sob<br>"consolidad

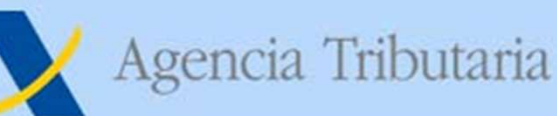

## Informativas 2022: Herramientas adicionales

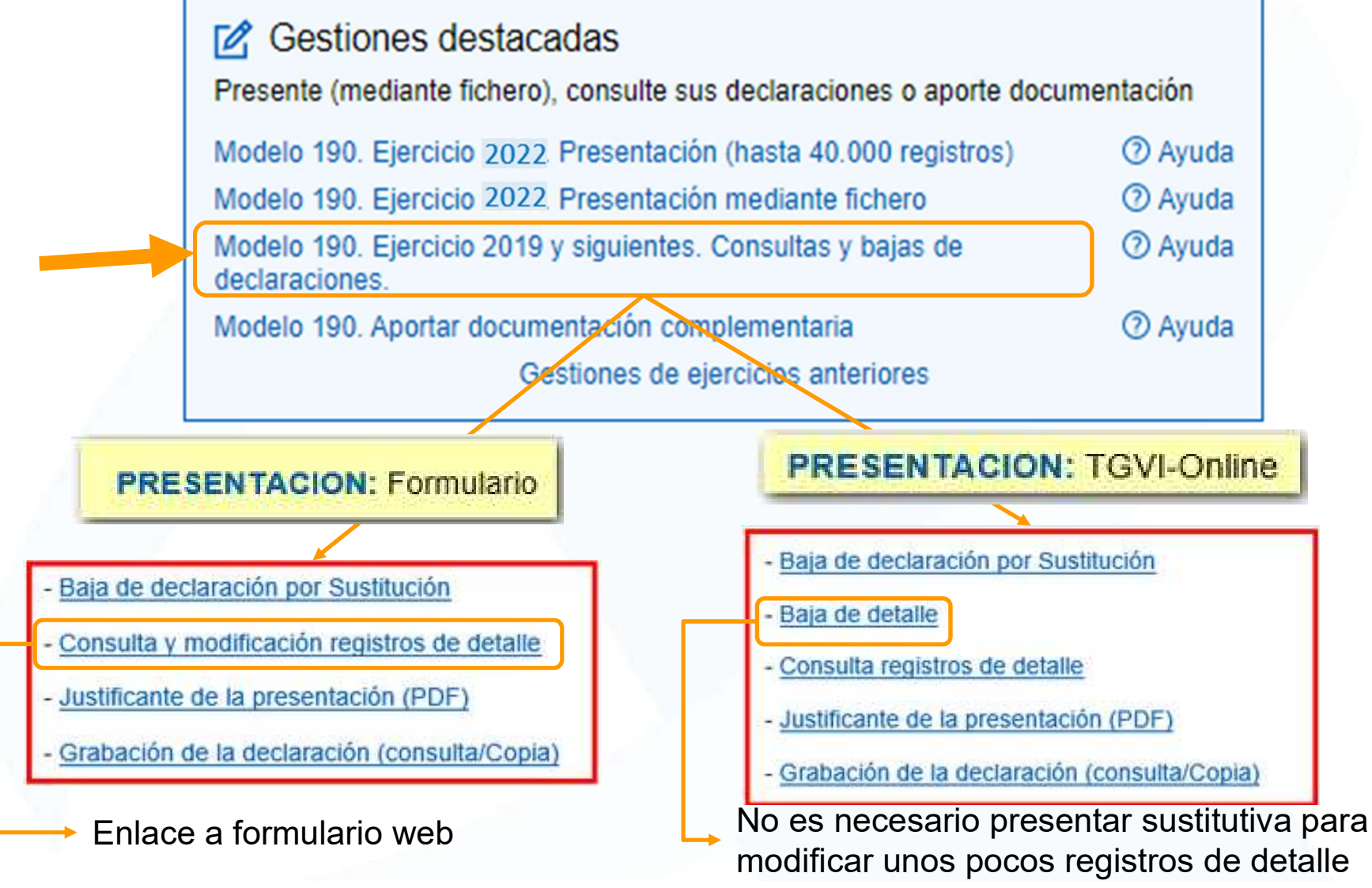

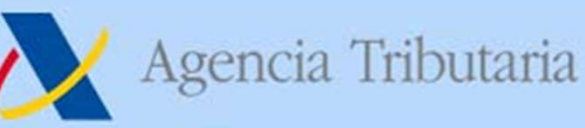

## Informativas 2022: Herramientas adicionales

### ¿Cómo modificar mi declaración tras presentación TGVI On-line?

- Agencia Tributaria<br> **Informativas 2022:** Herramientas adicionales<br>
¿Cómo modificar mi declaración tras presentación TGVI On-line?<br>
 Idea general: la modificación de registros presentados por TGVI On-line sólo es posible<br> Agencia Tributaria https://sede.agenciatributaria.gob.es<br> **Informativas 2022:** Herramientas adicionales<br>
Ecómo modificar mi declaración tras presentación TGVI On-line?<br>
Idea general: la modificación de registros presentado Agencia Tributaria<br> **https://sede.agenciatributaria.gob.es**<br> **informativas 2022:** Herramientas adicionales<br>
• Idea general: la modificación de registros presentados por TGVI On-line sólo es posible<br>
con una declaración SUS
- 
- Agencia Tributaria<br> **Informativas 2022:** Herramientas adicionale<br>
Ecómo modificar mi declaración tras presentación TGVI On-lin<br>
Idea general: la modificación de registros presentados por TGVI On-line<br>
sólo es pos<br>
con una • **Para facilitar la modificación de "pocos"** registros frente al total de la declaración presentación en registros presentación de posible con una declaración sustitutura de toda la declaración original.<br>• Para añadir re **Informativas 2022:** Herramientas adicionales<br>
ECómo modificar mi declaración tras presentación TGVI On-line?<br>
Idea general: la modificación de registros presentados por TGVI On-line sólo es posible<br>
con una declaración SU **Informativas 2022:** Herramientas adicionales<br>
ECómo modificar mi declaración tras presentación TGVI On-line?<br>
Idea general: la modificación de registros presentados por TGVI On-line sólo es posible<br>
con una declaración SU ómo modificar mi declaración tras presentación TGVI On-line?<br>a general: la modificación de registros presentados por TGVI On-line sólo es posible<br>una declaración SUSTITUTIVA de <u>toda</u> la declaración original.<br>a **añadir re** a general: la modificación de registros presentados por TGVI On-line sólo es posible<br>
una declaración SUSTITUTIVA de <u>toda</u> la declaración original.<br>
a añadir registros nuevos no existentes previamente se debe presentar un a general: la **modificación de registros** presentados por<br>
n una **declaración SUSTITUTIVA** de **<u>toda</u> la declaración o<br>
ra añadir registros nuevos no existentes previamen</u><br>
claración COMPLEMENTARIA de la original.<br>
ra faci** • Para añadir registros nuevos no existentes previamente se debe presentar una<br> **• Para facilitar la modificación de "pocos" registros frente al total de la declaración,<br>
está disponible la "BAIA DE DETALLE", es decir, BA Para facilitar la modificación de "pocos" registros frente al total de la declaración,**<br>está disponible la 'BAJA DE DETALLE', es decir, BAJA de un registro específico para<br>modelos presentados por TGVI Online. Modo de oper **Para facilitar la modificación de "pocos" registros frente al total de la declaración,**<br>está disponible la 'BAJA DE DETALLE', es decir, BAJA de un registro específico para<br>modelos presentados por TGVI Online. Modo de oper

- 
- 

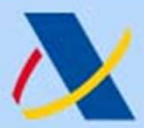

## Informativas 2022 BAJA DE DECLARACIONES

- Agencia Tributaria<br>
 Agencia Tributaria<br>
 **Informativas 2022**<br>
 **Disponible desde programa externo (API TGVI online) y<br>
 Disponible desde programa externo (API TGVI online) y<br>
 Consulta y baja de declaraciones".** Agencia Tributaria<br>
Informativas 2022<br>
CORMATIVAS DE DECLARACIONES<br>
Disponible desde programa externo (API TGVI online) y<br>
también desde el servicio de "Baja por sustitución" en<br>
"Consulta y baja de declaraciones".<br>
Se deb Agencia Tributaria<br>
Elaraciones<br>
CORMATIVAS<br> **CORMATIVAS**<br> **CORMATIVAS**<br> **CORMATIVAS**<br> **CONSURGENTIVAS**<br> **CONSURGENTIVAS**<br> **CONSURGENTIVAS**<br> **CONSURGENTIVAS**<br> **CONSURGENTIVAS**<br> **CONSURGENTIVAS**<br> **CONSURGENTIVAS**<br> **CONSURGE** Agencia Tributaria<br> **Calaraciones**<br> **CALARACIONES**<br> **CALARACIONES**<br> **CALARACIONES**<br> **CONES**<br> **CONES**<br> **CONES**<br> **CONES**<br> **CONES**<br> **CONES**<br> **CONES**<br> **CONES**<br> **CONES**<br> **CONES**<br> **CONES**<br> **CONES**<br> **CONES**<br> **CONES**<br> **CONES**<br> **CO** Correspondiente sustitutiva **corresponding and the Corresponding Corresponding to the Correspondient desde program externo (API TGVI online) y<br>
correspondient desde el servicio de "Baja por sustitución" en "Consulta y baja EXECUTE SERVICE SERVICES SERVICES SERVICES**<br> **EXECUTES DESPONATIVAS**<br> **EXECUTES DESPONATIVAS**<br> **Disponible desde programa externo (API TGVI online) y<br>
también desde el servicio de "Baja por sustitución" en<br>
"Consulta y ba EXALCURENT SOLO AFTER CONTES**<br> **EXALCURE DESCRIPS**<br> **EXALCURE A LA DE DECLARACIONES**<br> **EXALCURE A LA DE DECLARACIONES**<br> **EXALCURE A LA DE DECLARACIONES**<br> **EXALCURE A LA DE DECLARACIONES**<br> **EXALCURE A LA DE DECLARACIONES**<br> ponible desde programa externo (API TGVI online) y<br>hbién desde el servicio de "Baja por sustitución" en<br>msulta y baja de declaraciones".<br>debe utilizar de forma previa al envío de la<br>respondiente sustitutiva por TVGI onlin
- -
	-
- también desde el servicio de "Baja por sustitución" en<br>
"Consulta y baja de declaraciones".<br>
 Se debe utilizar de forma previa al envío de la<br>
correspondiente sustitutiva por TVGI online.<br>
 Una vez efectuada la baja NO "Consulta y baja de declaraciones".<br>
Se debe utilizar de forma previa al envío de la<br>
correspondiente sustitutiva por TVGI online.<br>
Una vez efectuada la baja NO se puede reactivar.<br>
Sólo afecta a la declaración original c • Se debe utilizar de forma previa al envío de la correspondiente sustitutiva por TVGI online.<br>• Una vez efectuada la baja NO se puede reactivar.<br>• Sólo afecta a la declaración original cuyo justificante se indica (NO a l
-
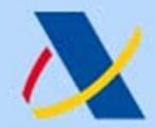

#### Informativas 2022 **INFORMATIVAS** Portal de Pruebas

Servicios de ayuda

Identificación fiscal

Portal de pruebas externas

Registrarse en Cl@ve

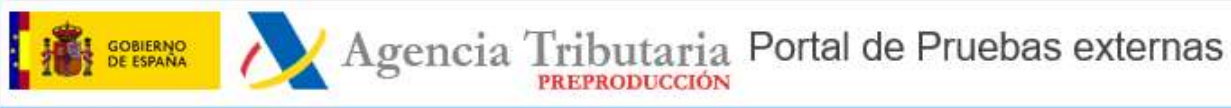

#### **Declaraciones Informativas**

Acceso a un entorno de pruebas (PREPRODUCCIÓN) Puedo hacer pruebas de validación y de presentación, tanto para formularios web como para TGVI Online

#### **Declaraciones Informativas**

#### > General

Servicio de presentación TGVI Online mediante formulario de ayuda Modelos 038. 156, 159, 170, 171, 180, 181, 182, 184, 187, 188, 189, 190, 192, 193, 194, 195, 196, 198, 199, 270, 280, 291, 296, 345, 346, 347, 349, 611, 616, 720, 943, 980, 990, 992, 993, 995 v 996) Para los modelos 156, 181, 182, 187, 188, 190, 192, 193, 194, 196, 198, 291, 345,

346 v 347 la presentación por TGVI Online está disponible desde el ejercicio 2018. Para el resto de modelos desde el ejercicio 2019 salvo para los modelos 038, 195. 349, 980, 990 y 992 donde el primer ejercicio disponible es 2020. Finalmente para los modelos 943 y 996 el primer ejercicio de presentación disponible será 2021.

#### TGVI online Formulario Web

Modelo 180

Presentación 2022 (hasta 40.000 registros)

- ▶ Presentación 2021 (hasta 40.000 registros) A
- ▶ Presentación 2020 (hasta 40.000 registros) e
- ▶ Presentación 2019 (hasta 40.000 registros) A
- Presentación 2018 (hasta 40.000 registros) e

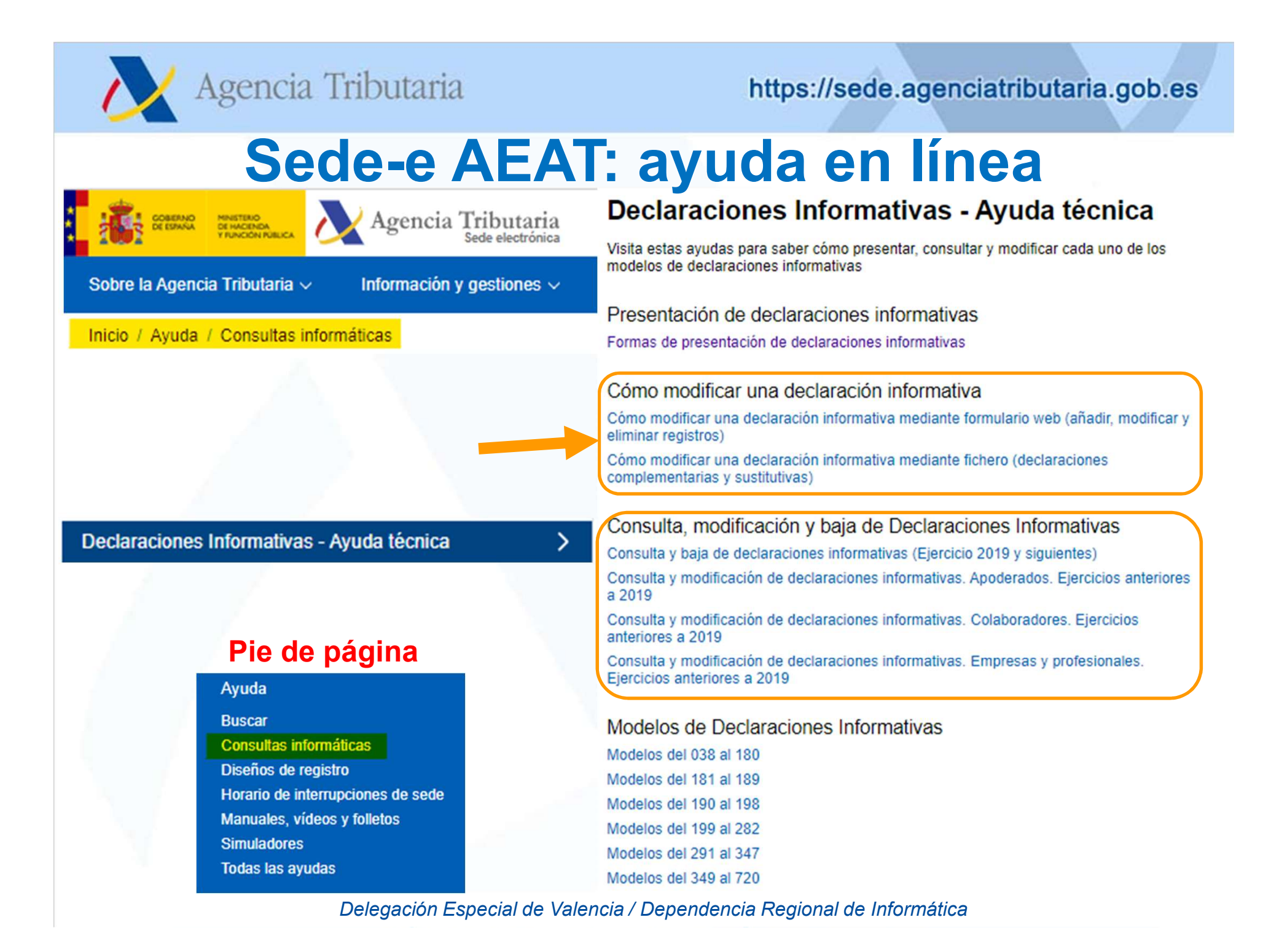

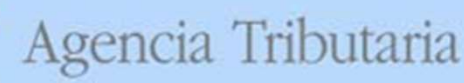

https://sede.agenciatributaria.gob.es

# Sede-e AEAT: ayuda en línea

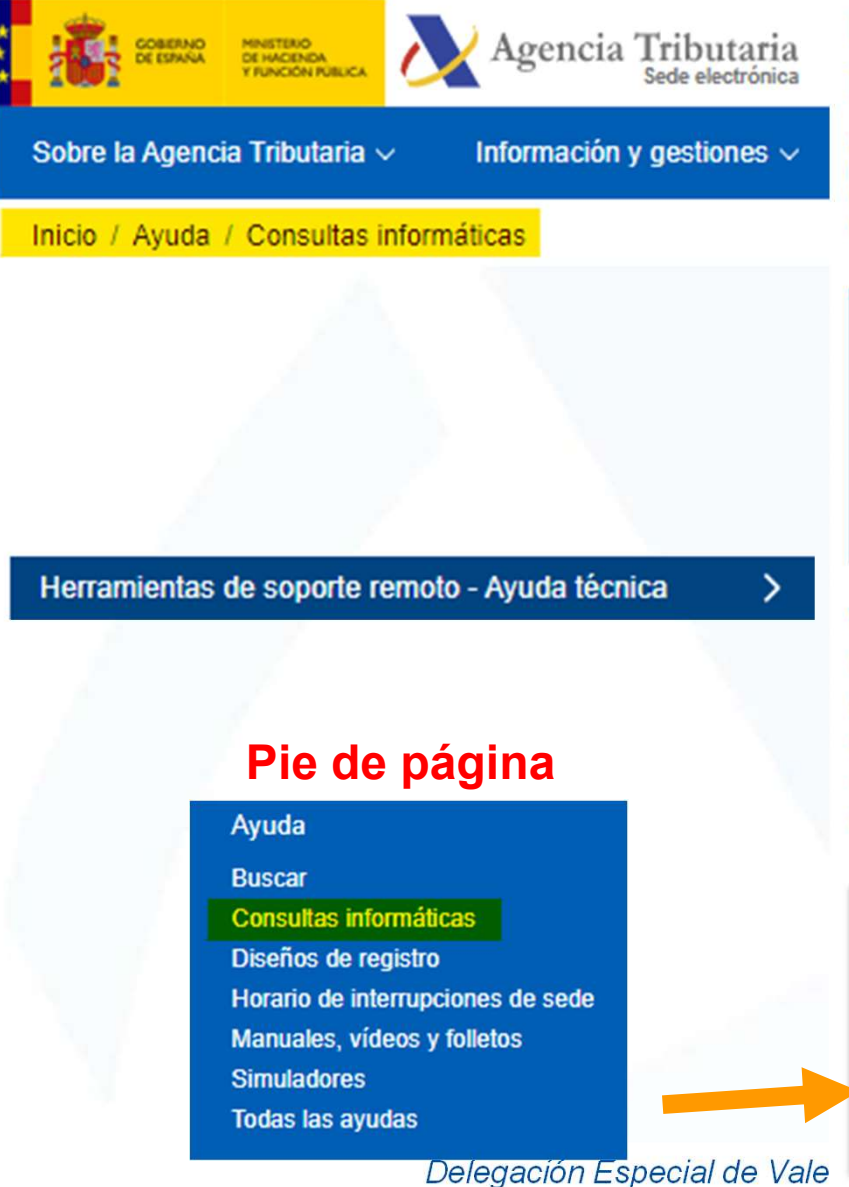

#### Herramientas de soporte remoto - Ayuda técnica

Además de seguir las instrucciones del agente que te está atendiendo, te recomendamos que consultes las siguientes consideraciones sobre la herramienta. desde donde podrás acceder también a la descarga de la aplicación para cada sistema operativo.

#### P Descargas del soporte técnico

Es posible que el agente le ofrezca la posibilidad de utilizar una herramienta de soporte remoto, para agilizar la resolución de la consulta. Desde esta página puede descargar los componentes y archivos necesarios.

Descargar para Windows, Mac y Linux L<sup>2</sup>

Relación de descargas disponibles

#### Consideraciones de uso

Consideraciones previas de uso de la herramienta de soporte remoto Zoom en Windows Consideraciones previas de uso de la herramienta de soporte remoto Zoom en Mac Consideraciones previas de uso de la herramienta de soporte remoto Zoom en Linux Consideraciones previas de uso de la herramienta de soporte remoto Zoom en Android Consideraciones previas de uso de la herramienta de soporte remoto Zoom en IOS

Contacte con informática Twitter<sub>[2]</sub> Chat Teléfono Comunicar Incidencia

Solicitar que le llamemos

Teléfono de soporte informático 901 200 347 (9 a 19h) (91 75 75 777)

Apertura de incidencias de tipo informático vía formulario

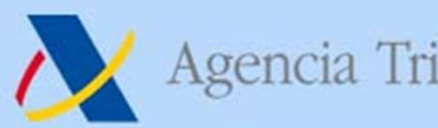

#### Temas a Tratar

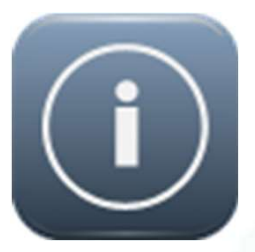

Novedades en presentación de DDII y servicios<br>de ayuda para la campaña<br>Novedades en servicios electrónicos AEAT encia Tributaria https://sede.agenciatributaria.gob.es<br> **Temas a Tratar**<br>
Novedades en presentación de DDII y servicios<br>
de ayuda para la campaña encia Tributaria<br> **Temas a Tratar**<br>
Novedades en presentación de DDII y serve ayuda para la campaña

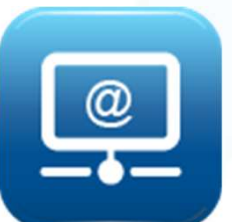

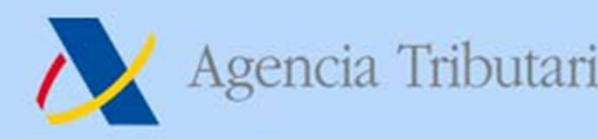

# Contenidos

- Agencia Tributaria<br> **1. Medios de identificación y firma-e**<br>
2. DEHú Magencia Tributaria<br>
2. DEHú<br>
2. DEHú<br>
3. Cita Previa Agencia Tributaria<br> **Conteni<br>
1. Medios de identificación y<br>
2. DEHú<br>
3. Cita Previa<br>
4. Evolución pagos AEAT =>**
- 
- 

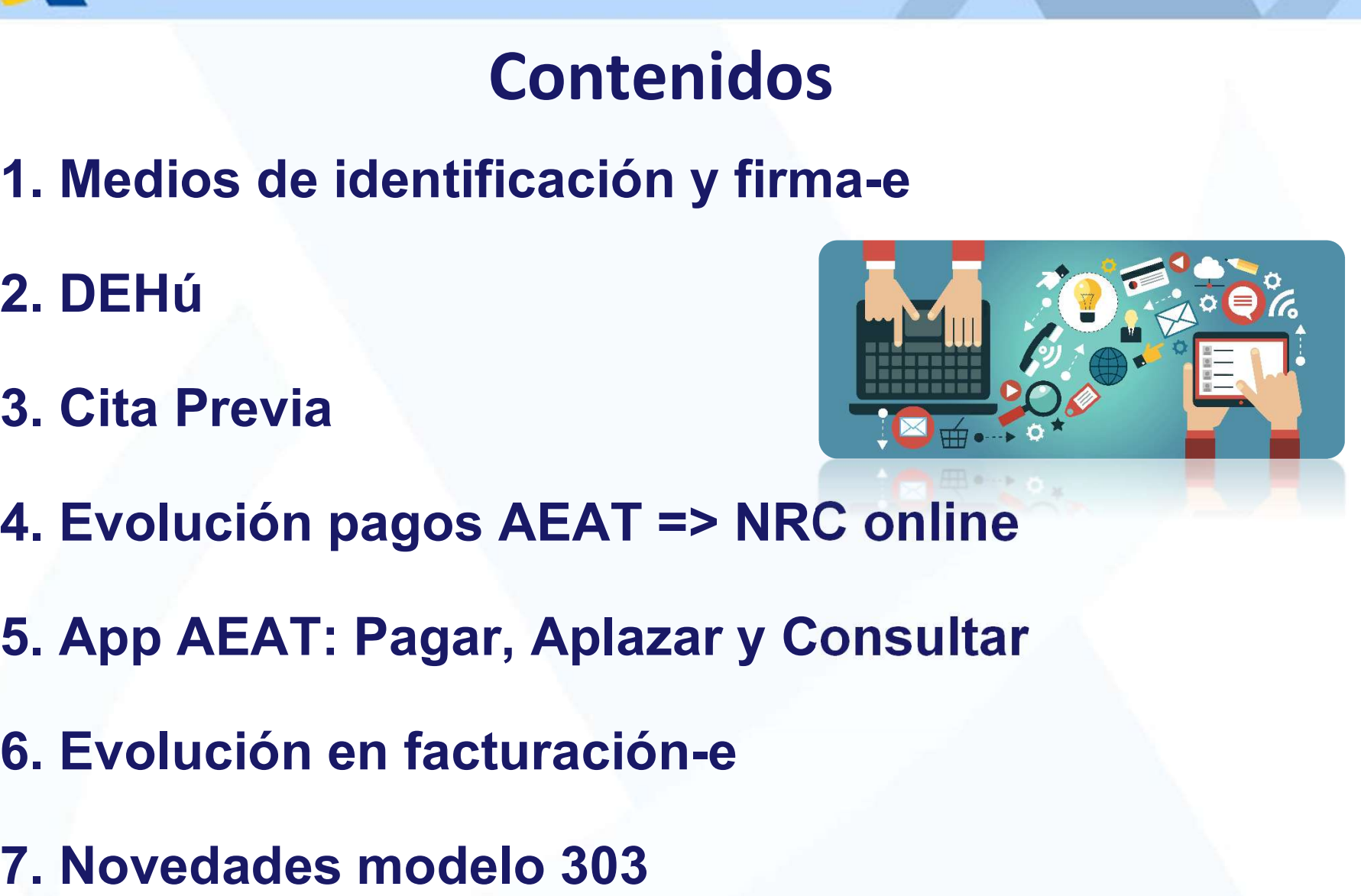

- 
- 3. Cita Previa<br>4. Evolución pagos AEAT => NRC onlin<br>5. App AEAT: Pagar, Aplazar y Consulta<br>6. Evolución en facturación-e<br>7. Novedades modelo 303<br>Dependencia de Informática Delegación de Alicar
- 
- 

Dependencia de Informática - Delegación de Alicante.

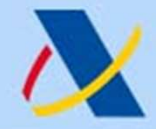

# 1. Medios de identificación y firma-e

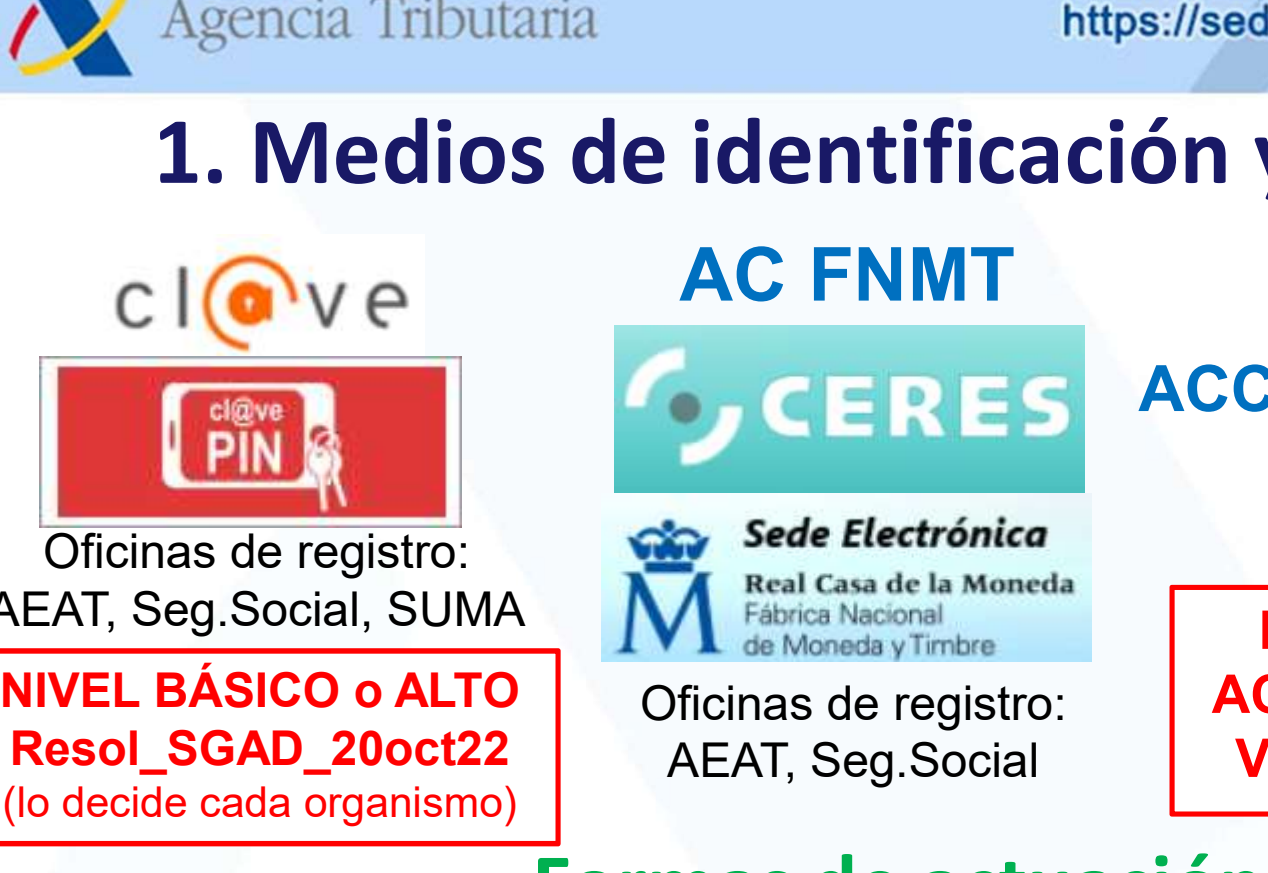

Oficinas de registro: AEAT, Seg.Social, SUMA Maria Nacional

Resol\_SGAD\_20oct22 (lo decide cada organismo)

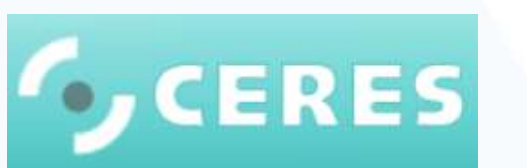

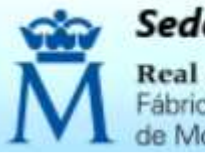

Oficinas de registro: AEAT, Seg.Social

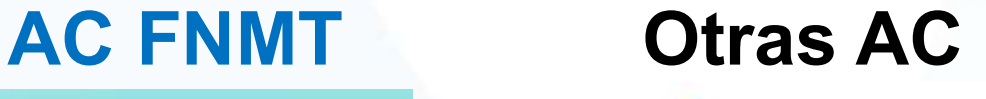

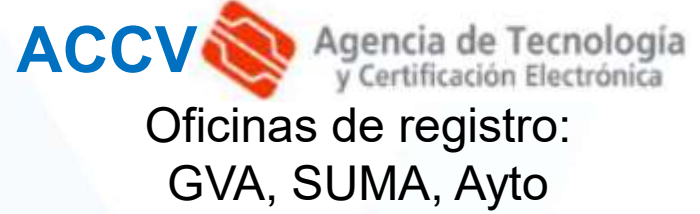

ENTIDADES CON ACREDITACIÓN POR VIDEOASISTENCIA

#### Formas de actuación

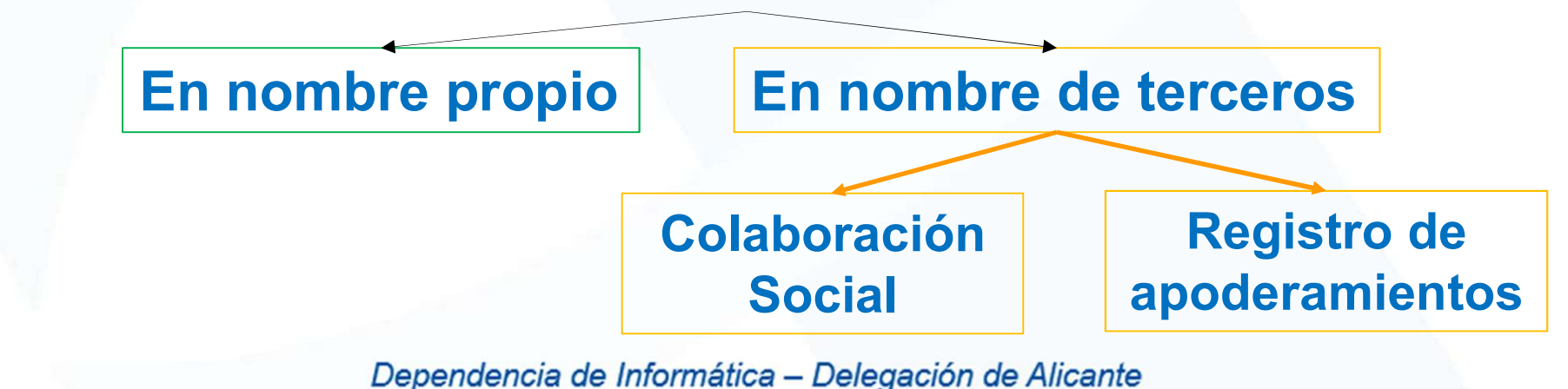

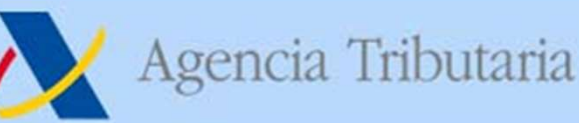

#### AVANCES EN CL@VE 1. Medios de identificación y firma-e

- Agencia Tributaria<br>
1. Medios de identificación y firma-e<br>
AVANCES EN CL@VE<br>
 En el BOE del 20/10/2022 se publicó una Resolución de la SGAD<br>
(Secretaría General de Administración Digital), que abre la puerta a<br>
que las AA Agencia Tributaria https://sede.agenciatributaria.gob.es<br>
1. Medios de identificación y firma-e<br>
En el BOE del 20/10/2022 se publicó una Resolución de la SGAD<br>
(Secretaría General de Administración Digital), que abre la pu Agencia Tributaria https://sede.agenciatributaria.gob.es<br>
1. Medios de identificación y firma-e<br>
AVANCES EN CL@VE<br>
En el BOE del 20/10/2022 se publicó una Resolución de la SGAD<br>
(Secretaría General de Administración Digita **1. Medios de identificación y firma-e**<br> **1. Medios de identificación y firma-e**<br> **En el BOE del 20/10/2022 se publicó una Resolución de la SGAD**<br>
(Secretaría General de Administración Digital), que abre la puerta a<br>
que l Anten in the the subset of the segmentributaria.gob.es<br>
1. Medios de identificación y firma-e<br>
AVANCES EN CL@VE<br>
• En el BOE del 20/10/2022 se publicó una Resolución de la SGAD<br>
(Secretaría General de Administración Digita Agencia Tributaria https://sede.agenciatributaria.gob.es<br>
1. Medios de identificación y firma-e<br>
AVANCES EN CL@VE<br>
En el BOE del 20/10/2022 se publicó una Resolución de la SGAD<br>
(Secretaría General de Administración Digita **1. Medios de identificación y firma-e**<br> **AVANCES EN CL@VE**<br>
Fin el BOE del 20/10/2022 se publicó una Resolución de la SGAD<br>
(Secretaría General de Administración Digital), que abre la puerta a<br>
que las AAPP puedan elegir **1. Medios de identificación y firm<br>AVANCES EN CL@VE**<br>En el BOE del 20/10/2022 se publicó una Resolución<br>(Secretaría General de Administración Digital), que ab<br>que las AAPP puedan elegir qué nivel mínimo de se<br>identificac **AVANCES EN CL@VE**<br>
• En el BOE del 20/10/2022 se publicó una Resolución de la SGAD<br>
(Secretaría General de Administración Digital), que abre la puerta a<br>
que las AAPP puedan elegir qué nivel mínimo de seguridad en la<br>
id En el BOE del 20/10/2022 se publicó una Resolución de la SGAD<br>(Secretaría General de Administración Digital), que abre la puerta a<br>que las AAPP puedan elegir qué nivel mínimo de seguridad en la<br>identificación aplican a los
- 
- 
- (Secretaría General de Administración Digital), que abre la puerta a<br>que las AAPP puedan elegir qué nivel mínimo de seguridad en la<br>identificación aplican a los trámites que se realizan por sede-e.<br>**ANTES** por defecto se a que las AAPP puedan elegir qué nivel mínimo de seguridad en la<br>identificación aplican a los trámites que se realizan por sede-e.<br>ANTES por defecto se aplicaba SIEMPRE un nivel mínimo de<br>seguridad alto (salvo en AEAT) => re dentificación aplican a los trámites que se realizan por sede-e.<br> **NITES** por defecto se aplicaba SIEMPRE un nivel mínimo de<br>
eguridad alto (salvo en AEAT) => registro presencial en Cl@ve<br> **HORA** cada organismo puede decid
	-

#### El registro por vídeo llamada ZOOM está operativo desde 2021

Dependencia de Informática - Delegación de Alicante.

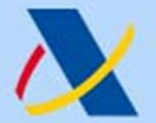

# 1. Medios de identificación y firma-e

VIDEOIDENTIFICACIÓN EN LA EXPEDICIÓN DE CERTIFICADOS-e Agencia Tributaria<br> **1. Medios de identificación y firma-e**<br>
VIDEOIDENTIFICACIÓN EN LA EXPEDICIÓN DE CERTIFICADOS-e<br>
Ley 6/2020, de 11 de noviembre, reguladora de determinados<br>
aspectos de los servicios electrónicos de con Agencia Tributaria<br> **1. Medios de identificación y firma-e**<br>
VIDEOIDENTIFICACIÓN EN LA EXPEDICIÓN DE CERTIFICADOS-e<br>
Ley 6/2020, de 11 de noviembre, reguladora de determinados<br>
aspectos de los servicios electrónicos de con Agencia Tributaria<br> **1. Medios de identificación y firma-e**<br>
VIDEOIDENTIFICACIÓN EN LA EXPEDICIÓN DE CERTIFICADOS-e<br>
Ley 6/2020, de 11 de noviembre, reguladora de determinados<br>
aspectos de los servicios electrónicos de con **• Contempla métodos de identificación contempla métodos de identificación como videoconferencia de determinados aspectos de los servicios electrónicos de confianza<br>• Contempla métodos de identificación como videoconferenc** Agencia Tributaria<br> **1. Medios de identificación y firma-e**<br>
DEOIDENTIFICACIÓN EN LA EXPEDICIÓN DE CERTIFICADOS-e<br>
y 6/2020, de 11 de noviembre, reguladora de determinados<br>
pectos de los servicios electrónicos de confianz Según su evaluación **de identificación y firma-e**<br> **1. Medios de identificación y firma-e**<br>
DEOIDENTIFICACIÓN EN LA EXPEDICIÓN DE CERTIFICADOS-e<br>
y 6/2020, de 11 de noviembre, reguladora de determinados<br>
Deroga la Ley 59/ **1. Medios de identificación y firma-e**<br>
VIDEOIDENTIFICACIÓN EN LA EXPEDICIÓN DE CERTIFICADOS-e<br>
Ley 6/2020, de 11 de noviembre, reguladora de determinados<br>
aspectos de los servicios electrónicos de confianza<br>
Contempla m VIDEOIDENTIFICACIÓN EN LA EXPEDICIÓN DE CERTIFICADOS-e<br>Ley 6/2020, de 11 de noviembre, reguladora de determinados<br>aspectos de los servicios electrónicos de confianza<br>• Contempla métodos de identificación como vídeoconfere

- 
- 

Reglamento (UE) Nº 910/2014 de 23 de julio de 2014 (eIDAS) relativo a la identificación electrónica y los servicios de confianza para las transacciones electrónicas en el mercado interior

# VIDEOIDENTIFICACION EN LA EXPEDICION DE CERTIFICA<br>Ley 6/2020, de 11 de noviembre, reguladora de detern<br>aspectos de los servicios electrónicos de confianza<br>• Deroga la Ley 59/2003, de 19 de diciembre, de firma electrónica<br>

Ley 6/2020, de 11 de noviembre, reguladora de determinados<br>
aspectos de los servicios electrónicos de confianza<br>
• Deroga la Ley 59/2003, de 19 de diciembre, de firma electrónica<br>
• Contempla métodos de identificación com **pectos de los servicios electrónicos de confianza**<br>Deroga la Ley 59/2003, de 19 de diciembre, de firma electrónica<br>Contempla métodos de identificación como videoconferencia o vídeo-identificación<br>que aporten una seguriada Deroga la Ley 59/2003, de 19 de diciembre, de firma electrónica<br>Contempla métodos de identificación como videoconferencia o video-identificación<br>que aporten una seguridad equivalente en términos de fiabilidad a la presenc Contempla métodos de identificación como videoconferencia o video-identificación<br>que aporten una seguridad equivalente en términos de fiabilidad a la presencia física<br>según su evaluación por un organismo de evaluación de l que aporten una seguridad equivalente en términos de fiabilidad a la presencia física<br>según su evaluación por un organismo de evaluación de la conformidad.<br> *Hamento (UE) N° 910/2014 de 23 de julio de 2014 (eIDAS) relativo* 

#### YA HAY PSEC HABILITADOS PARA VÍDEO IDENTIFICACIÓN

Dependencia de Informática - Delegación de Alicante.

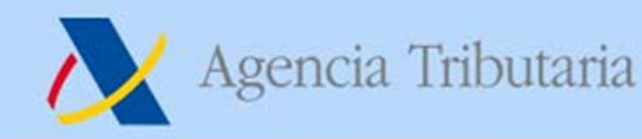

#### 1. Medios de identificación y firma-e Consultado Consulta VIDEOIDENTIFICACIÓN EN LA EXPEDICIÓN DE CERTIFICADOS-e

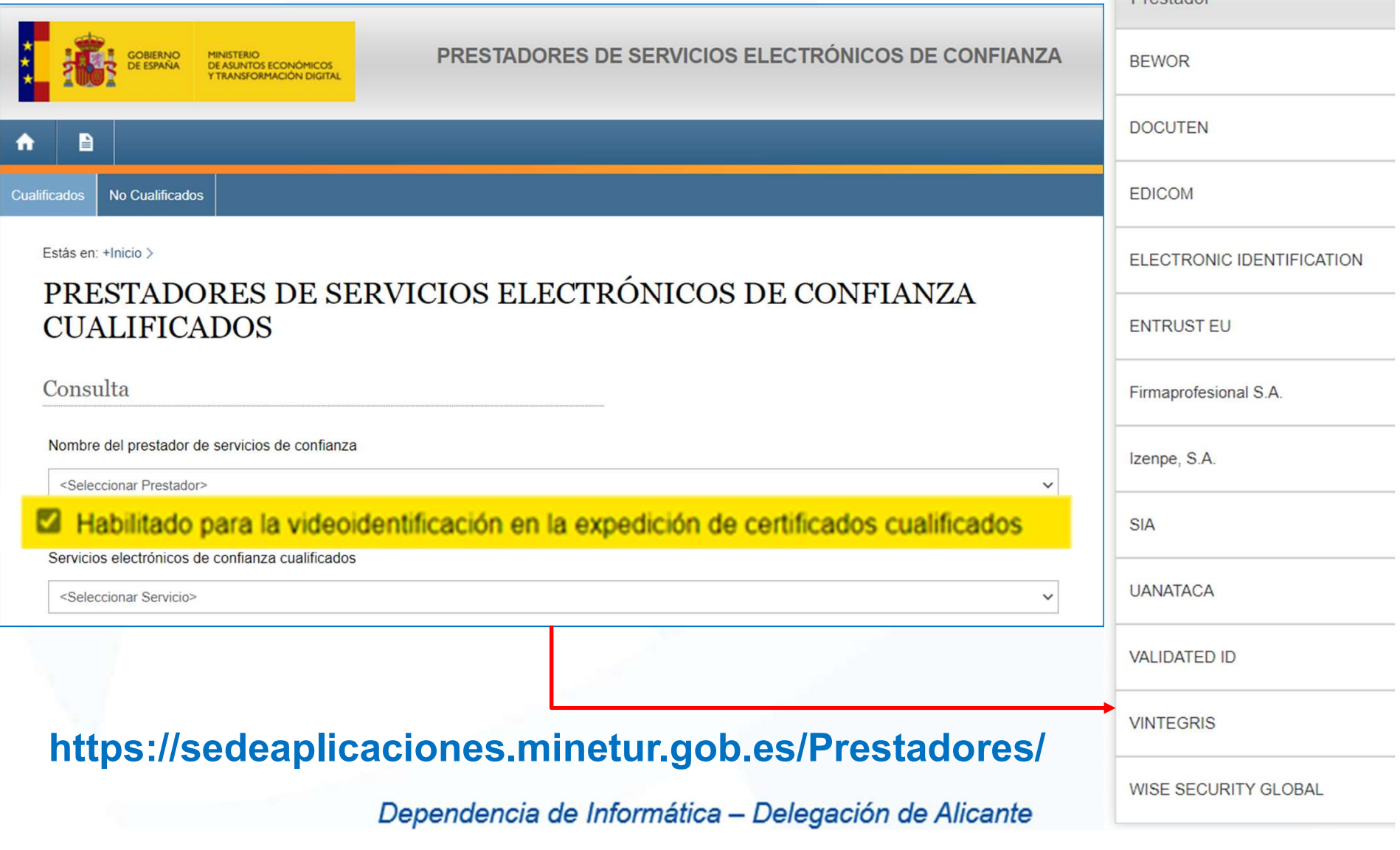

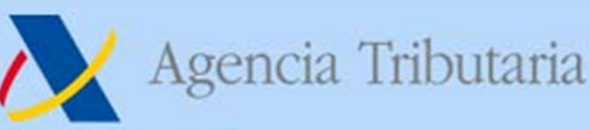

# 1. Medios de identificación y firma-e

#### Resumen vías acreditación para certificados-e FNMT

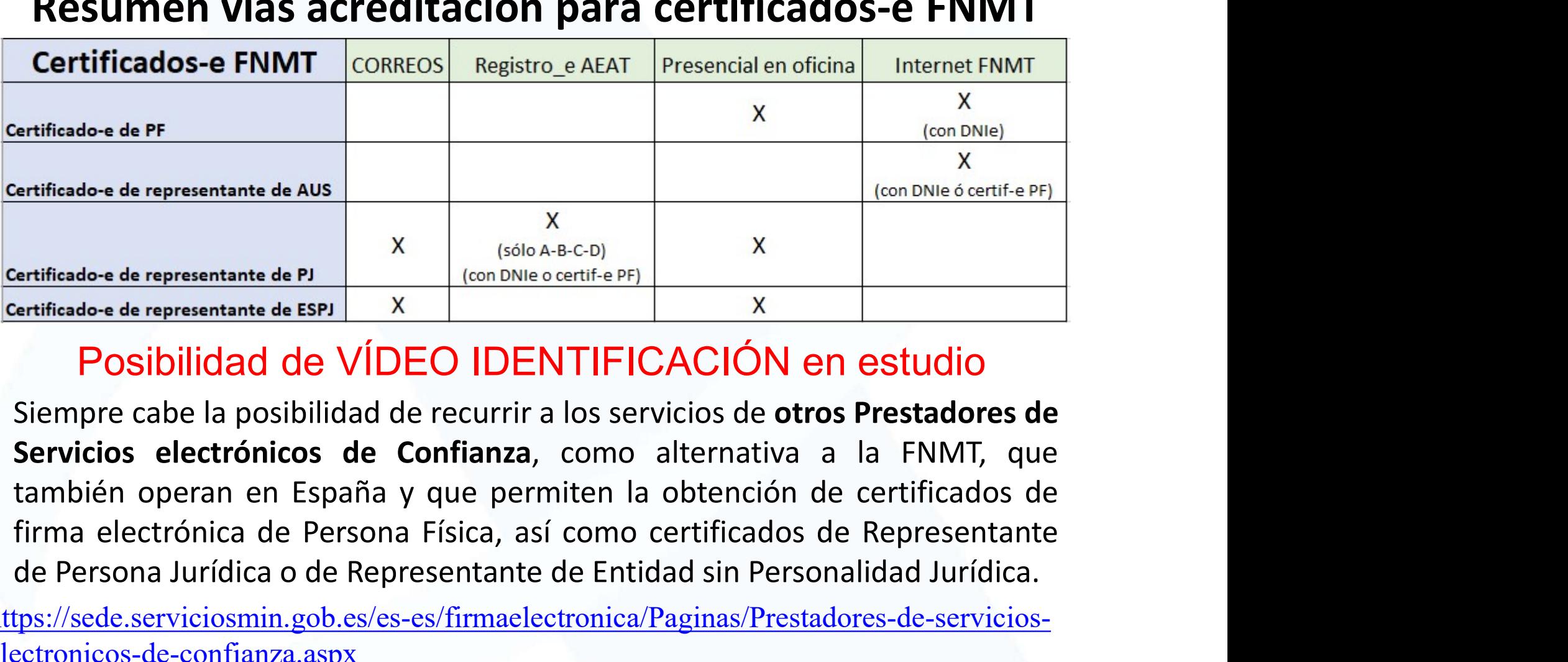

#### Posibilidad de VÍDEO IDENTIFICACIÓN en estudio

Actificado-e de representante de AUS<br>
Actificado-e de representante de PI<br>
Actificado-e de representante de EPI<br>
Actificado-e de representante de EPI<br>
X<br>
POSIbilidad de VÍDEO IDENTIFICACIÓN en estudio<br>
Siempre cabe la posi

https://sede.serviciosmin.gob.es/es-es/firmaelectronica/Paginas/Prestadores-de-servicioselectronicos-de-confianza.aspx

Dependencia de Informática - Delegación de Alicante.

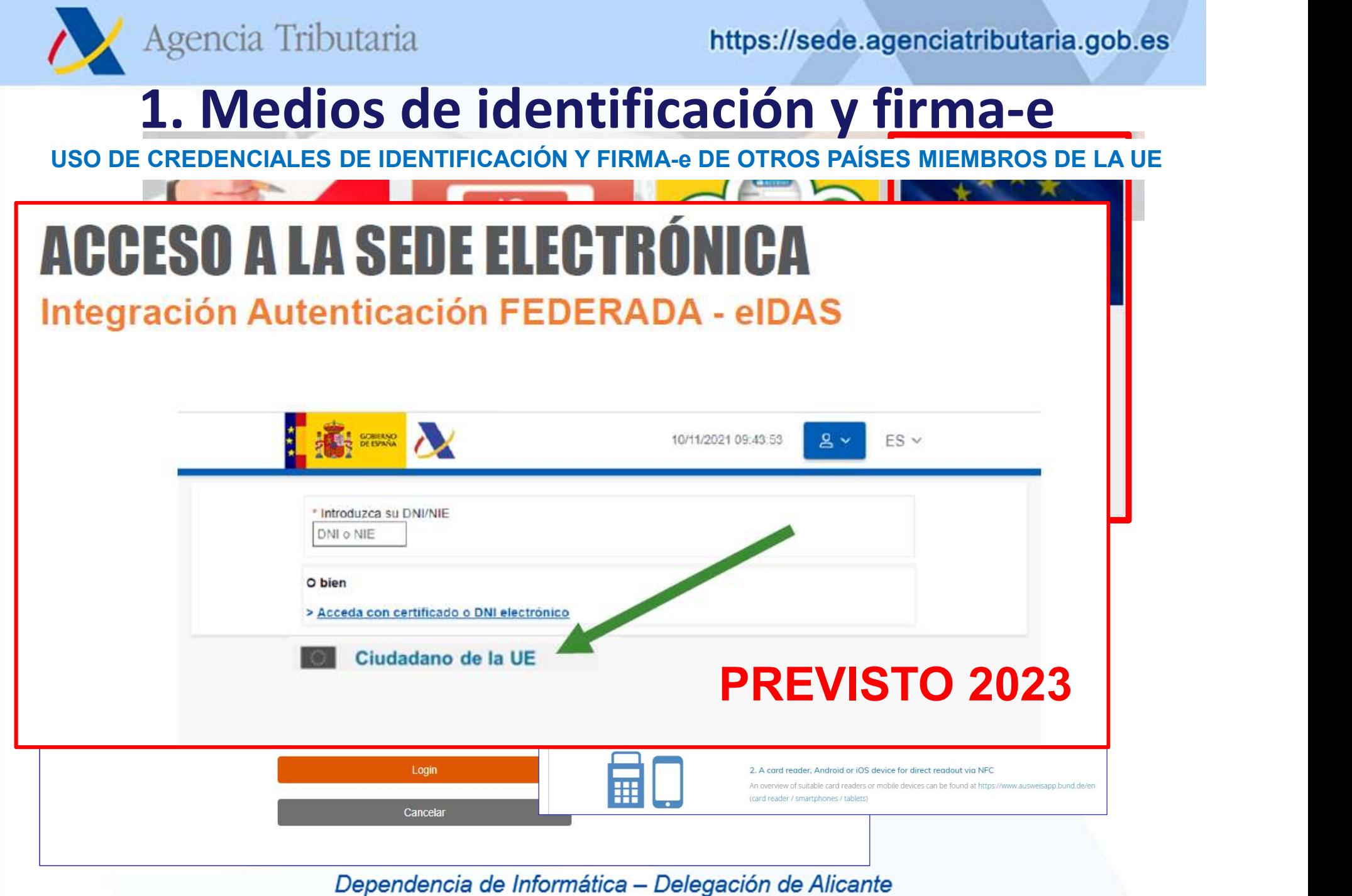

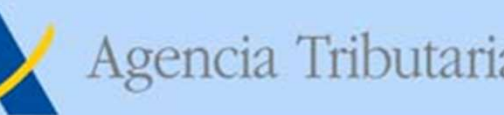

# RECORDATORIO REGISTRO DE APODERAMIENTOS AEAT Agencia Tributaria<br>
1. Medios de identificación y firma-e<br>
RECORDATORIO REGISTRO DE APODERAMIENTOS AEAT<br>
• Sin perjuicio de la colaboración social, los tramites electrónicos<br>
pueden realizarse por un 3º siempre que esté ap Agencia Tributaria https://sede.agenciatributaria.gob.es<br>
1. Medios de identificación y firma-e<br>
RECORDATORIO REGISTRO DE APODERAMIENTOS AEAT<br>
Sin perjuicio de la colaboración social, los tramites electrónicos<br>
pueden real Agencia Tributaria<br>
1. Medios de identificación y firma-e<br>
RECORDATORIO REGISTRO DE APODERAMIENTOS AEAT<br>
• Sin perjuicio de la colaboración social, los tramites electroneden realizarse por un 3º siempre que esté apoderado Agencia Tributaria https://sede.agenciatributaria.gob.es<br>
1. Medios de identificación y firma-e<br>
RECORDATORIO REGISTRO DE APODERAMIENTOS AEAT<br>
in perjuicio de la colaboración social, los tramites electrónicos<br>
ueden realiz Agencia Tributaria https://sede.agenciatributaria.gob.es/<br> **1. Medios de identificación y firma-e**<br>
RECORDATORIO REGISTRO DE APODERAMIENTOS AEAT<br>
in perjuicio de la colaboración social, los tramites electrónicos<br>
sueden r 1. Medios de identificación y firma-e

- 
- 
- **RECORDATORIO REGISTRO DE APODERAMIENTOS AEAT**<br> **oerjuicio de la colaboración social, los tramites electrónicos**<br> **en realizarse por un 3º siempre que esté apoderado para ello:**<br> **nativas para registrar el apoderamiento e Example 12** a consideration isotial, los traintes electronicos<br> **Example 2018 and any other consideration** of **AEAT:**<br> **Example 2018 and any other propion of the property of the serve of the property of the presentation** - Ya sea el poderdante PF o PJ, si cuenta con firma-e puede otorgar el
- del apoderamiento SIN personación en oficina. 2 - Si el poderdante no dispone de firma-e, se puede gestionar el alta
	- poderdante, si ya en su momento otorgó el poder ante fedatario público.
	- apoderado con su certificado-e o ClavePIN.

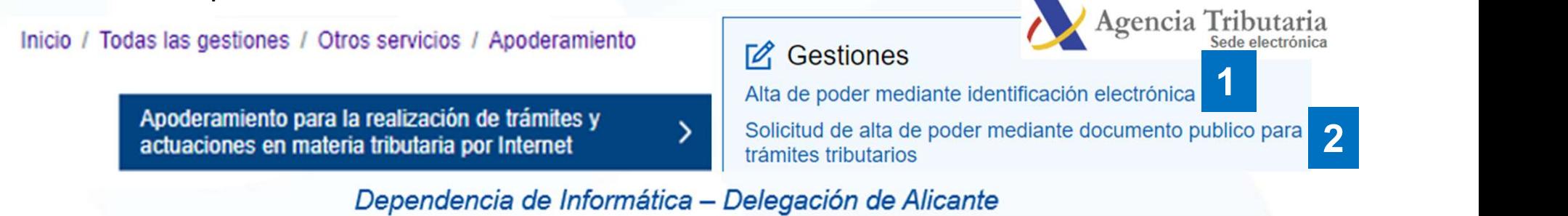

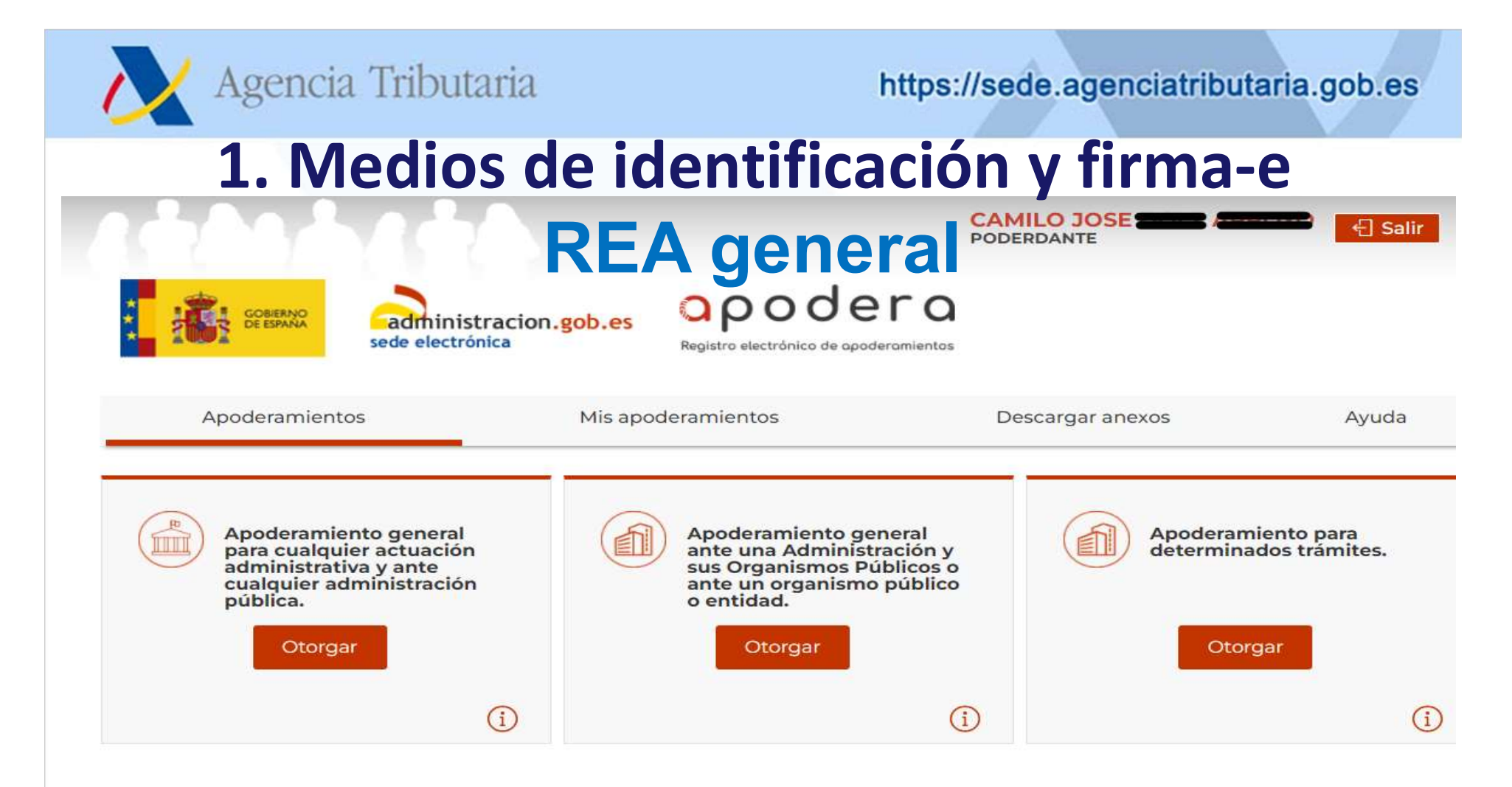

El Registro Electrónico de Apoderamientos permite a los interesados autorizar a personas físicas o jurídicas para actuar en su nombre en las relaciones con las Administraciones Públicas.

El apoderamiento se puede hacer en 3 sencillos pasos:

- · Seleccionar el tipo de poder que deseo otorgar
- · Rellenar el formulario introduciendo los datos e indicando la vigencia del apoderamiento
- · Firmar mediante un certificado digital el formulario de apoderamiento

automática al registro de apoderamientos de la AEAT (desde 22/02/2022) Los apoderamientos registrados en REA (apodera), se trasladan de manera

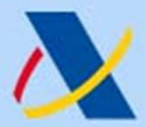

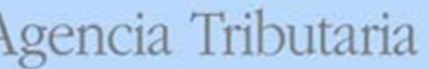

# 2. DEHú

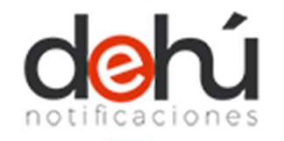

#### Dirección Electrónica Habilitada única

# $\checkmark$  Punto único de notificaciones para todas las AAPP (evolución de Agencia Tributaria https://sede.agenciatributa<br>
Dirección Electrónica Habilitada única<br>
Punto único de notificaciones para todas las AAPP (evoluc<br>
la anterior DEH – Dirección Electrónica Habilitada).<br>
Vorganismo responsabl

Organismo responsable: SGAD (Secretaría General de Administración Digital)

 $\sqrt{NQ}$  es necesario darse de alta en el servicio.

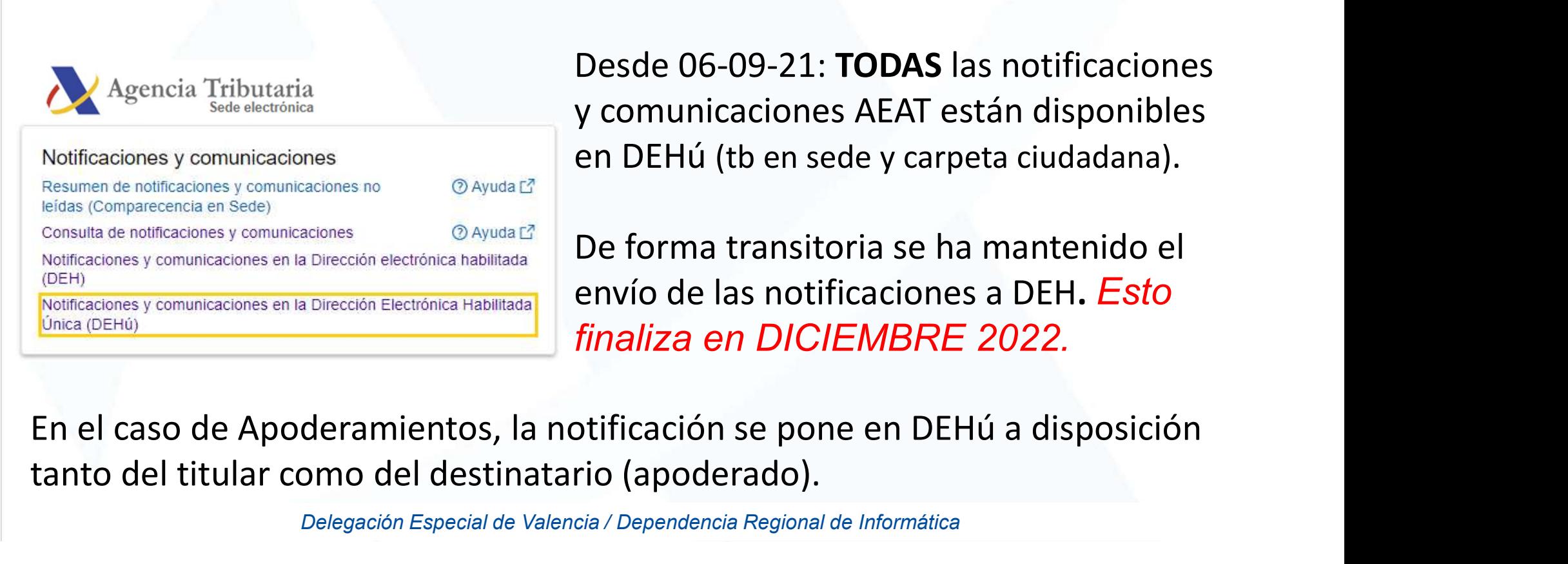

Desde 06-09-21: TODAS las notificaciones y comunicaciones AEAT están disponibles **DEHU<br>
Sinica Habilitada única**<br>
es para todas las AAPP (evolución de<br>
Electrónica Habilitada).<br>
20 (Secretaría General de Administración Digital)<br>
20 (Secretaría General de Administración Digital)<br>
20 (Desde 06-09-21: **TO** 

envío de las notificaciones a DEH. Esto finaliza en DICIEMBRE 2022.

tanto del titular como del destinatario (apoderado).

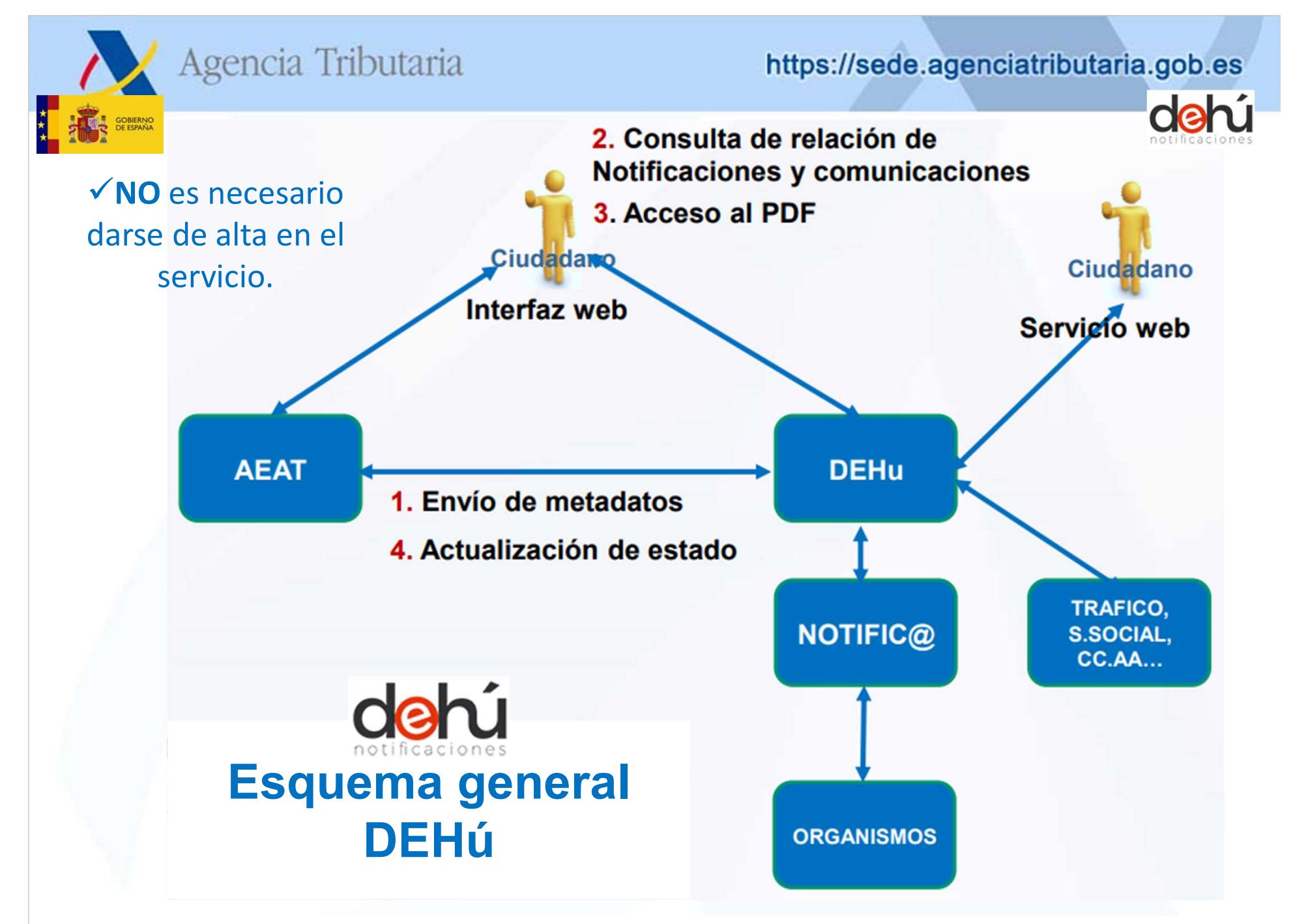

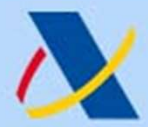

#### gencia Tributaria

#### https://sede.agenciatributaria.gob.es

#### Dirección Electrónica Habilitada única 2. DEHú

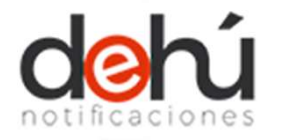

#### Vías de acceso:

• Vía web desde el portal específico DEHú:

#### https://dehu.redsara.es

• Vía servicios web para la descarga masiva de notificaciones.

Instrucciones en el Portal de Administración Electrónica PAe https://administracionelectronica.gob.es/ctt/lema/descargas

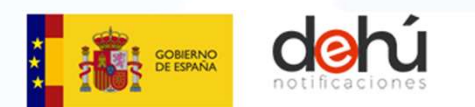

autenticándose con certificado electrónico o Example a contract on the contract of the contract of the contract of the contract of the set of the set of the contract of the contract of the contract of the contract of the contract of the contract of the contract of th

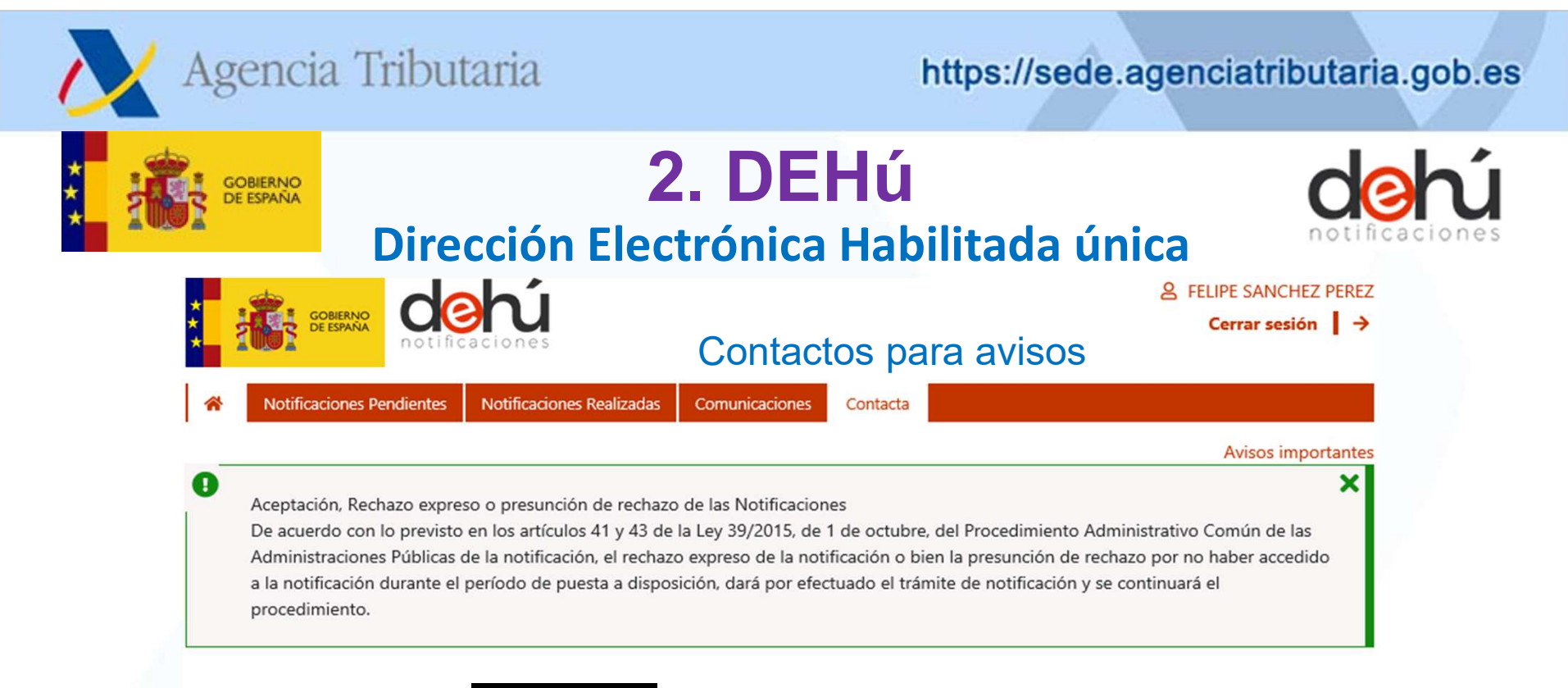

#### **Crear Contacto -**

Podrá recibir avisos de nuevas notificaciones y/o comunicaciones a los emails proporcionados en el formulario, siempre que el Organismo Emisor de su notificación esté adherido a la DEHú.

Los datos facilitados en el formulario serán objeto de tratamiento únicamente por la Dirección Electrónica Habilitada única (DEHú) para los fines descritos anteriormente y no serán proporcionados a terceros. Antes de cumplimentar el formulario debe leer la siguiente información adicional sobre protección de datos personales

Rellene el siguiente formulario para dar de alta la información de contacto.

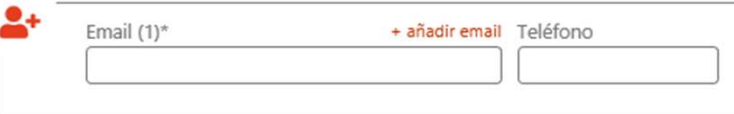

Los avisos de puesta a disposición de notificaciones y comunicaciones llegan al correo que indiquemos desde: norepli.dehu@correo.gob.es

#### $\Box$  Aceptar Firma y envio\*

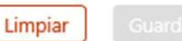

# 3. Nueva aplicación de Cita Previa Petición de cita previa a través de internet IDEAS: simplificar el proceso, multicanal, amigable Agencia Tributaria https://sede.agenciatributaria.gob.es<br>
3. Nueva aplicación de Cita Previa<br>
Petición de cita previa a través de internet<br>
IDEAS: simplificar el proceso, multicanal, amigable<br>
La solicitud de cita previa a Agencia Tributaria https://sede.agenciat<br> **3. Nueva aplicación de Cita Previation**<br>
Petición de cita previa a través de internet<br>
IDEAS: simplificar el proceso, multicanal, amig<br>
La solicitud de cita previa a través de la

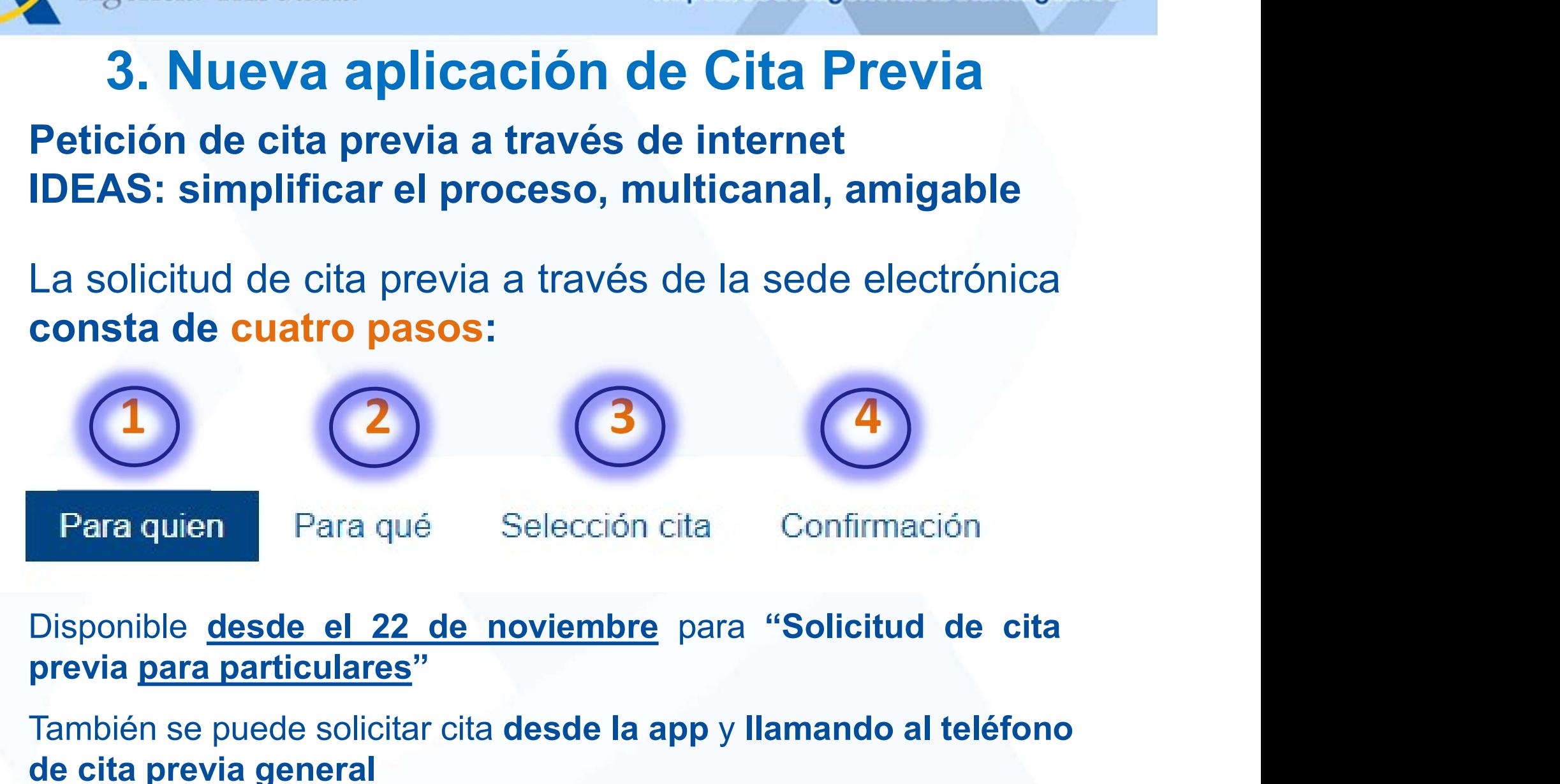

También se puede solicitar cita desde la app y llamando al teléfono de cita previa general

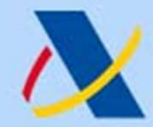

# 3. Nueva aplicación de Cita Previa PASO 1: Para quién

Si Agencia Tributaria<br>
Si Nueva aplicación de Cita Previa<br>
Si la gestión que vas a realizar es para ti, selecciona la opción<br>
"La cita es para mi". La solicitud de cita previa no requiere ningún<br>
sistema específico de iden Agencia Tributaria<br> **3. Nueva aplicación de Cita Previa<br>
PASO 1: Para quién**<br>
Si la gestión que vas a realizar es para ti, selecciona la opción<br>
"La cita es para mi". La solicitud de cita previa no requiere ningún<br>
sistema Agencia Tributaria https://sede.agenciatributaria.gob.es<br>
3. Nueva aplicación de Cita Previa<br>
PASO 1: Para quién<br>
si la gestión que vas a realizar es para ti, selecciona la opción<br>
"La cita es para mi". La solicitud de cit Agencia Tributaria<br> **3. Nueva aplicación de Cita Previa<br>
PASO 1: Para quién**<br>
Si la gestión que vas a realizar es para ti, selecciona la op<br>
"La cita es para mi". La solicitud de cita previa no requiere nir<br>
sistema especí

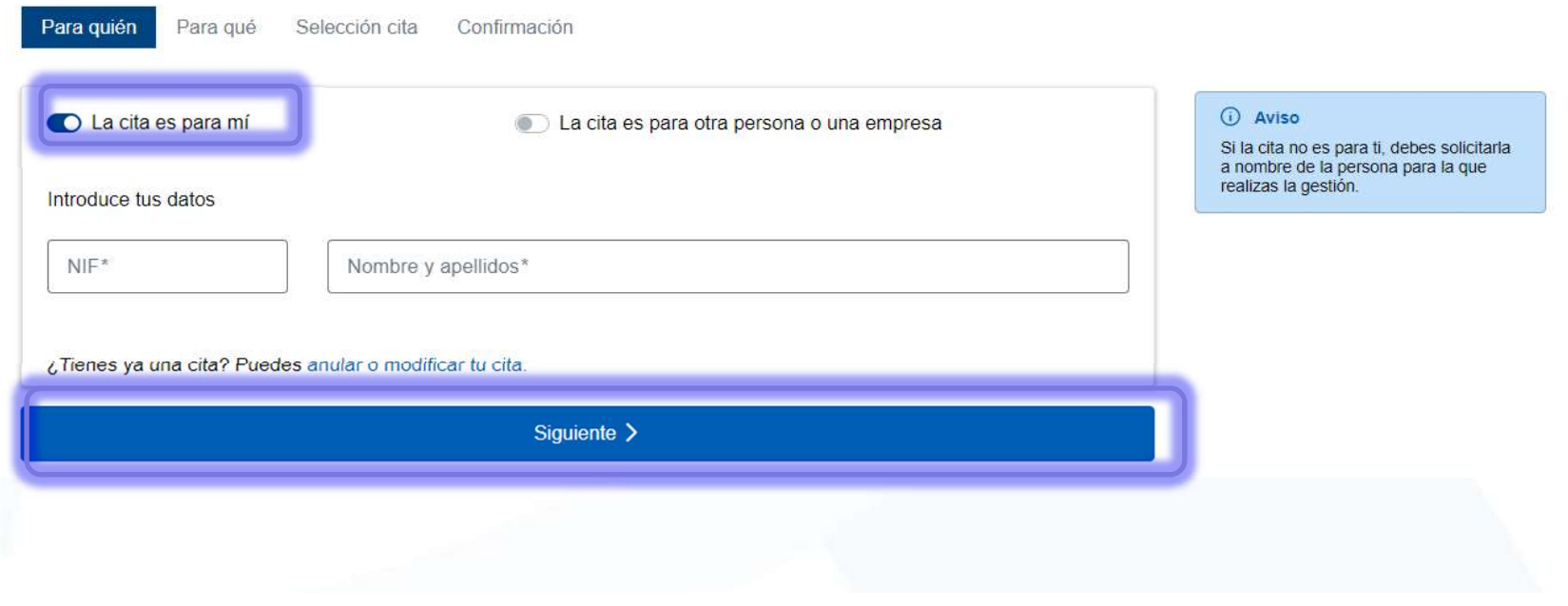

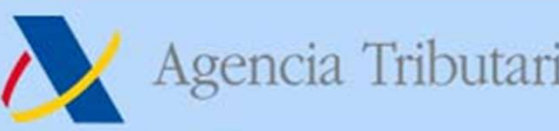

#### PASO 1: Para quién

Si la cita es para un tercero, selecciona la opción "La cita es para di di la cita es para un tercero, selecciona la opción "La cita es para di di la cita es para un tercero, selecciona la opción "La cita es para di di la Agencia Tributaria https://sede.agenciatributaria.gob.es<br>
3. Nueva aplicación de Cita Previa<br>
PASO 1: Para quién<br>
Si la cita es para un tercero, selecciona la opción "La cita es para<br>
otra persona o una empresa". En este c de la persona o empresa para la que es la cita y los datos de la persona que acudirá en su nombre.<br>
Si la cita es para un tercero, selecciona la opción "La cita es para otra persona o una empresa". En este caso, deberás in Agencia Tributaria<br> **3. Nueva aplicación de Cita Previa<br>
PASO 1: Para quién**<br>
Si la cita es para un tercero, selecciona la opción "La cita es<br>
otra persona o una empresa". En este caso, deberás indic<br>
datos de la persona o

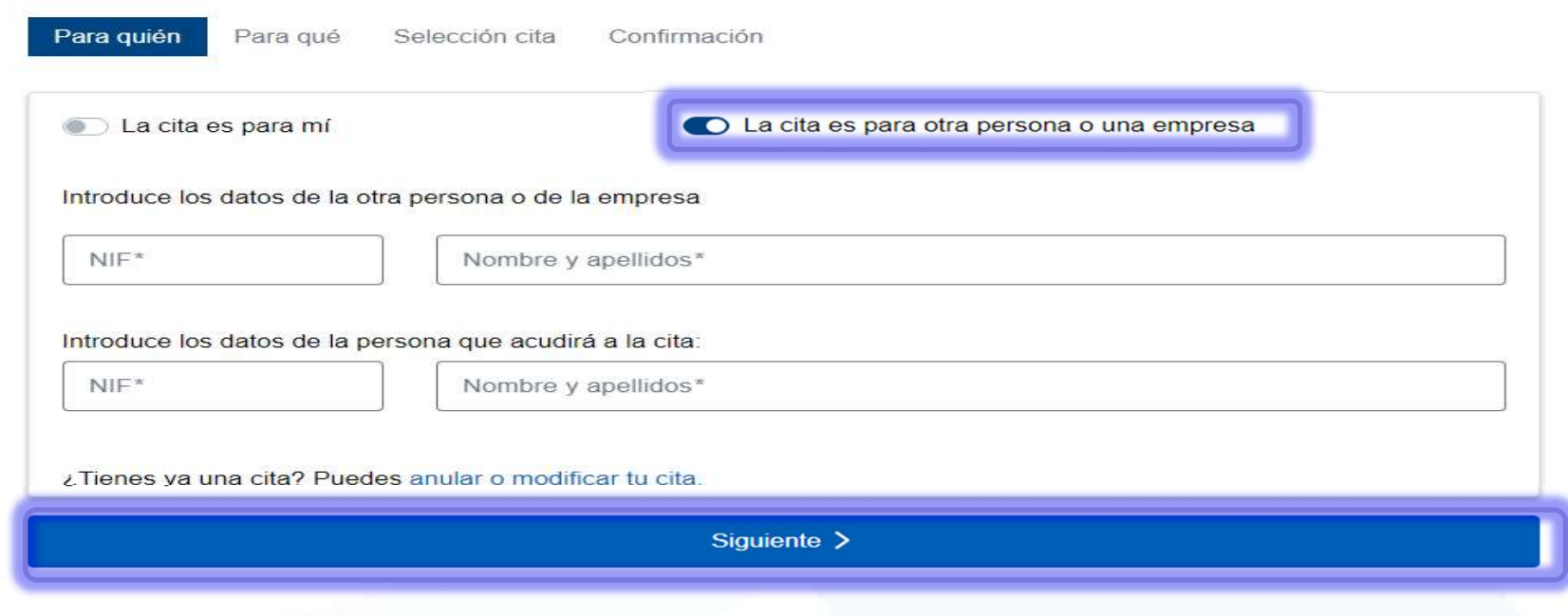

#### PASO 2: Para qué 3. Nueva aplicación de Cita Previa

Agencia Tributaria<br> **En el caso de que hayas recibido una notificación o comunicación de la Agencia Tributaria, para cuya gestión<br>
desees solicitar cita previa, selecciona la opción "He recibido una desees solicitar cita p** Agencia Tributaria<br> **Comunicación de Cita Previa<br>
PASO 2: Para qué<br>
En el caso de que hayas recibido una notificación o<br>
comunicación de la Agencia Tributaria, para cuya gestión<br>
desees solicitar cita previa, selecciona la** desenciar Tributaria https://sede.agenciatributaria.gob.es<br> **3. Nueva aplicación de Cita Previa**<br>
En el caso de que hayas recibido una notificación o<br>
comunicación de la Agencia Tributaria, para cuya gestión<br>
desees solici Agencia Tributaria https://sede.agenciatributaria.gob.es<br>
3. Nueva aplicación de Cita Previa<br>
En el caso de que hayas recibido una notificación o<br>
comunicación de la Agencia Tributaria, para cuya gestión<br>
desees solicitar Agencia Tributaria https://sede.agenciatributaria.gob.es<br>
3. Nueva aplicación de Cita Previa<br>
En el caso de que hayas recibido una notificación o<br>
comunicación de la Agencia Tributaria, para cuya gestión<br>
desees solicitar

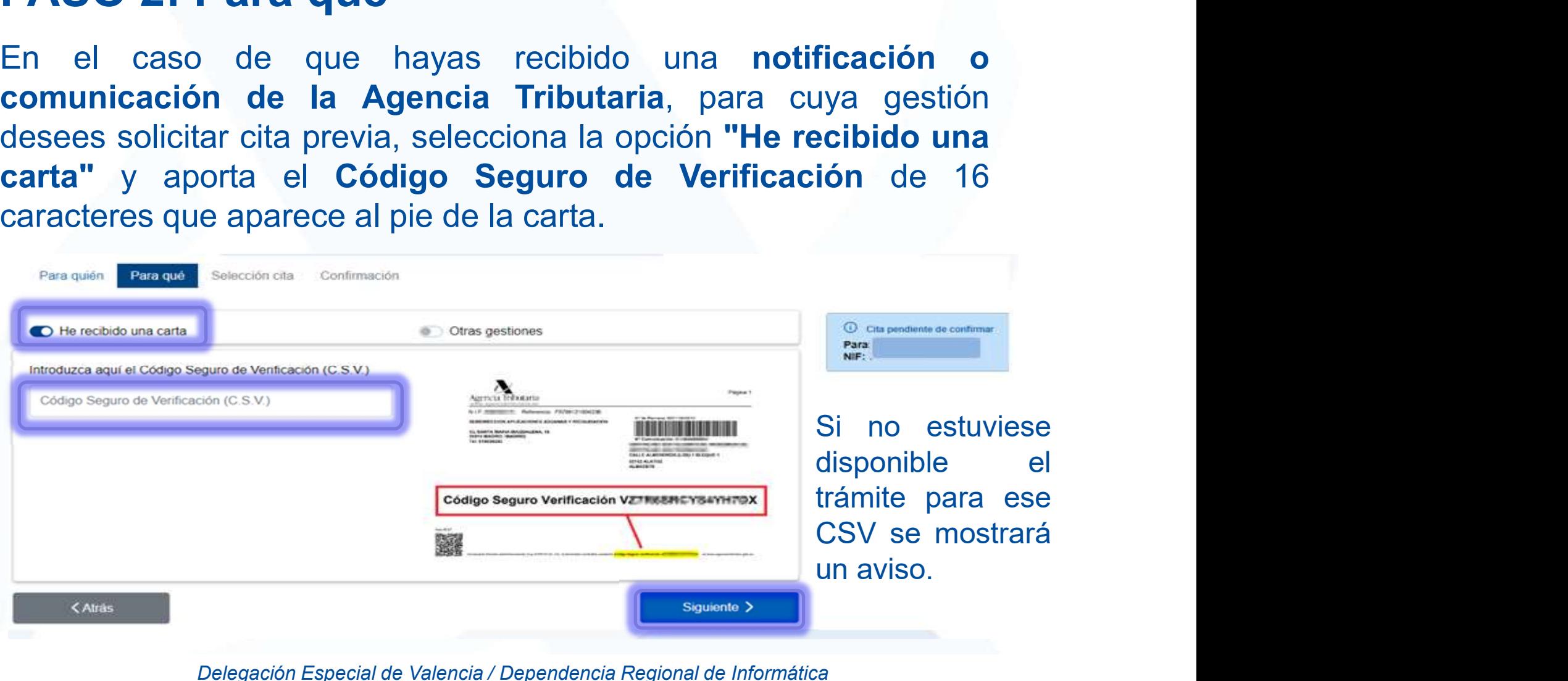

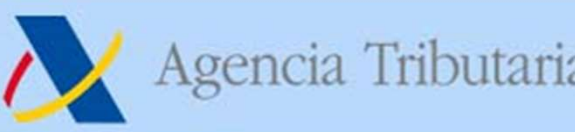

# PASO 2: Para qué Si Agencia Tributaria https://sede.agenciatributaria.gob.es<br>
Si Nueva aplicación de Cita Previa<br>
Si no dispones de CSV o el servicio no está disponible con CSV,<br>
marca "Otras gestiones" y elige directamente el servicio ent Marca Tributaria https://sede.agenciatributaria.gob.es<br>
3. Nueva aplicación de Cita Previa<br>
Si no dispones de CSV o el servicio no está disponible con CSV,<br>
marca "Otras gestiones" y elige directamente el servicio entre lo 3. Nueva aplicación de Cita Previa

disponibles.

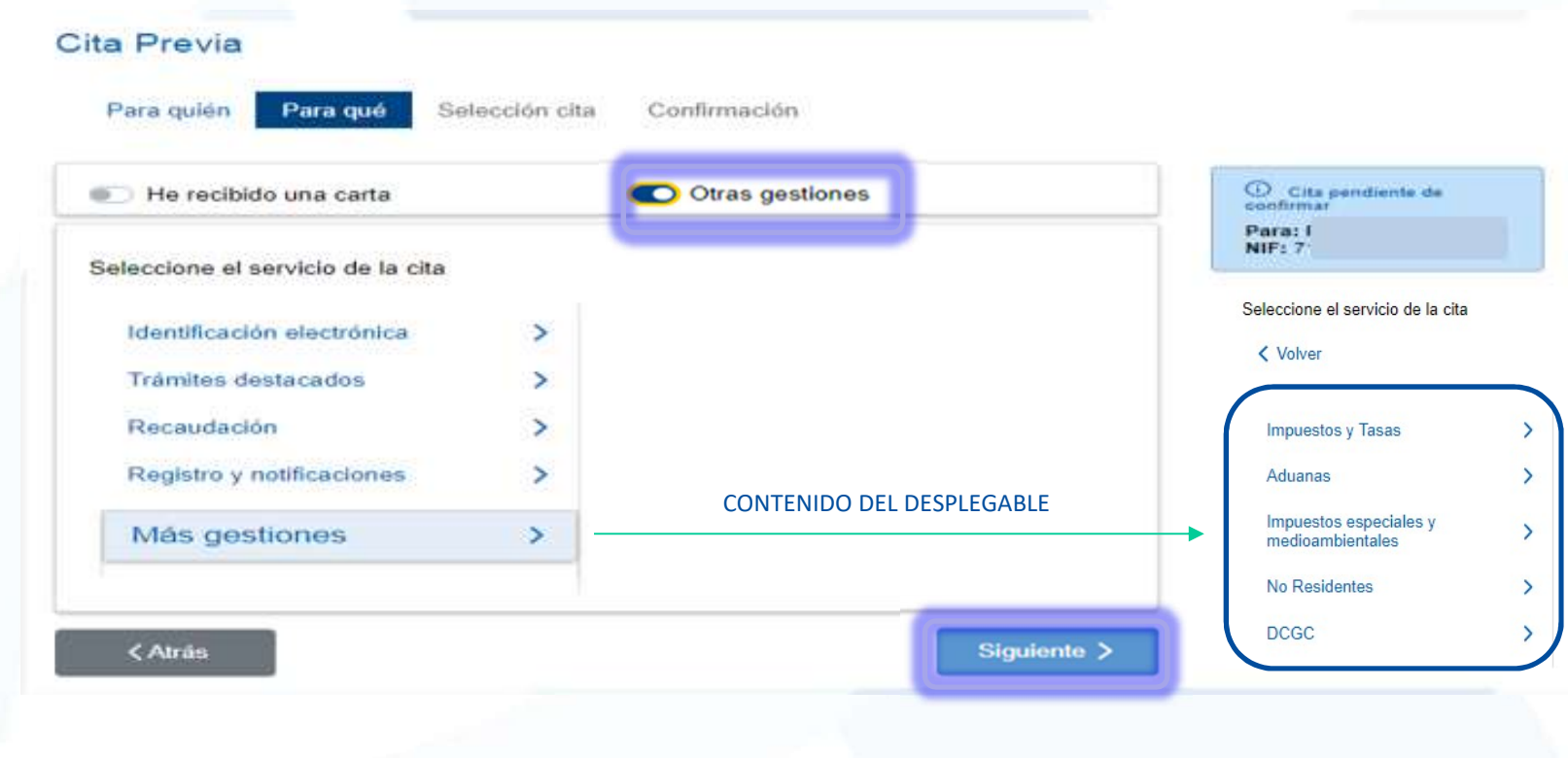

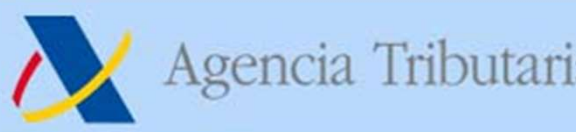

#### PASO 2: Para qué

Agencia Tributaria https://sede.agenciatributaria.gob.es<br>
3. Nueva aplicación de Cita Previa<br>
Los servicios se muestran agrupados en categorías. Una vez<br>
seleccionado el servicio de cita, éste se informa en el cuadro situa Seleccionado el servicio de cita Previa<br>
S. Nueva aplicación de Cita Previa<br>
PASO 2: Para qué<br>
Los servicios se muestran agrupados en categorías. Una vez<br>
seleccionado el servicio de cita, éste se informa en el cuadro situ Agencia Tributaria<br> **3. Nueva aplicación de Cita Previa<br>
PASO 2: Para qué<br>
Los servicios se muestran agrupados en categorías.** Una vez<br>
seleccionado el servicio de cita, éste se informa en el cuadro situado<br>
en el margen d

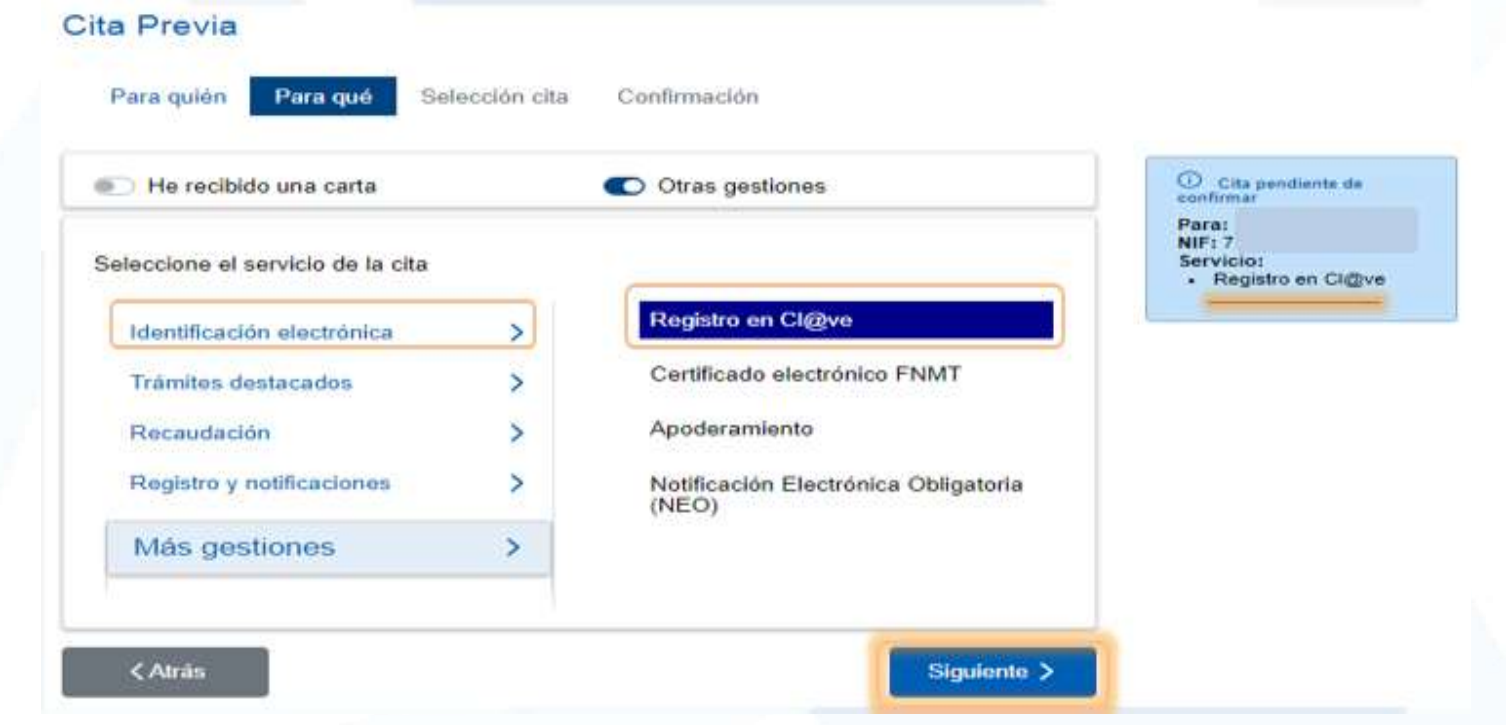

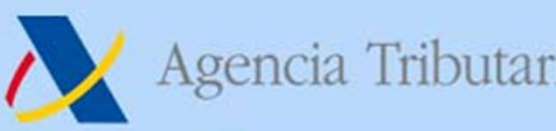

#### PASO 3: Selección cita

Magencia Tributaria https://sede.agenciatributaria.gob.es<br>
3. Nueva aplicación de Cita Previa<br>
PASO 3: Selección cita<br>
Para elegir la oficina de la Agencia Tributaria a la que se desea<br>
acudir, se deberá seleccionar la pro Agencia Tributaria<br> **3. Nueva aplicación de Cita Previa**<br> **PASO 3: Selección cita**<br>
Para elegir la oficina de la Agencia Tributaria a la que se desea<br>
acudir, se deberá seleccionar la provincia en el desplegable o<br>
introdu Agencia Tributaria https://sede.agenci<br> **3. Nueva aplicación de Cita Pre<br>
PASO 3: Selección cita**<br>
Para elegir la oficina de la Agencia Tributaria a la que<br>
acudir, se deberá seleccionar la provincia en el des<br>
introducir

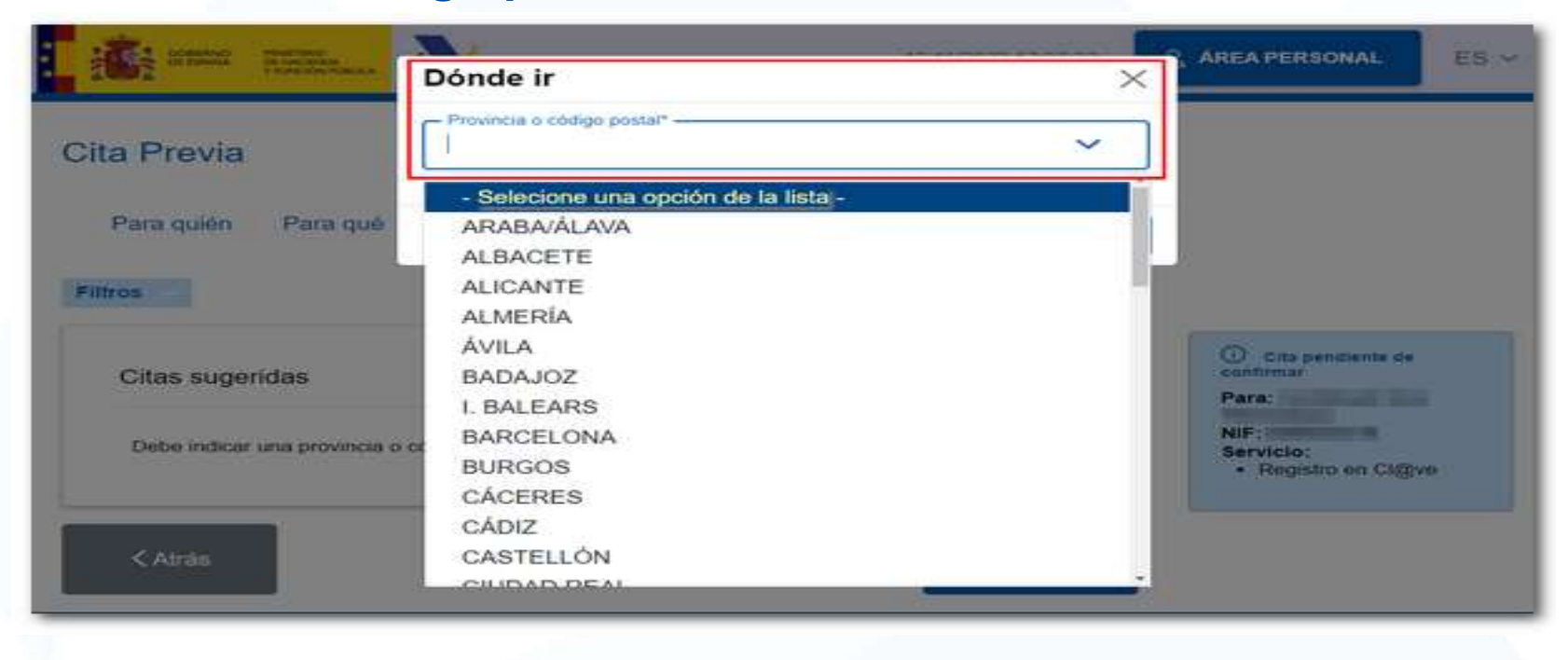

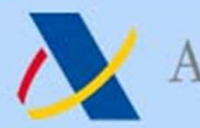

#### PASO 3: Selección cita

Agencia Tributaria https://sede.agenciatributaria.gob.es<br>
3. Nueva aplicación de Cita Previa<br>
PASO 3: Selección cita<br>
Dependiendo del servicio solicitado, además de la posibilidad de<br>
seleccionar cita para acudir presencia Superior a Tributaria https://sede.agenciatributaria.gob.es<br> **3. Nueva aplicación de Cita Previa**<br> **PASO 3: Selección cita**<br> **Dependiendo del servicio solicitado**, además de la posibilidad de seleccionar cita para acudir p Agencia Tributaria https://sede.agenciatributaria.gob.es<br>
3. Nueva aplicación de Cita Previa<br>
PASO 3: Selección cita<br>
Dependiendo del servicio solicitado, además de la posibilidad de<br>
seleccionar cita para acudir presencia Agencia Tributaria https://sede.agenciatributaria.gob.es<br>
3. Nueva aplicación de Cita Previa<br>
PASO 3: Selección cita<br>
Dependiendo del servicio solicitado, además de la posibilidad de<br>
seleccionar cita para acudir presencia

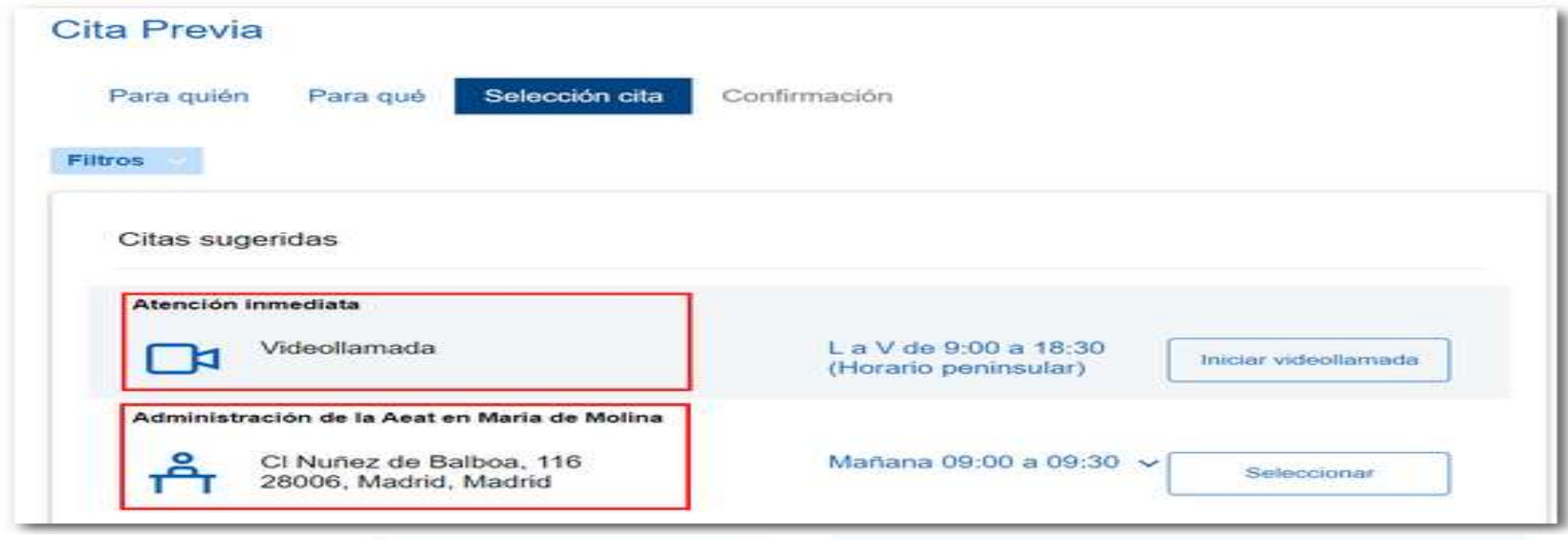

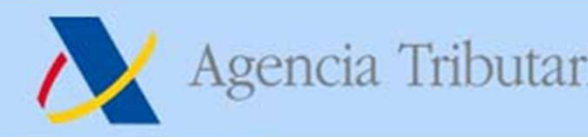

# 3. Nueva aplicación de Cita Previa Agencia Tributaria<br> **3. Nueva aplicación de Cita Previa**<br>
> Atención inmediata mediante teléfono (Ej: Recaudación).<br>
<sup>Péra quén Para quén Para quén Selección cita confirmación</sup>

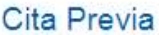

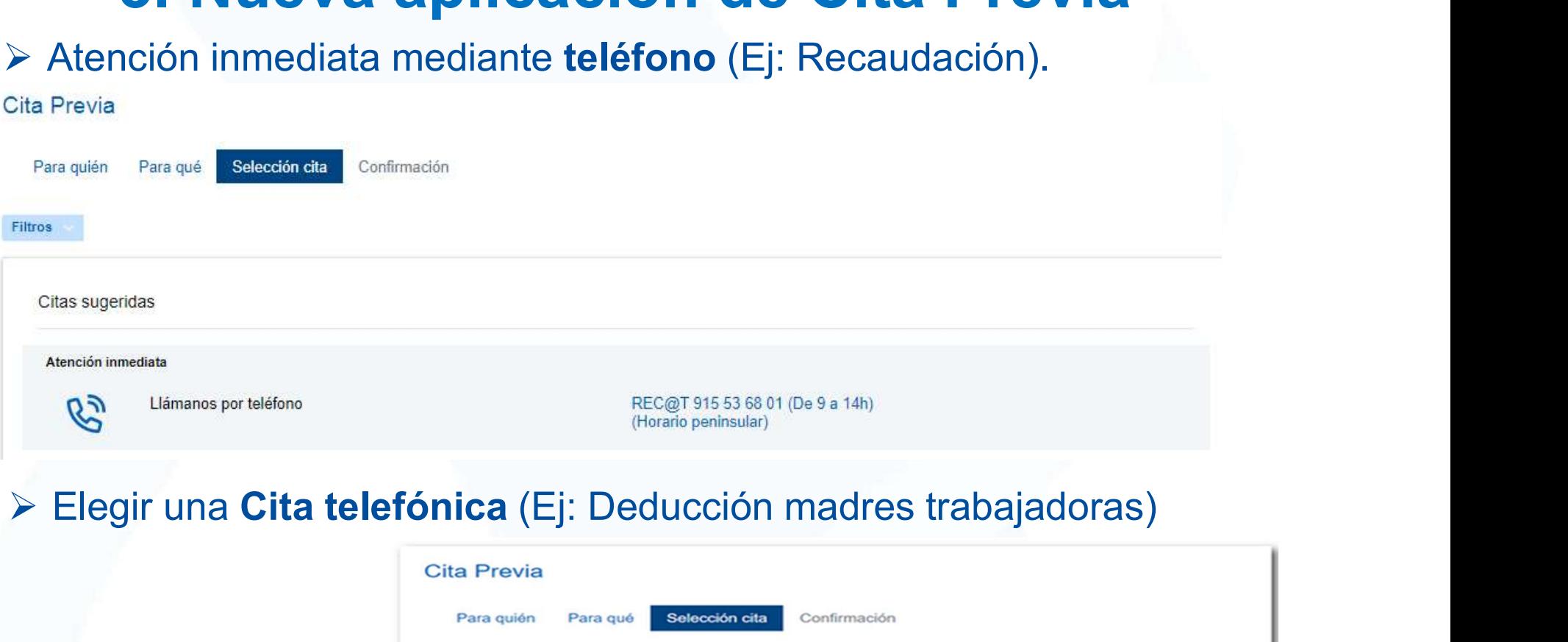

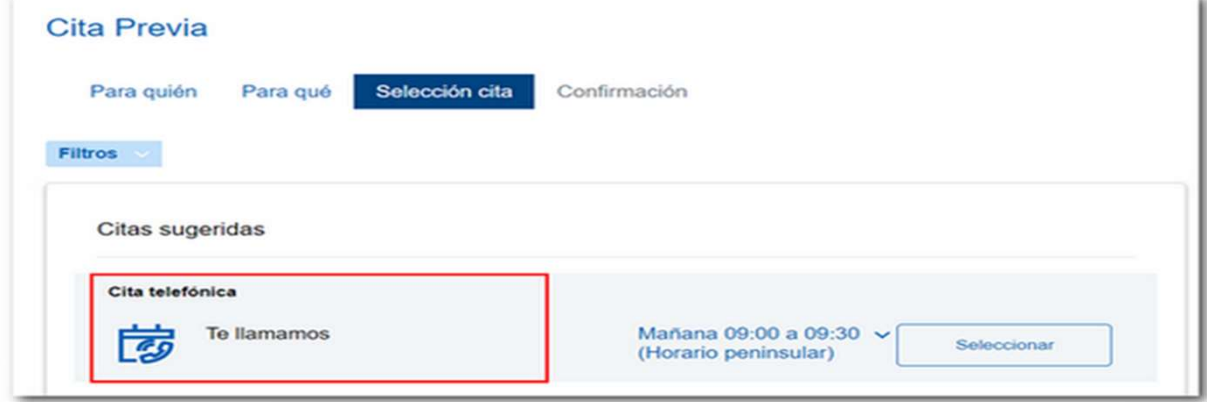

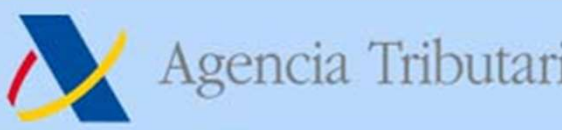

#### PASO 3: Selección cita

Magencia Tributaria https://sede.agenciatributaria.gob.es<br> **3. Nueva aplicación de Cita Previa**<br>
PASO 3: Selección cita<br>
Para cada opción, al pulsar sobre la fecha y hora: Se abrirá una<br>
ventana emergente con los días y fr Agencia Tributaria<br>
3. Nueva aplicación de Cita Previa<br>
PASO 3: Selección cita<br>
Para cada opción, al pulsar sobre la fecha y hora: Se abrirá una<br>
ventana emergente con los días y franjas horarias disponibles que se<br>
pueden Agencia Tributaria http<br>
3. Nueva aplicación de<br>
PASO 3: Selección cita<br>
Para cada opción, al pulsar sobre la fech<br>
ventana emergente con los días y franjas ho<br>
pueden seleccionar.<br>
Cita Previa

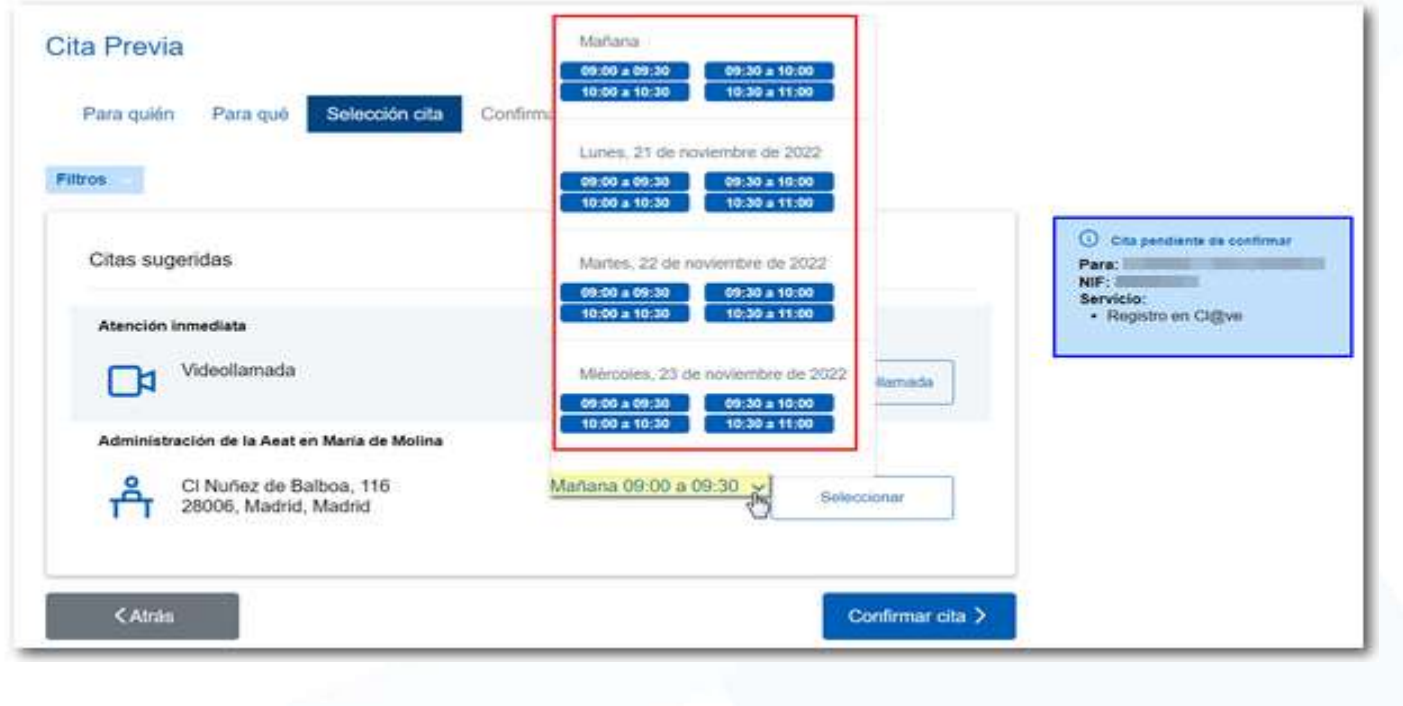

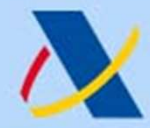

#### PASO 3: Selección cita

Si las citas sugeridas no son las deseadas, pulsando el desplegable<br>
Si las citas sugeridas no son las deseadas, pulsando el desplegable<br>
Si las citas sugeridas no son las deseadas, pulsando el desplegable<br>
"Filtros", se p Magencia Tributaria https://sede.agenciatributaria.gob.es<br>
3. Nueva aplicación de Cita Previa<br>
FASO 3: Selección cita<br>
Si las citas sugeridas no son las deseadas, pulsando el desplegable<br>
"Filtros", se pueden marcar otros Agencia Tributaria https://sede.agenciatributaria.gob.es<br> **3. Nueva aplicación de Cita Previa**<br>
Si las citas sugeridas no son las deseadas, pulsando el desplegable<br>
"Filtros", se pueden marcar **otros criterios de búsqueda Para contrata de la provincia de Cita Previa<br>
3. Nueva aplicación de Cita Previa<br>
Paso 3: Selección cita<br>
Si las citas sugeridas no son las deseadas, pulsando el desplegable<br>
"Filtros", se pueden marcar otros criterios de** Agencia Tributaria https://sede.agenciatributaria.gob.es<br>
3. Nueva aplicación de Cita Previa<br>
PASO 3: Selección cita<br>
Si las citas sugeridas no son las deseadas, pulsando el desplegable<br>
"Filtros", se pueden marcar otros c

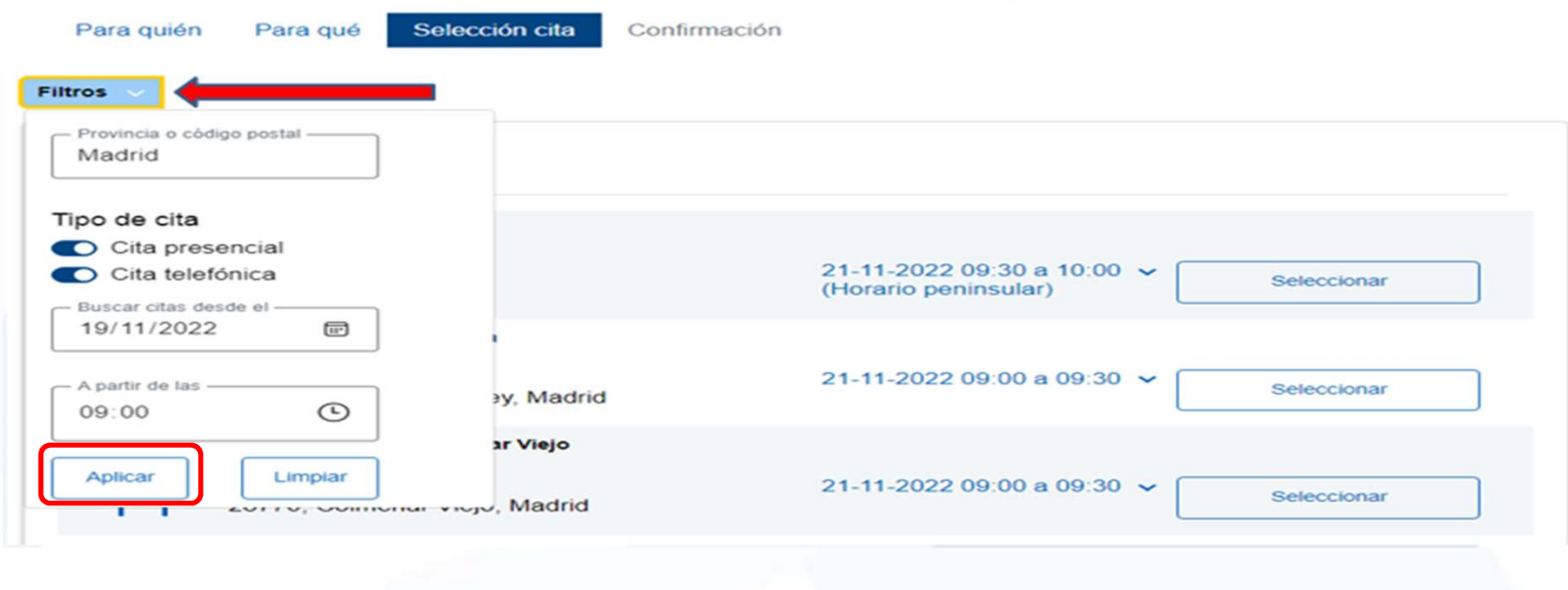

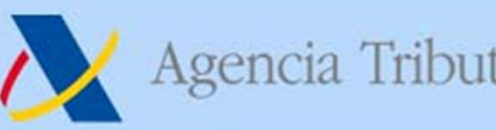

#### PASO 3: Selección cita

Agencia Tributaria<br> **3. Nueva aplicación de Cita Previa**<br> **PASO 3: Selección cita**<br>
Pulsar el botón "Seleccionar" correspondiente a la opción elegida. El<br>
botón cambiará de color y pasará a "Seleccionado" y se añadirán los Botán Chilibutaria de color de Cita Previa<br> **Botón 3: Selección cita**<br>
PASO 3: Selección cita<br>
Pulsar el botón "Seleccionar" correspondiente a la opción elegida. El<br>
botón cambiará de color y pasará a "Seleccionado" y se a Agencia Tributaria https://sede.agenciatributaria.gob.es<br>
3. Nueva aplicación de Cita Previa<br>
PASO 3: Selección cita<br>
Pulsar el botón "Seleccionar" correspondiente a la opción elegida. El<br>
botón cambiará de color y pasará Agencia Tributaria<br> **3. Nueva aplicación de Cita Previa<br>
PASO 3: Selección cita**<br>
Pulsar el botón "Seleccionar" correspondiente a la opción elegida<br>
botón cambiará de color y pasará a "Seleccionado" y se añadirán<br>
datos es

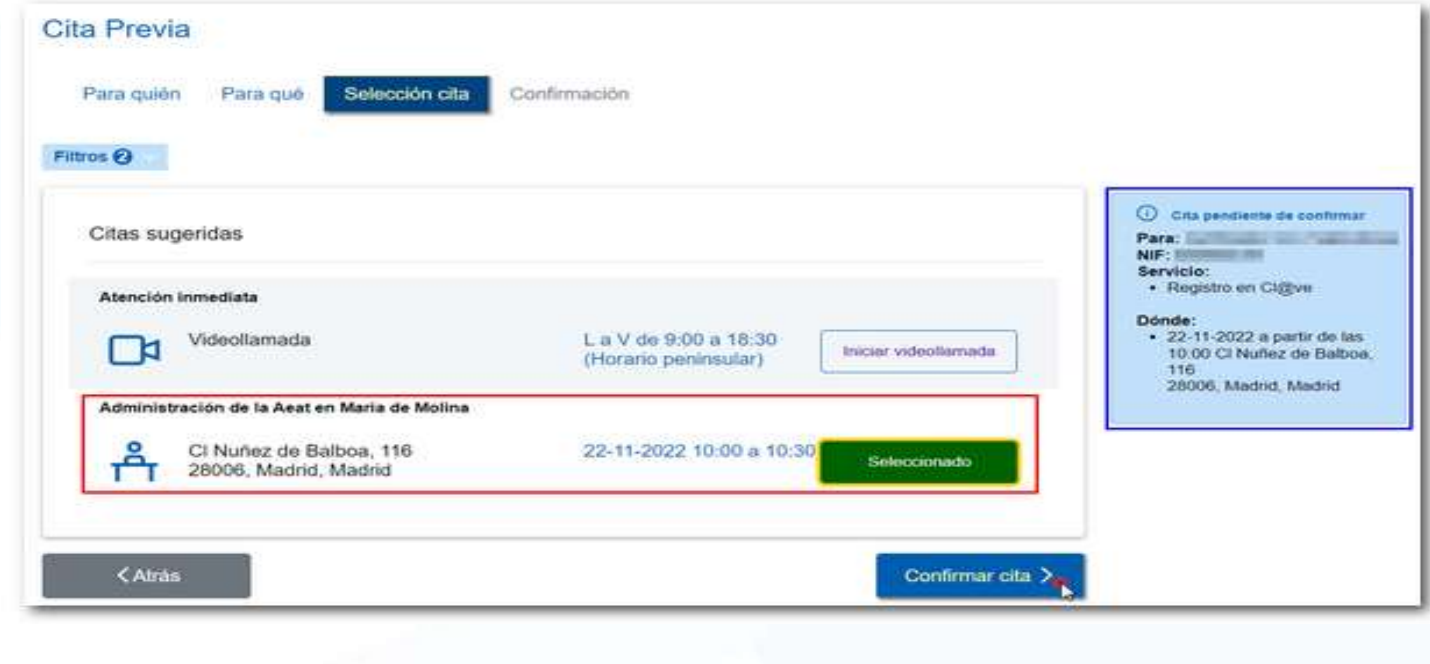

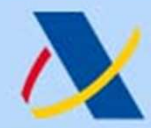

#### PASO 4: Confirmación

Agencia Tributaria https://sede.agenciatributaria.gob.es<br>
3. Nueva aplicación de Cita Previa<br>
PASO 4: Confirmación<br>
Por último, se deberá facilitar y confirmar un número de teléfono. Es<br>
importante indicar una dirección de Importante indicar una dirección de Cita Previa<br> **3. Nueva aplicación de Cita Previa**<br>
PASO 4: Confirmación<br>
Por último, se deberá facilitar y confirmar un número de teléfono. Es<br>
importante indicar una dirección de correo Agencia Tributaria<br> **3. Nueva aplicación de Cita Previa**<br> **PASO 4: Confirmación**<br>
Por último, se deberá facilitar y confirmar un número de teléfono. Es<br>
importante indicar una dirección de correo electrónico válida para<br>
p Agencia Tributaria https://sede.agenciatributaria.gob.es<br>
3. Nueva aplicación de Cita Previa<br>
PASO 4: Confirmación<br>
Por último, se deberá facilitar y confirmar un número de teléfono. Es<br>
importante indicar una dirección de

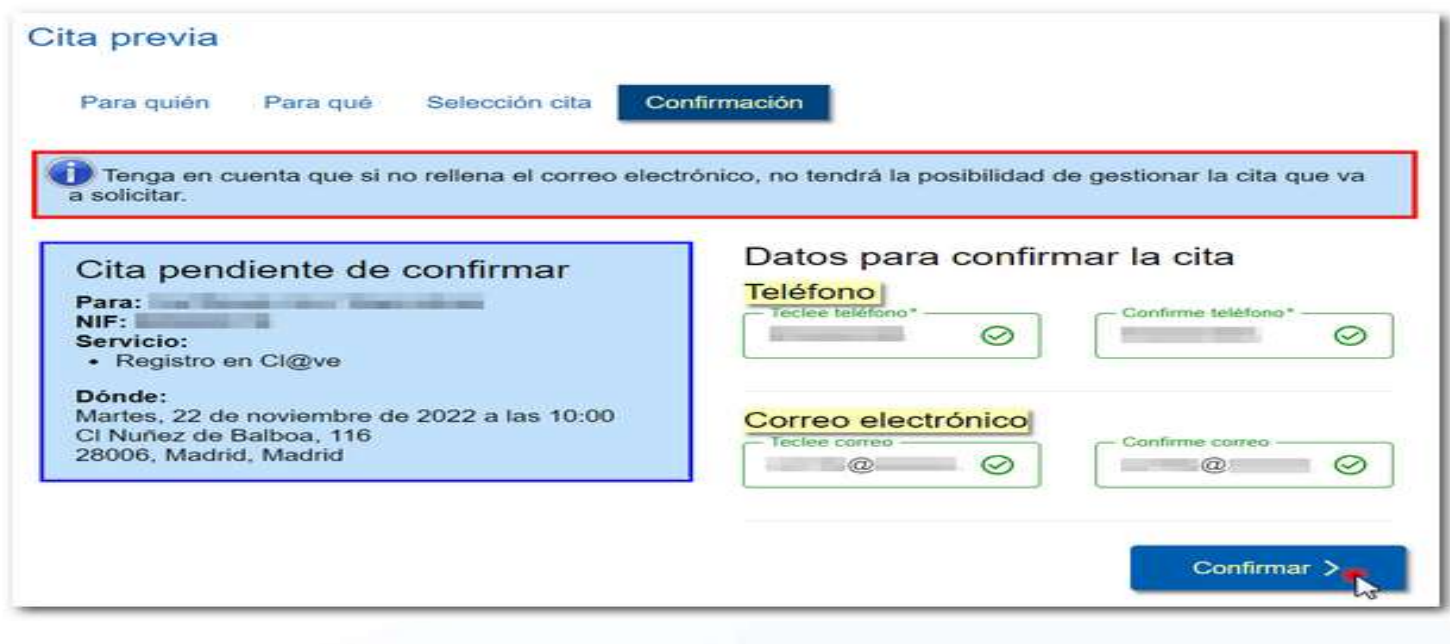

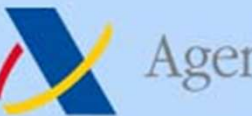

#### PASO 4: Confirmación

Se de agenciatributaria.<br>
S. Nueva aplicación de Cita Previa<br>
PASO 4: Confirmación<br>
Se mostrará un mensaje informando de que la cita se ha confirmado<br>
correctamente y el resumen de la misma: tipo de cita (presencial,<br>
tele Agencia Tributaria https://sede.agenciatributaria.gob.es<br>
3. Nueva aplicación de Cita Previa<br>
PASO 4: Confirmación<br>
Se mostrará un mensaje informando de que la cita se ha confirmado<br>
correctamente y el resumen de la misma: Agencia Tributaria https://sede.agenciatributaria.gob.es<br>
3. Nueva aplicación de Cita Previa<br>
PASO 4: Confirmación<br>
Se mostrará un mensaje informando de que la cita se ha confirmado<br>
correctamente y el resumen de la misma: Solidita de la documentación de Cita Previa<br>
Soliditado e información<br>
Se mostrará un mensaje informando de que la cita se ha confirmado<br>
correctamente y el resumen de la misma: tipo de cita (presencial,<br>
telefónica), fech Agencia Tributaria<br>
3. Nueva aplicación<br>
PASO 4: Confirmación<br>
Se mostrará un mensaje informando de correctamente y el resumen de la leteránica), fecha y hora, lugar, datos de solicitado e información sobre la docur<br>
la ci

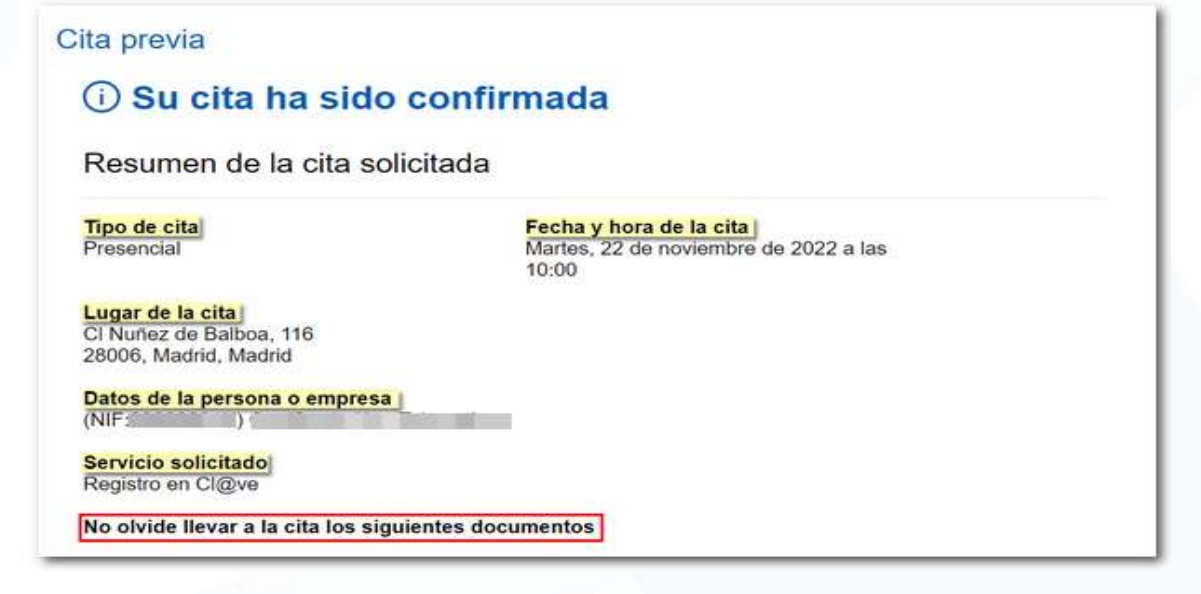

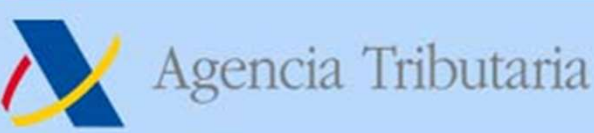

#### 3. Nueva aplicación de Cita Previa COLABORADORES SOCIALES

- Agencia Tributaria https://sede.agenciatributaria.gob.es<br>
3. Nueva aplicación de Cita Previa<br>
COLABORADORES SOCIALES<br>
o De forma temporal, la solicitud de cita para colaboradores<br>
sociales mantiene el funcionamiento de la Sociales mantiene el funcionamiento de la antigua aplicación de Cita Previa<br>
Sociales mantiene el funcionamiento de la antigua aplicación, pero<br>
sociales mantiene el funcionamiento de la antigua aplicación, pero<br>
con una e Agencia Tributaria https://sede.agenciatributaria.gob.es<br>
3. Nueva aplicación de Cita Previa<br>
COLABORADORES SOCIALES<br>
De forma temporal, la solicitud de cita para colaboradores<br>
sociales mantiene el funcionamiento de la an deciar Tributaria https://sede.agenciatributaria.gob.es<br> **3. NUEVA aplicación de Cita Previa**<br>
COLABORADORES SOCIALES<br>
De forma temporal, la solicitud de cita para colaboradores<br>
sociales mantiene el funcionamiento de la a Magencia Tributaria https://sede.agenciatributaria.gob.es<br> **3. NUEVA aplicación de Cita Previa**<br>
COLABORADORES SOCIALES<br>
De forma temporal, la solicitud de cita para colaboradores<br>
sociales mantiene el funcionamiento de la Agencia Tributaria<br> **3. Nueva aplicación de<br>
COLABORADORES SC**<br>
De forma temporal, la solicitud de concides mantiene el funcionamiento de l<br>
con una estructura de servicios análoga<br>
decir, se visualizan en un primer nivel **En una segunda etapa está previsto el desarrollo de una opción de segunda etapa entiren el funcionamiento de la antigua aplicación, pero con una estructura de servicios análoga a la nueva aplicación, es decir, se visualiz 3. Nueva aplicación de Cita Previa**<br> **COLABORADORES SOCIALES**<br>
De forma temporal, la solicitud de cita para colaboradores<br>
sociales mantiene el funcionamiento de la antigua aplicación, pero<br>
con una estructura de servicio **COLABORADORES SOCIALES**<br>De forma temporal, la solicitud de cita para co<br>sociales mantiene el funcionamiento de la antigua apl<br>con una estructura de servicios análoga a la nueva a<br>decir, se visualizan en un primer nivel la **DETEREMENTED SOCIALES**<br>
De forma temporal, la solicitud de cita para colaboradores<br>
sociales mantiene el funcionamiento de la antigua aplicación, pero<br>
con una estructura de servicios análoga a la nueva aplicación, es<br>
el rorma temporal, **la solicitud de cita para colaboradores**<br> **iales** mantiene el funcionamiento de la antigua aplicación, pero<br>
una estructura de servicios análoga a la nueva aplicación, es<br>
mismas, los distintos "**Servicios** on una estructura de servicios análoga a la nueva aplicación, es<br>ecir, se visualizan en un primer nivel las **"Categorías"** y dentro de<br>as mismas, los distintos "**Servicios de cita"**, ordenados en función<br>e su demanda.<br>n un
- -
- ir, se visualizan en un primer nivel las **"Categorías"** y dentro de mismas, los distintos **"Servicios de cita"**, ordenados en función su demanda.<br>
una segunda etapa está previsto el desarrollo de una opción de citas para mismas, los distintos "**Servicios de cita"**, ordenados en función<br>su demanda.<br>una segunda etapa está previsto el desarrollo de una opción de<br>dión de citas para **colaboradores sociales adheridos al CBPT (Código**<br>ulenas **Prá** su demanda.<br>
una segunda etapa está previsto el desarrollo de una option de citas para **colaboradores sociales adheridos al CBPT**<br>
ulenas **Prácticas Tributarias**):<br>
El colaborador social tendría que identificarse con su c<br>

# Magencia Tributaria https://sede.agenciatributaria.gob.es<br>
3. Nuevas posibilidades de atención<br>
Como novedad en Sede, se incluye un nuevo apartado denominado<br>
"Acceso a una sesión de videollamada previamente acordada".<br>
FU Magencia Tributaria https://sede.agenciatributaria.gob.es<br>
3. Nuevas posibilidades de atención<br>
Como novedad en Sede, se incluye un nuevo apartado denominado<br>
"Acceso a una sesión de videollamada previamente acordada".<br>
FU Agencia Tributaria<br> **3. Nuevas posibilidades de atención<br>
Muevas posibilidades de atención<br>
Acceso a una sesión de videollamada previamente acordad<br>
FUNCIONAMIENTO: Para<br>
acceder a este nuevo servicio,<br>
previamente un oper** 3. Nueva aplicación de Cita Previa Nuevas posibilidades de atención

FUNCIONAMIENTO: Para algorital property of the extensive parameters and the extensive parameters of the extensive parameters of  $\bigcirc$  algorital Agencia Tributaria https://sede.agenciatributaria.go<br>
3. Nuevas posibilidades de atención<br>
omo novedad en Sede, se incluye un nuevo apartado denominado<br>
Acceso a una sesión de videollamada previamente acordada".<br>
FUNCIONAM Agencia Tributaria<br> **3. Nuevas posibilidades de atención**<br>
almente **Nuevas posibilidades de atención**<br>
amo novedad en Sede, se incluye un **nuevo apartado** denomin<br>
acceso a una sesión de videollamada previamente acordada<br> 3. Nuevas posibilidades de atenció<br>
mo novedad en Sede, se incluye un nuevo apartado<br>
Acceso a una sesión de videollamada previamente a<br>
FUNCIONAMIENTO: Para<br>
acceder a este nuevo servicio,<br>
previamente un operador o<br>
agen **3. NUEVA aplicacion de Cita**<br>
Muevas posibilidades de ater<br>
acceso a una sesión de videollamada previament<br>
FUNCIONAMIENTO: Para<br>
acceder a este nuevo servicio,<br>
previamente un operador o<br>
agente tiene que haber<br>
accrdad omo novedad en Sede, se incluye un **nuevo apartado** denominado<br> **Acceso a una sesión de videollamada previamente acordada".**<br>
FUNCIONAMIENTO: Para<br>
acceder a este nuevo servicio,<br> **previamente un operador o**<br> **agente tiene** Secretaria de la contratte de la contratte de la contratte de la contratte de la contratte de la contratte de la contratte de la contratte de la contratte de la contratte de la contratte de la contratte de la contratte de FUNCIONAMIENTO: Para<br>acceder a este nuevo servicio,<br>previamente un operador o<br>agente tiene que haber<br>acordado con el contribuyente<br>una cita para videoasistencia.<br>En la actualidad este servicio se<br>ofrece en el ámbito de los Coceder a este nuevo servicio,<br> **Si no se dispone de una videollamada**<br>
Si no se dispone de una videollamada previa concertada, al pulsar<br>
Si no se dispone de una videollamada previa concertada, al pulsar<br> *Delegación Espe* en continuar de la contribuyente de la contribuyente de la persona rechaza la petición.<br>
Si no se dispone de una videollamada previamente acordada este servicio se frece en el ámbito de los envisions en continuar, el siste

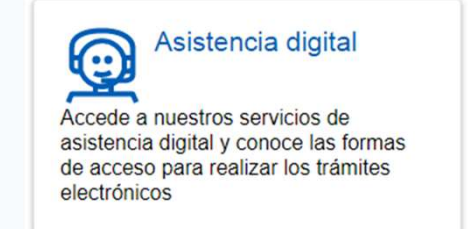

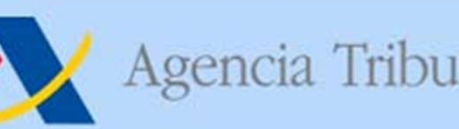

# 4. Evolución pagos AEAT

- Agencia Tributaria<br> **4. Evolución pagos AEAT**<br>
Pago por transferencia (desde marzo 2021)<br> **Pago por transferencia** (desde marzo 2021)<br> **Pago por transferencia** (desde marzo 2021)<br>
cuenta de su titularidad en ninguna entida Agencia Tributaria<br> **4. Evolución pagos AEAT**<br> **go por transferencia** (desde marzo 2021)<br>
Únicamente se puede utilizar por aquellos obligados que no dispongan de<br>
cuenta de su titularidad en ninguna entidad colaboradora de Agencia Tributaria<br> **cuenta de su titularia de su titularia de su titularia de su titularidad en ninguna entidad colaboradora de la AEAT (en particular, para pagos desde el extranjero).<br>
Se selecciona como forma de pago la** Agencia Tributaria<br> **4. Evolución pagos AEAT**<br> **4. Evolución pagos AEAT**<br> **4. Evolución pagos AEAT**<br>
Unicamente se puede utilizar por aquellos obligados que no dispong<br>
cuenta de su titularidad en ninguna entidad colaborad Agencia Tributaria<br> **Seleccional como forma de la de Reconocimiente de la de Reconocimiente de particular, para pagos desde el extranjero).**<br> **Se selecciona como forma de pago la de Reconocimiento de deuda y pago por trans** Agencia Tributaria https://sede.agenciatributaria.gob.es<br>
4. Evolución pagos AEAT<br>
go por transferencia (desde marzo 2021)<br>
Únicamente se puede utilizar por aquellos obligados que no dispongan de<br>
cuenta de su titularidad Agencia Tributaria https://sede.agenciatributaria.gob.es<br>
4. Evolución pagos AEAT<br>
go por transferencia (desde marzo 2021)<br>
Únicamente se puede utilizar por aquellos obligados que no dispongan de<br>
cuenta de su titularidad Agencia Tributaria https://sede.agenciatributaria.gob.es<br>
4. Evolución pagos AEAT<br>
go por transferencia (desde marzo 2021)<br>
Únicamente se puede utilizar por aquellos obligados que no dispongan de<br>
cuenta de su titularidad **4. Evolución pagos AEAT**<br>go por transferencia (desde marzo 2021)<br>Únicamente se puede utilizar por aquellos obligados que no dispongan<br>cuenta de su titularidad en ninguna entidad colaboradora de la AEAT<br>particular, para pa **Pago por transferencia** (desde marzo 2021)<br> **I** Unicamente se puede utilizar por aquellos obligados que no dispongan de cuenta de su titularidad en ninguna entidad colaboradora de la AEAT (en particular, para pagos desde Unicamente se puede utilizar por aquellos obligados que no dispongan de<br>cuenta de su titularidad en ninguna entidad colaboradora de la AEAT (en<br>particular, para pagos desde el extranjero).<br>Se selecciona como forma de pago
- 
- meantaine se piece unicari por aquentos obligados que no dispongant de<br>artícular, para pagos desde el extranjero).<br>artícular, para pagos desde el extranjero).<br>fe selecciona como forma de pago la de **Reconocimiento de deuda**

- 
- venta de su unandad en minguna entada colaboradora de la AEAT (en articular, para pagos desde el extranjero).<br>
Se selecciona como forma de pago la de **Reconocimiento de deuda y pago**<br>
or transferencia y se procede a la pre Idial, para pagos desde el extrangelor.<br> **Entrangelor** acomo forma de pago la de **Reconocimiento de deuda y pago**<br> **Entrangerencia** y se procede a la presentación del modelo.<br> **ENT y con un CÓDIGO que se indica**).<br> **COMINE** selectualmente de présentación del morte de la presentación del modelo.<br> **transferencia y se procede al a presentación del modelo se incluyen las instrucciones**<br> **realizar el pago (transferencia a una cuenta determinada de** de l'ustificante de presentacion de modelo.<br>
El justificante de presentación del modelo se incluyen las instrucciones<br>
a realizar el pago (transferencia a una cuenta determinada de titularidad de<br>
EAT y con un CÓDIGO que s

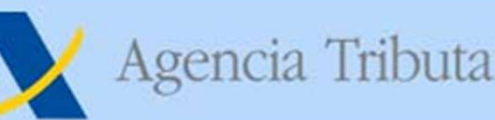

# Agencia Tributaria<br>
4. Evolución pagos AEAT: NRCO<br>
• El NRC online evoluciona por estados:<br>
• GENERADO => solicitada su generación por el banco a la AEAT<br>
• CONSOLIDADO => importe ingresado en cuenta restringida Agencia Tributaria https://sede.agenciatributaria.gob.es<br>
4. EVOIUCIÓN PAGOS AEAT: NRCO<br>
I NRC online evoluciona por estados:<br>
• GENERADO => solicitada su generación por el banco a la AEAT<br>
• CONSOLIDADO => importe ingresa Agencia Tributaria<br> **4. EVOIUCIÓN PAGOS AEAT: NRCO**<br>
INRC online evoluciona por estados:<br>
• GENERADO => solicitada su generación por el banco a la AEAT<br>
• CONSOLIDADO => importe ingresado en cuenta restringida<br>
• ANULADO = 4. Evolución pagos AEAT: NRCO

- 
- 
- 
- Agencia Tributaria<br> **4. EVOIUCIÓN DAGOS AEAT: NRCO**<br>
INRC online evoluciona por estados:<br>
 GENERADO => solicitada su generación por el banco a la AEAT<br>
 CONSOLIDADO => importe ingresado en cuenta restringida<br>
 ANULADO = Agencia Tributaria<br> **4. EVOIUCIÓN PAGOS AEAT: NRCO**<br>
INRC online evoluciona por estados:<br>
• GENERADO => solicitada su generación por el banco a la AEAT<br>
• CONSOLIDADO => importe ingresado en cuenta restringida<br>
• ANULADO =
- gencia Tributaria<br> **EVOLUCIÓN PAGOS AEAT: NRCO**<br> **RC** online evoluciona por estados:<br>
GENERADO => solicitada su generación por el banco a la AEAT<br>
CONSOLIDADO => importe ingresado en cuenta restringida<br>
ANULADO => NRC anul • El NRC online evolución pagos AEAT: NRCO<br>• El NRC online evoluciona por estados:<br>• GENERADO => solicitada su generación por el banco a la AEAT<br>• CONSOLIDADO => importe ingresado en cuenta restringida<br>• ANULADO => NRC anu **4. EVOIUCIÓN PAGOS AEAT: NRCO**<br>
EL NRC online evoluciona por estados:<br>
• GENERADO => solicitada su generación por el banco a la AEAT<br>
• CONSOLIDADO => importe ingresado en cuenta restringida<br>
• ANULADO => NRC anulado a p **EI NRC online evolucions por estados:**<br> **CONSOLIDADO** => solicitada su generación por el banco a la AEAT<br> **CONSOLIDADO** => importe ingresado en cuenta restringida<br> **CONSUMIDO** => NRC anulado a petición del banco<br> **CONSUMI El NRC online evoluciona por estados:**<br>
• **GENERADO** => solicitada su generación por el banco a la AEAT<br>
• **CONSOLIDADO** => Importe ingresado en cuenta restringida<br>
• **ANULADO** => NRC anulado a petición del banco<br>
• **CON** • GENERADO => solicitada su generación por el banco a la AEAT<br>
• CONSOLIDADO => importe ingresado en cuenta restringida<br>
• ANULADO => NRC anulado a petición del banco<br>
• CONSUMIDO => utilizado en un trámite de la AEAT (tí • CONSOLIDADO => importe ingresado en cuenta restringida<br>
• ANULADO => NRC anulado a petición del banco<br>
• CONSUMIDO => utilizado en un trámite de la AEAT (típicamente,<br>
presentación de declaración a ingresar)<br>
Un NRC gen **• ANULADO** => NRC anulado a petición del banco<br>
• **CONSUMIDO** => utilizado en un trámite de la AEAT (típicamente,<br>
presentación de declaración a ingresar)<br> **Un NRC generado NO puede ser utilizado en un trámite hasta que** • **CONSUMIDO** => utilizado en un trámite de la AEAT (típicamente,<br>presentación de declaración a ingresar)<br>In NRC generado NO puede ser utilizado en un trámite hasta que la<br>antidad financiera lo consolide. Si recibo un err presentación de declaración a ingresar)<br>
NRC generado NO puede ser utilizado en un trámite hasta que la<br>
dad financiera lo consolide. Si recibo un error tipo "ingreso no<br>
solidado" al presentar una declaración, tengo que r • Un NRC generado NO puede ser utilizado en un trámite hasta que la<br>entidad financiera lo consolide. Si recibo un error tipo "ingreso no<br>consolidado" al presentar una declaración, tengo que reclamar al<br>banco que haga el t
- -
- Delegación Especial de Valencia / Dependencia Regional de Informática

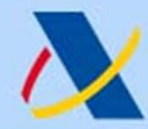

## 5. Pagar, Aplazar y Consultar deudas

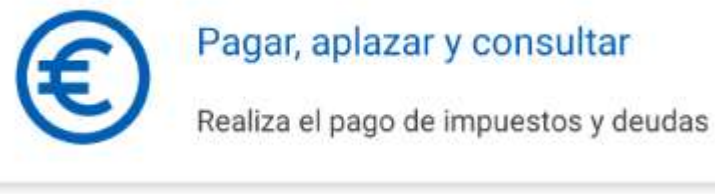

Nueva funcionalidad de la App AEAT, que simplifica la gestión de deudas https://sede.agenciatributaria.gob.es<br> **Nueva funcionalidad de la App AEAT,<br>
que simplifica la gestión de deudas**<br>
Nos va a permitir de una manera rápida y<br>
sencilla:<br>
Hadifica extensive a permeta rápida y In **y Consultar deudas**<br>
Nueva funcionalidad de la App AEAT,<br>
que simplifica la gestión de deudas<br>
Nos va a permitir de una manera rápida y<br>
sencilla:<br>
Identificar, seleccionar y pagar nuestras<br>
deudas, **Nueva funcionalidad de la App AEAT,<br>que simplifica la gestión de deudas**<br>Nos va a permitir de una manera rápida y<br>sencilla:<br>• Identificar, seleccionar y pagar nuestras<br>deudas,<br>• solicitar aplazamientos de las mismas,<br>• o

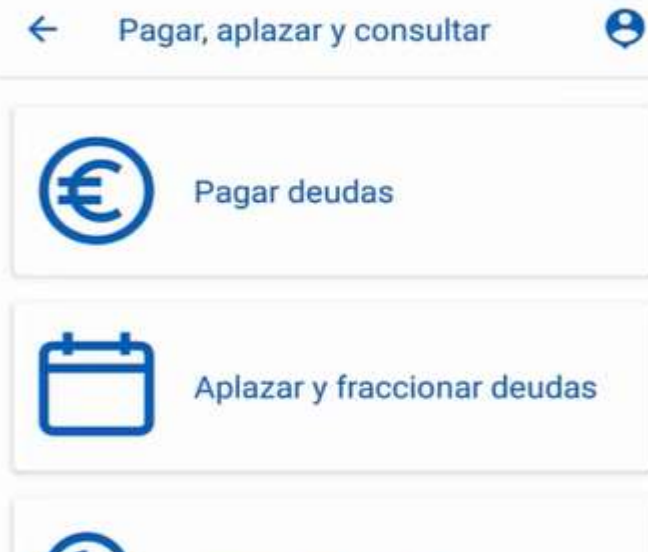

Consultar deudas

sencilla:

- deudas,
- 
- **que simplifica la gestión de deudas**<br>
Nos va a permitir de una manera rápida y<br>
sencilla:<br>
 Identificar, seleccionar y pagar nuestras<br>
deudas,<br>
 solicitar aplazamientos de las mismas,<br>
 o simplemente consultar el detal ncilla:<br>Identificar, seleccionar y pagar nuestras<br>deudas,<br>solicitar aplazamientos de las mismas,<br>o simplemente consultar el detalle de<br>las deudas o de los pagos realizados<br>con anterioridad. ncilla:<br>
Identificar, seleccionar y pagar nuestras<br>
deudas,<br>
solicitar aplazamientos de las mismas,<br>
o simplemente consultar el detalle de<br>
las deudas o de los pagos realizados<br>
con anterioridad.
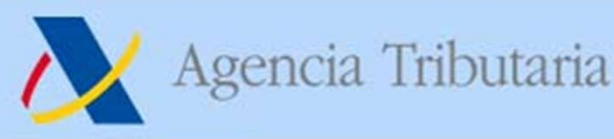

3

## 5. Pagar, Aplazar y Consultar deudas

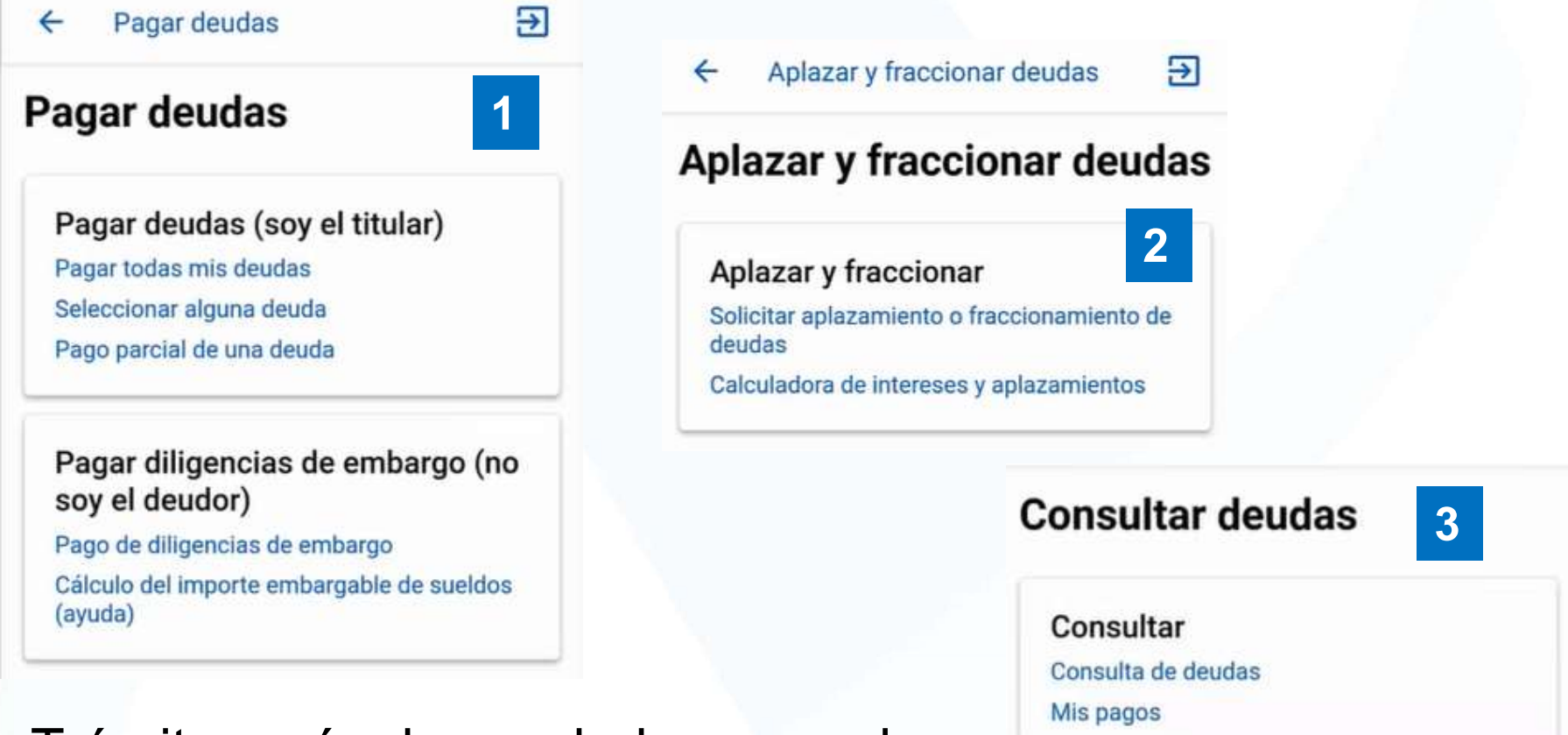

Trámites más demandados en sede-e Simplificación de los procesos Misma lógica de proceso en App y sede-e

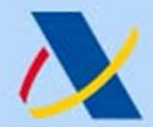

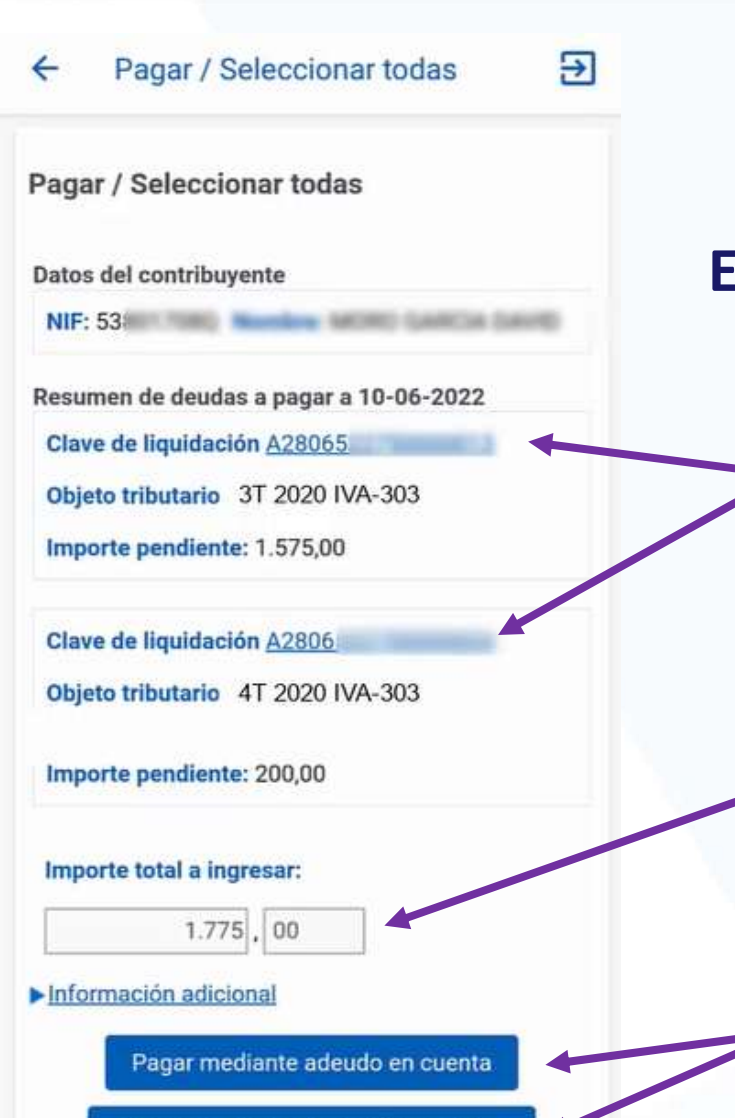

Pagar mediante tarjeta crédito/débito

## 5. Pagar, Aplazar y Consultar deudas Ejemplo de Pago de todas las deudas https://sede.agenciatributaria.gob.es<br>
5. Pagar, Aplazar y<br>
Consultar deudas<br>
mplo de Pago de todas las deudas<br>
Nos muestra todas nuestras<br>
deudas y los importes<br>
pendientes. (en este ejemplo https://sede.agenciatributaria.gob.es<br>
5. Pagar, Aplazar y<br>
Consultar deudas<br>
mplo de Pago de todas las deudas<br>
Nos muestra todas nuestras<br>
deudas y los importes<br>
pendientes. (en este ejemplo<br>
tenemos 2 deudas) https://sede.agenciatributaria.gob.es<br>
5. Pagar, Aplazar y<br>
Consultar deudas<br>
mplo de Pago de todas las deudas<br>
Nos muestra todas nuestras<br>
deudas y los importes<br>
pendientes. (en este ejemplo<br>
tenemos 2 deudas) https://sede.agenciatributaria.gob.es<br>
5. Pagar, Aplazar y<br>
Consultar deudas<br>
mplo de Pago de todas las deudas<br>
Nos muestra todas nuestras<br>
deudas y los importes<br>
pendientes. (en este ejemplo<br>
tenemos 2 deudas)

nplo de l'ago de todas las dedats<br>
Nos muestra todas nuestras<br>
deudas y los importes<br>
pendientes. (en este ejemplo<br>
tenemos 2 deudas)<br>
Nos informa del importe total a<br>
ingresar.<br>
Nos da dos posibilidades de<br>
pago, adeudo e Nos muestra todas nuestras<br>deudas y los importes<br>pendientes. (en este ejemplo<br>tenemos 2 deudas)<br>Nos informa del importe total a<br>ingresar.<br>Nos da dos posibilidades de<br>pago, adeudo en cuenta o<br>pago por tarjeta. deudas y los importes<br>pendientes. (en este ejemplo<br>tenemos 2 deudas)<br>Nos informa del importe total a<br>ingresar.<br>Nos da dos posibilidades de<br>pago, adeudo en cuenta o<br>pago por tarjeta.<br>a/Dependencia Regional de Informática

Nos informa del importe total a ingresar.

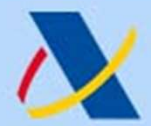

#### gencia Tributaria

#### $\Theta$ Pago de Liquidaciones/Deu... Liquidaciones/Deudas - Pago mediante cargo en cuenta a través de la Pasarela de Pagos de la AEAT 1. Cumplimentar Solicitud Datos de la liquidación Modelo: 002 - Liquidaciones practicadas por la Administración.Abonaré AEAT Número de Justificante: 29226 Datos identificativos del contribuyente NIF: 53 Apellidos y nombre o razón social: M Datos económicos Importe del ingreso: 1.775,00 Marque esta opción si desea utilizar el siguiente IBAN: ES4500810541 \* Código IBAN Ver entidades adheridas a este servicio D Aceptar datos y Continuar ¿Quién puede ordenar el pago? El pago con Cl@ve PIN sólo se puede realizar por el

contribuyente, que debe ser titular de la cuenta o

## 5. Pagar, Aplazar y Consultar deudas Ejemplo de Pago de todas las deudas https://sede.agenciatributaria.gob.es<br> **5. Pagar, Aplazar y<br>
Consultar deudas**<br> **iemplo de Pago de todas las deudas**<br>
Accedemos a pasarela de pagos<br>
Debemos introducir el nº de cuenta<br>
desde la que queremos hacer el<br>pago. https://sede.agenciatributaria.gob.es<br>
5. Pagar, Aplazar y<br>
Consultar deudas<br>
ijemplo de Pago de todas las deudas<br>
Accedemos a pasarela de pagos<br>
Debemos introducir el nº de cuenta<br>
desde la que queremos hacer el<br>
pago. **Consultar deudas<br>
Emplo de Pago de todas las deudas<br>
Accedemos a pasarela de pagos<br>
Debemos introducir el nº de cuenta<br>
desde la que queremos hacer el<br>
pago.<br>
La aplicación nos muestra, si la<br>
hubiera, la última cuenta ut**

#### Accedemos a pasarela de pagos

pago.

**Consultar deudas**<br>
ijemplo de Pago de todas las deudas<br>
Accedemos a pasarela de pagos<br>
Debemos introducir el nº de cuenta<br>
desde la que queremos hacer el<br>
pago.<br>
La aplicación nos muestra, si la<br>
hubiera, la última cuenta Santa Caracas<br>
Sensicial de pagos<br>
Accedemos a pasarela de pagos<br>
Debemos introducir el nº de cuenta<br>
desde la que queremos hacer el<br>
pago.<br>
La aplicación nos muestra, si la<br>
hubiera, la última cuenta utilizada en<br>
la AEAT **Jemplo de Pago de todas las deudas**<br>Accedemos a pasarela de pagos<br>Debemos introducir el nº de cuenta<br>desde la que queremos hacer el<br>pago.<br>La aplicación nos muestra, si la<br>hubiera, la última cuenta utilizada en<br>la AEAT en seleccionar.

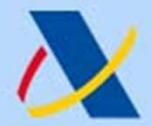

#### Agencia Tributaria

#### https://sede.agenciatributaria.gob.es

#### 习 Pago de Liquidaciones/Deu...

Liquidaciones/Deudas - Pago mediante cargo en cuenta a través de la Pasarela de Pagos de la AEAT

Será necesario disponer de fondos en Entidades Colaboradoras que ofrezcan a sus clientes el servicio de pago de liguidaciones con cargo en cuenta.

#### **2.Enviar Solicitud**

Va a proceder a realizar una orden de pago con la siquiente información:

Datos de la liquidación

Modelo: 002 - Liquidaciones practicadas por la Administración Abonaré AEAT Número de Justificante: 29220 Tipo liquidacion: A ingresar. Moneda: EURO

#### Datos identificativos del contribuyente

**NIF: 5** Apellidos y nombre o razón social: M GANGA BANK)

Datos económicos

Importe del ingreso: 1.775,00 Código IBAN: ES45008105474

Para finalizar el proceso, marque "Conforme" y nulse en "Firmar y Fnviar".

## 5. Pagar, Aplazar y **Consultar deudas**

#### Ejemplo de Pago de todas las deudas

Para finalizar el proceso, marque "Conforme" v pulse en "Firmar v Enviar": Conforme **Firmar v Enviar** Volver

¿Quién puede ordenar el pago?

El pago con Cl@ve PIN sólo se puede realizar por el contribuvente, que debe ser titular de la cuenta o tarieta de cargo.

#### Tenga en cuenta:

Si pulsa la opción "Firmar y Enviar" y no recibe respuesta (correcta con el recibo-NRC o con información de algún error), para saber si el pago ha sido realizado utilice la opción de "Consulta de un pago anterior" disponible en la Sede Electrónica de la AEAT.

Para evitar cargos duplicados, asegúrese de que no ha domiciliado el pago en los plazos establecidos para ello. Si hubiera optado por la domiciliación del pago, no envíe esta solicitud de pago.

Pantalla resumen

Debemos marcar la pestaña Conforme y pulsar FIRMAR Y **ENVIAR** 

# 5. Pagar, Aplazar y Consultar deudas Ejemplo de Pago de todas las deudas https://sede.agenciatributaria.gob.es<br> **Consultar deudas<br>
Example 18 deudas**<br>
Pago realizado con éxito.<br>
Nos informa del NRC generado y

Э

#### Pago de Liquidaciones/Deudas a...

Liquidaciones/Deudas - Pago mediante cargo en cuenta a través de la Pasarela de Pagos de la AEAT

#### 3. Recibo de Presentación

El pago ha sido realizado con éxito.

El NRC generado es: 152203606001XMR1

Justificante de Pago

Certificado de estar al Corriente

Volver

https://sede.agenciatributaria.gob.es<br> **Consultar deudas**<br> **Consultar deudas**<br>
Pago realizado con éxito.<br>
Nos informa del NRC generado y<br>
nos da la posibilidad de obtener el<br>
justificantes del pago. https://sede.agenciatributaria.gob.es<br> **Consultar deudas**<br> **Consultar deudas**<br>
Pago realizado con éxito.<br>
Nos informa del NRC generado y<br>
nos da la posibilidad de obtener el<br>
justificantes del pago.<br>
Si bubiérense ekteride https://sede.agenciatributaria.gob.es<br> **Consultar deudas**<br> **Fago realizado con éxito.**<br>
Nos informa del NRC generado y<br>
nos da la posibilidad de obtener el<br>
justificantes del pago.<br>
Si hubiéramos obtenido un certificado pe

**Consultar deudas**<br> **Consultado de Sin**<br>
Pago realizado con éxito.<br>
Nos informa del NRC generado y<br>
nos da la posibilidad de obtener el<br>
justificantes del pago.<br>
Si hubiéramos obtenido un certificado<br>
negativo con anterior **COTISUTE CEUCES**<br> **CORPENDENT CONTRET CONTRET CONTRET CONTRET CONTRET CONTRET CONTRET CONTRET CONTRET CONTRET CONTRET CONTRET CONTRET CONTRET CONTRET CONTRET CONTRET CONTRET CONTRET CONTRET CONTRET CONTRET CONTRET CONTRET todas las deudas**<br>Pago realizado con éxito.<br>Nos informa del NRC generado y<br>nos da la posibilidad de obtener el<br>justificantes del pago.<br>Si hubiéramos obtenido un certificado<br>negativo con anterioridad por tener<br>deudas pendi Pago realizado con éxito.<br>Nos informa del NRC generado y<br>nos da la posibilidad de obtener el<br>justificantes del pago.<br>Si hubiéramos obtenido un certificado<br>negativo con anterioridad por tener<br>deudas pendientes y hubiéramos<br> Pago realizado con éxito.<br>
Nos informa del NRC generado y<br>
nos da la posibilidad de obtener el<br>
justificantes del pago.<br>
Si hubiéramos obtenido un certificado<br>
negativo con anterioridad por tener<br>
deudas pendientes y hubié Pago realizado con éxito.<br>
Nos informa del NRC generado y<br>
nos da la posibilidad de obtener el<br>
justificantes del pago.<br>
Si hubiéramos obtenido un certificado<br>
negativo con anterioridad por tener<br>
deudas pendientes y hubié Nos informa del NRC generado y<br>nos da la posibilidad de obtener el<br>justificantes del pago.<br>Si hubiéramos obtenido un certificado<br>negativo con anterioridad por tener<br>deudas pendientes y hubiéramos<br>procedido a pagar todas nu Nos informa del NRC generado y<br>nos da la posibilidad de obtener el<br>justificantes del pago.<br>Si hubiéramos obtenido un certificado<br>negativo con anterioridad por tener<br>deudas pendientes y hubiéramos<br>procedido a pagar todas nu nos da la posibilidad de obtener el<br>justificantes del pago.<br>Si hubiéramos obtenido un certificado<br>negativo con anterioridad por tener<br>deudas pendientes y hubiéramos<br>procedido a pagar todas nuestras<br>deudas pendientes, la AP

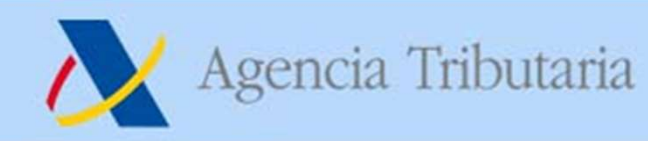

https://sede.agenciatributaria.gob.es

## 5. Pagar, Aplazar y Consultar deudas

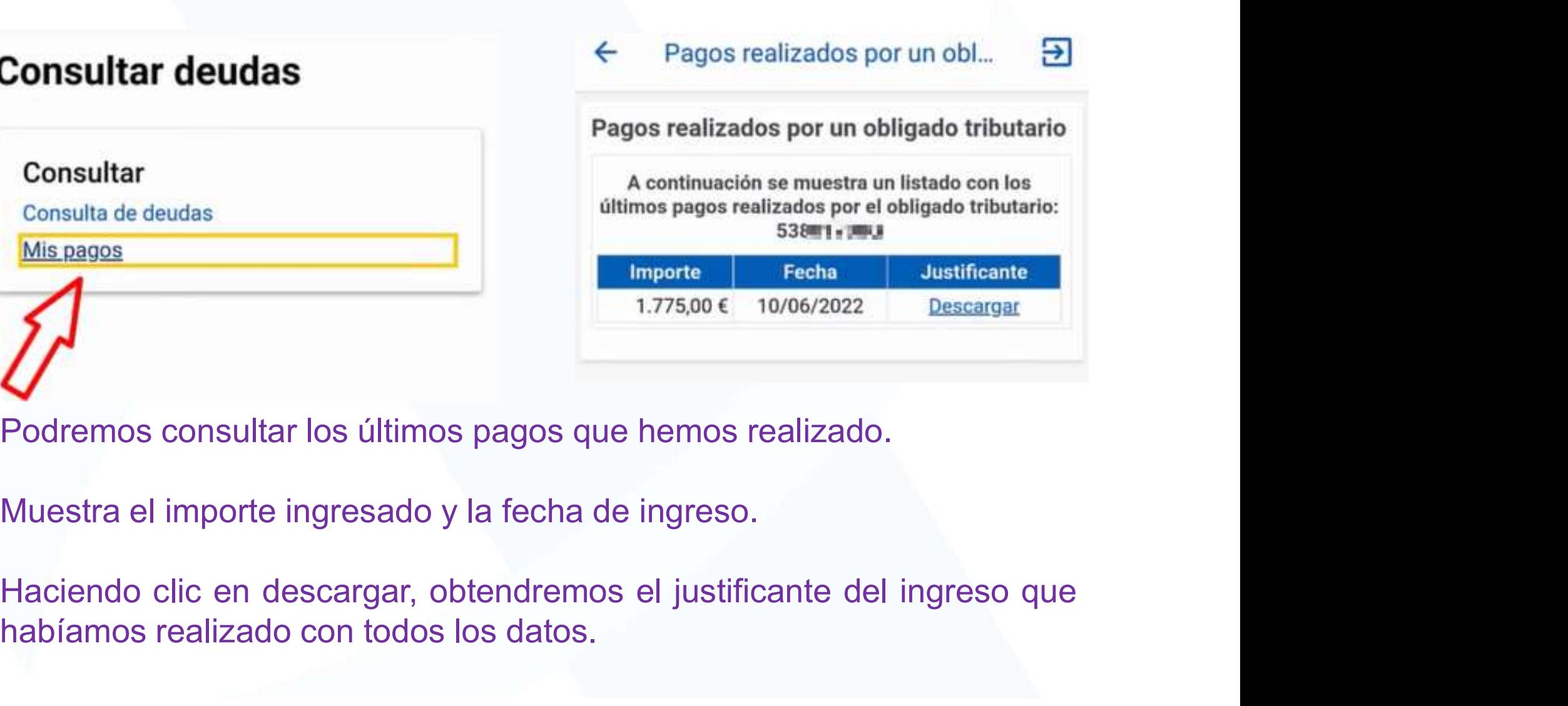

Consulta de deudas<br>
Mis. pagos<br>
Mis. pagos<br>
Mis. pagos<br>
Podremos consultar los últimos pagos que hemos realizado.<br>
Muestra el importe ingresado y la fecha de ingreso.<br>
Haciendo clic en descargar, obtendremos el justificant

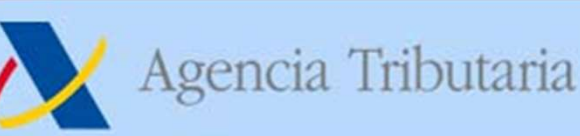

ELECTRÓNICA

## 6. Evolución en facturación-e

IDEA: que los ordenadores ayuden al cumplimiento tributario. 2 aspectos básicos:

- Sistemas de facturación que cumplan una serie de requisitos
- Transmisión de la información de facturación

### MEDIDAS NORMATIVAS CONTROL DE SOFTWARE DOBLE USO

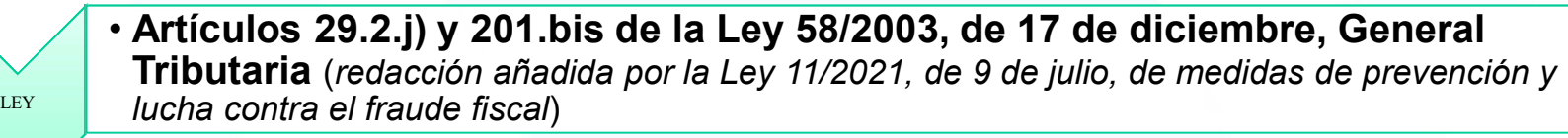

- $_{\tiny{\text{REGLA-MENTO}}}\;$  **procesos de facturación** de empresarios y profesionales, y la estandarización de  $\;$ • Proyecto de RD por el que se aprueba el Rgto. que establece los requisitos que deben adoptar los sistemas y programas informáticos o electrónicos que soporten los formatos de los registros de facturación. tos basicos:<br>
emas de facturación que cumplan una serie de requisitos<br>
smisión de la información de facturación<br> **IDAS NORMATIVAS CONTROL DE SOFTWARE DOBLE USO**<br> **Articulos 29.2.j) y 201.bis de la Ley 58/2003, de 17 de dic IDAS NORMATIVAS CONTROL DE SOFTWARE DOBLE USO**<br>
• Artículos 29.2.j) y 201.bis de la Ley 58/2003, de 17 de diciembre, General<br>
Tributaria (redacción añadida por la Ley 11/2021, de 9 de julio, de medidas de prevención y<br>
lu
	- a las que se refiere el Reglamento anterior (pendiente de desarrollo)
- ORDEN Algunas especificaciones técnicas ya en web de desarrolladores
	- SEDE I DESCRIPTION OF THE SEDE IS A SEDE OF THE SECOND OF THE SECOND SECOND SECOND SECOND SECOND SECOND SECOND SECOND SECOND SECOND SECOND SECOND SECOND SECOND SECOND SECOND SECOND SECOND SECOND SECOND SECOND SECOND SECOND

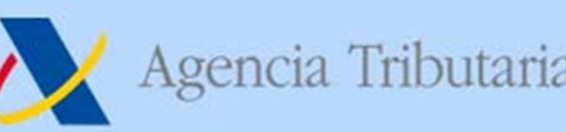

## 6. Evolución en facturación-e

### Requisitos de los sistemas informáticos de facturación:

- Que generen un registro de facturación al expedir cada factura
- Que tengan capacidad de remitirlos a la Administración tributaria
- Agencia Tributaria<br> **Exigencia de integridad de interpretata de interpretata de interpretata de interpretata de integridad de remitirios de facturación:<br>
Accesibilidad factura<br>
→ Que tengan capacidad de remitirios a la Ad**
- Agencia Tributaria<br> **6. Evolución en facturación-e**<br> **6. Evolución en facturación-e**<br> **quisitos de los sistemas informáticos de facturación:**<br>
Que generen un registro de facturación al expedir cada factura<br>
Que tengan capa Agencia Tributaria<br> **6. Evolución en facturación-e**<br> **Requisitos de los sistemas informáticos de facturación:**<br>
<br>
→ Que tengan capacidad de remitiros a la Administración tributaria<br>
→ Letingan capacidad de remitiros a la (especialmente sobre los registros de facturación), así como la adopción<br>
(especien un registro de los registros de facturación), acue tengan capacidad de remitrios a la Administración tributaria<br>
Exigencias de integridad, Agencia Tributaria<br> **6. Evolución en facturación-<br>
quisitos de los sistemas informáticos de factura<br>
Que generen un registro de facturación al expedir cada factura<br>
Que tengan capacidad de remitirlos a la Administración tr**

#### Certificación de los sistemas => declaración responsable del fabricante/desarrollador

## Principales medidas de seguridad y control:

- $\checkmark$  QR en la factura para tener la posibilidad de cotejarla en la sede-e AEAT
- $\checkmark$  Cálculo de las **huellas** del contenido de los registros de facturación generados, que quedan encadenados a través de aquellas (HASH encadenado)
- $\checkmark$  Firma electrónica de los registros de facturación
- $\checkmark$  De manera voluntaria, posibilidad de remitir<br>inmediatamente a la Administración tributaria los<br>registres de fectureción: ejetemes de emisión de inmediatamente a la Administración tributaria los registros de facturación: sistemas de emisión de facturas verificables  $\rightarrow$

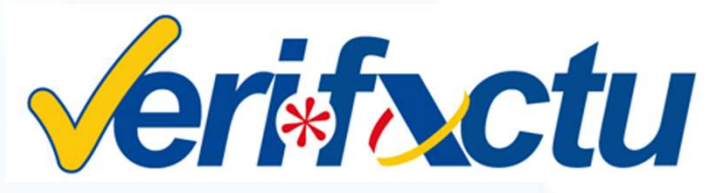

# DOS POSIBILIDADES PREVISTAS POR RD: 6. Evolución en facturación-e<br>DOS POSIBILIDADES PREVISTAS POR RD<br>De manera voluntaria, posibilidad > En otro caso, las caracterismente de remitir *inmediatamente* a la de seguridad de<br>Administración tributaria los cumplida 6. Evolución en facturación-e

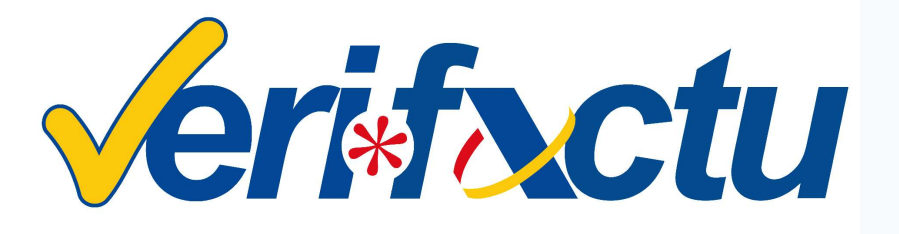

6. Evolución en facturación-e<br>
DOS POSIBILIDADES PREVISTAS POR RD<br>  $\begin{array}{r} \bigcirc \text{Ctt} \\ \text{De manera voluntaria, posibilidad} \\ \text{De manera voluntaria, posibilidad} \\ \text{Administación} \\ \text{Administración} \\ \text{registros de factoración: sistemas de  
metigitos de facturación: sistemas de  
mismos, con un nivel de rig \\ \end{array}$ **B. EVOIUCION EN TACTURES PREVISTAS POR RD<br>
De manera voluntaria, posibilidad > En otro caso, las característic<br>
de remitir inmediatamente a la de seguridad deben<br>
Administración tributaria los cumplidas por los sistem<br>
r POS POSIBILIDADES PREVISTAS POR RD<br>
De manera voluntaria, posibilidad > En otro caso, las característic<br>
de remitir** *inmediatamente* **a la de seguridad deben s<br>
Administración tributaria los cumplidas por los sistem<br>
regi** emanera voluntaria, posibilidad > En otro caso, las característic<br>de remitir *inmediatamente* a la de seguridad deben<br>Administración tributaria los cumplidas por los sisten<br>registros de facturación: sistemas de mismos, con COLU RESTO<br>
De manera voluntaria, posibilidad > En otro caso, las característica<br>
de remitir *inmediatamente* a la de seguridad deben s<br>
Administración tributaria los cumplidas por los sistema<br>
registros de facturación: si COLO De manera voluntaria, posibilidad > En otro caso, las característic<br>de remitir *inmediatamente* a la de seguridad deben s<br>Administración tributaria los cumplidas por los sistem<br>registros de facturación: sistemas de mi se manera voluntaria, posibilidad > En otro caso, las característes remitir *inmediatamente* a la de seguridad deben Administración tributaria los cumplidas por los sisten registros de facturación: sistemas de mismos, con De manera voluntaria, posibilidad > En otro caso, las car<br>de **remitir** *inmediatamente* a la de seguridad da<br>Administración tributaria los cumplidas por los<br>registros de facturación: sistemas de mismos, con un niv<br>emisión

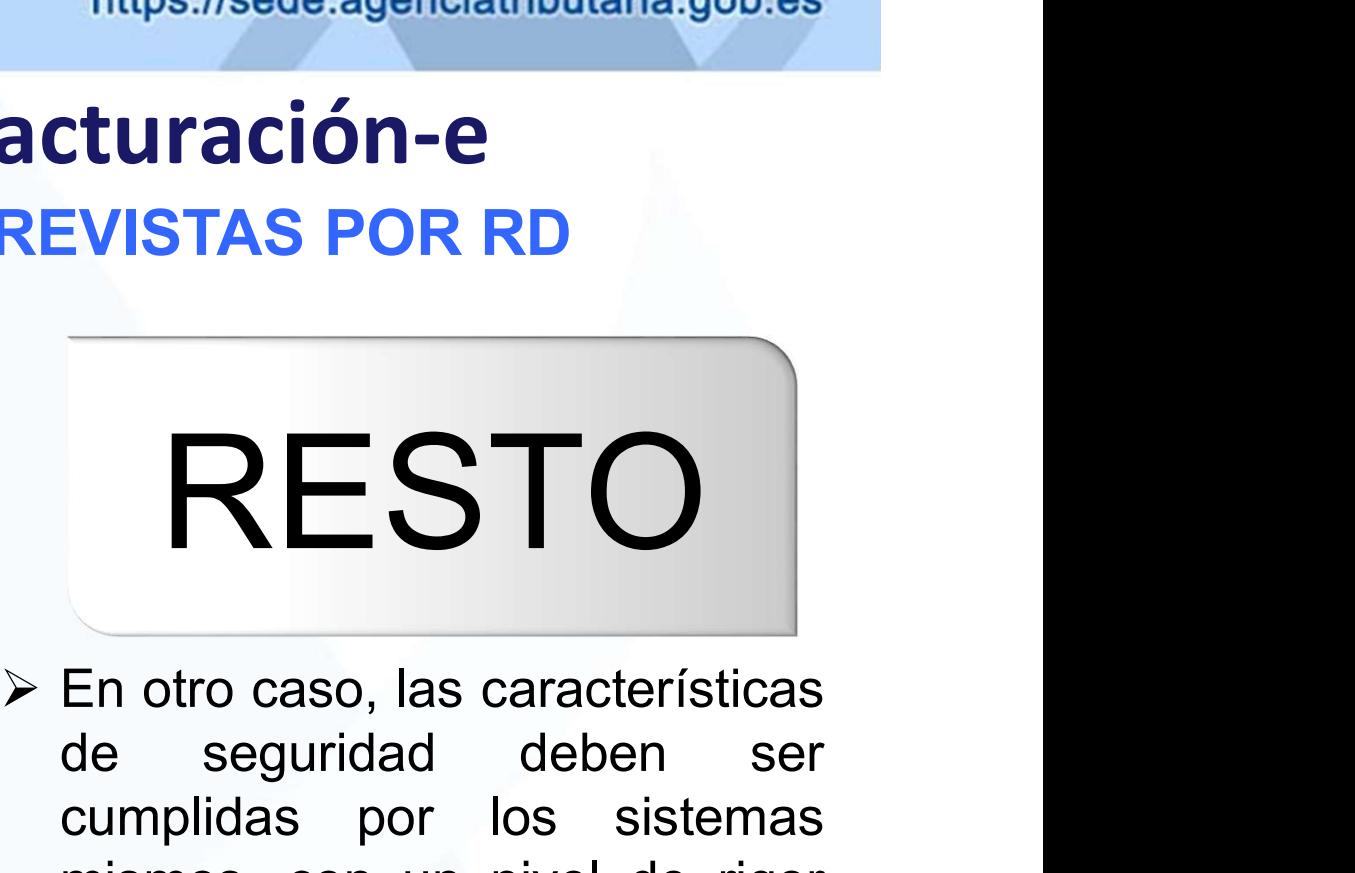

**EVISTAS POR RD<br>
EN OCTORERENTICES**<br>
En otro caso, las características<br>
de seguridad deben ser<br>
cumplidas por los sistemas<br>
mismos, con un nivel de rigor EVISTAS POR RD<br>
En otro caso, las características<br>
de seguridad deben ser<br>
cumplidas por los sistemas<br>
mismos, con un nivel de rigor<br>
superior (conservación EVISTAS POR RD<br>
En otro caso, las características<br>
de seguridad deben ser<br>
cumplidas por los sistemas<br>
mismos, con un nivel de rigor<br>
superior (conservación<br>
inmutabilidad e inalterabilidad RESTO<br>
En otro caso, las características<br>
de seguridad deben ser<br>
cumplidas por los sistemas<br>
mismos, con un nivel de rigor<br>
superior (conservación<br>
inmutabilidad e inalterabilidad<br>
de registros) bajo **ENTO**<br>
En otro caso, las características<br>
de seguridad deben ser<br>
cumplidas por los sistemas<br>
mismos, con un nivel de rigor<br>
superior (conservación<br>
inmutabilidad e inalterabilidad<br>
de registros) bajo<br>
responsabilidad del **RESTO**<br>
En otro caso, las características<br>
de seguridad deben ser<br>
cumplidas por los sistemas<br>
mismos, con un nivel de rigor<br>
superior (conservación<br>
inmutabilidad e inalterabilidad<br>
de registros) bajo<br>
responsabilidad de **En otro caso, las características<br>de seguridad deben ser<br>cumplidas por los sistemas<br>mismos, con un nivel de rigor<br>superior (conservación<br>inmutabilidad e inalterabilidad<br>de registros) bajo<br>responsabilidad del fabricante<br>qu** En otro caso, las características<br>de seguridad deben ser<br>cumplidas por los sistemas<br>mismos, con un nivel de rigor<br>superior (conservación<br>inmutabilidad e inalterabilidad<br>de registros) bajo<br>responsabilidad del fabricante<br>que

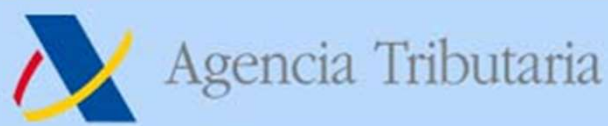

 $\overline{4}$ 

Agencia Tributaria

 $5$ 

## 6. Evolución en facturación-e **SOLUCION Verifixatu**

1.- Generación de un fichero informático. firmado electrónicamente, por cada entrega de bienes o servicios

2.- Simultánea remisión del fichero a la **AEAT** 

3.- Simultánea impresión de tique o factura, con código QR y código alfanumérico

> 4.- El comprador podrá enviar el tique a la **AEAT** (lector QR)

No QR si factura o tique es electrónico

5.- La AEAT facilitará al comprador la información que le consta

 $\overline{2}$ 

Dependencia de Informática - Delegación de Alicante

## 6. Evolución en facturación-e SOLUCION NOVERSACTU

Agencia Tributaria

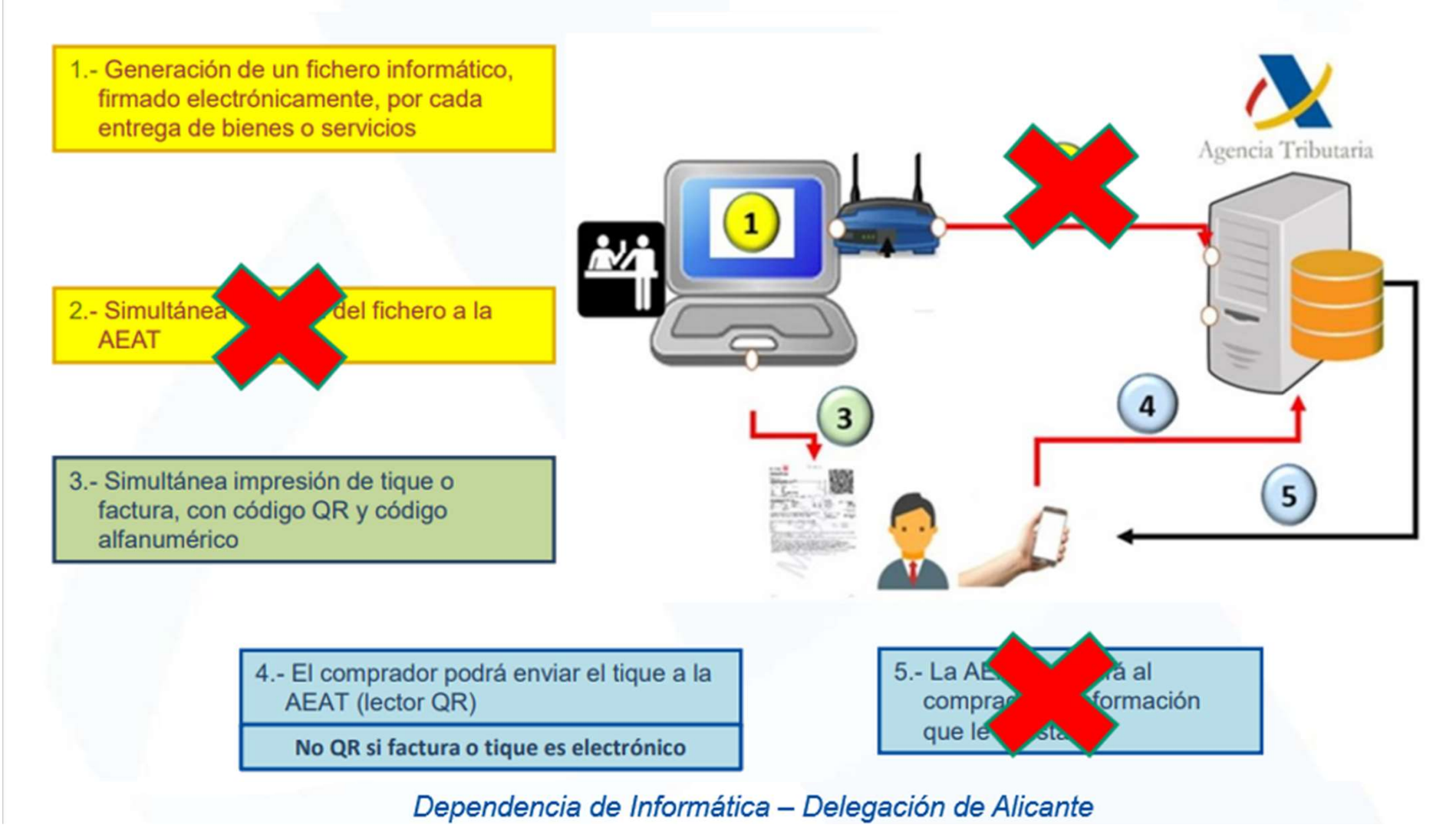

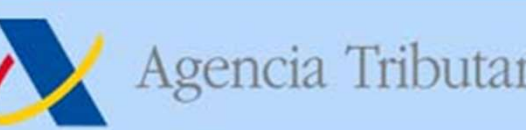

## 7. Novedades modelo 303

- Agencia Tributaria https://sede.agenciatributaria.gob.es<br>
7. Novedades modelo 303<br>
ORDEN HFP/1395/2021, DE 9 DE DICIEMBRE<br>
V Se suprime la predeclaración a partir del 1T 2023 (abril 2023).<br>
V La idea general es ir eliminan Se de agenciatributaria.gob.es<br>
Se suprime la predeclaración a partir del 1T 2023 (abril 2023).<br>
Se suprime la predeclaración a partir del 1T 2023 (abril 2023).<br>
← La idea general es ir eliminando esta forma de presentaci Agencia Tributaria<br> **CALA idea general es inclusiva forma de la predeclaración a partir del 17 2023 (abril 2023).**<br>
Version de predeclaración de presentación de forma progresiva en el resto de modelos. En Renta se eliminó Agencia Tributaria https://sede.agenciatributaria.gob.es<br> **7. Novedades modelo 303**<br>
RDEN HFP/1395/2021, DE 9 DE DICIEMBRE<br>
Se suprime la predeclaración a partir del 1T 2023 (abril 2023).<br>
La idea general es ir eliminando Agencia Tributaria https://sede.agenciatributaria.gob.es<br> **7. Novedades modelo 303**<br>
DEN HFP/1395/2021, DE 9 DE DICIEMBRE<br>
e suprime la predeclaración a partir del 1T 2023 (abril 2023).<br>
a idea general es ir eliminando est Sencia Tributaria https://sede.agenciatributaria.gob.es<br> **7. Novedades modelo 303**<br>
DEN HFP/1395/2021, DE 9 DE DICIEMBRE<br>
e suprime la predeclaración a partir del 1T 2023 (abril 2023).<br>
a idea general es ir eliminando esta Agencia Tributaria https://sede.agenciatributaria.gob.es<br>
7. Novedades modelo 303<br>
N HFP/1395/2021, DE 9 DE DICIEMBRE<br>
suprime la predeclaración a partir del 1T 2023 (abril 2023).<br>
dea general es ir eliminando esta forma d Se han remitido cartas de aviso sobre esta cuestión.<br>Se han remitida de aviso de aviso sobre estable e suprime la predeclaración a particular de 11 2023 (abril 2023).<br>Se suprime la predeclaración a partir del 11 2023 (abri
	-
	-
	-

- 7. NOVED and ES modelo 303<br>
ORDEN HFP/1395/2021, DE 9 DE DICIEMBRE<br>  $\checkmark$  Se suprime la predeclaración a partir del 1T 2023 (abril 2023).<br>  $\checkmark$  La idea general es ir eliminando esta forma de presentación de forma<br>
progre **ORDEN HFP/1395/2021, DE 9 DE DICIEMBRE**<br>  $\checkmark$  Se suprime la predeclaración a partir del 1T 2023 (abril 2023).<br>  $\checkmark$  La idea general es ir eliminando esta forma de presentación de forma<br>
progresiva en el resto de model Se suprime la predeclaración a partir del 1T 2023 (abril 2023).<br>La idea general es ir eliminado está forma de presentación de forma<br>progresiva en el resto de modelos. En Renta se eliminó en 2019.<br>
Vel avance de la firma-e Se suprime la preuedidation a partir del 11 2023 (abril 2023).<br>La idea general es ir eliminando esta forma de presentación de forogresiva en el resto de modelos. En Renta se eliminó en 2019.<br>
Vel avance de la firma-e ha h La luea general es il elimitativo esta forma de presentación de forma progresiva en el resto de modelos. En Renta se eliminó en 2019.<br>
Vel avance de la firma-e ha hecho que su uso sea cada vez más residual.<br>
Vel evitan er Similar a la misma opción de la que ya se dispone en Renta: presento la declaración de la misma opera de proceso de presentación de la declaración.<br>
Similar a la misma opera de al declaración de la declaración.<br>
Similar a Experience to at mini-the internet persons que piensan que generando la predeclaración<br>
declaración de internet y general de instancción.<br>
de internetado el proceso de presentación de la declaración.<br> **RDEN HFP/1124/2022,** be overall proceso de presentación de la declaración).<br>  $\sim$  Se han remitido cartas de aviso sobre esta cuestión.<br>
RDEN HFP/1124/2022, DE 18 DE NOVIEMBRE<br>
Se incorpora la opción de pago en entidad colaboradora me<br>
documen
- 
- 

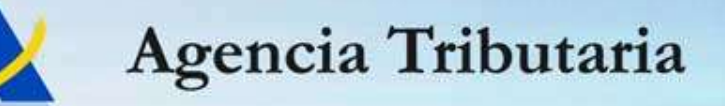

Gracias por su atención

sede.agenciatributaria.gob.es